PRIMER

# **PRIMER 18.0**

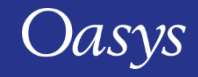

#### PRIMER 18.0 – Contents

- [Performance Enhancements](#page-2-0)
- [Changes to Input](#page-5-0)
- [Rivet Connections](#page-9-0)
- [Check Options](#page-22-0)
- [Seatbelts](#page-24-0)
- [Undocking Cut Sections Panel](#page-45-0)
- [Cut Sections Improvements](#page-47-0)
- Soft  $= 2$
- [Isogeometric Analysis \(IGA\)](#page-52-0)
- [Encryption Tool](#page-60-0)
- [Partially Encypted](#page-63-0) \*AIRBAG Cards
- [HIC Area Calculator](#page-65-0)
- [Pedestrian Run Builder](#page-75-0)
- [Implicit Analysis Setup Tool](#page-78-0)
- [Running LS-DYNA from PRIMER](#page-83-0)
- [Import Geometry from D3PLOT](#page-90-0)
- [Checkpoint Files](#page-140-0)
- [JavaScript Engine Upgrade](#page-118-0)
- [JavaScript GUI Builder](#page-94-0)
- [JavaScript API](#page-137-0)
- [Miscellaneous](#page-142-0)

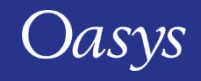

# <span id="page-2-0"></span>Performance Enhancements

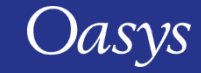

### Performance Enhancements: Time to read models

PRIMER 18 is between 5% to 10% faster than PRIMER 17 when reading models, particularly larger ones (these benchmark figures are for a 44m element model). Write speed is unchanged.

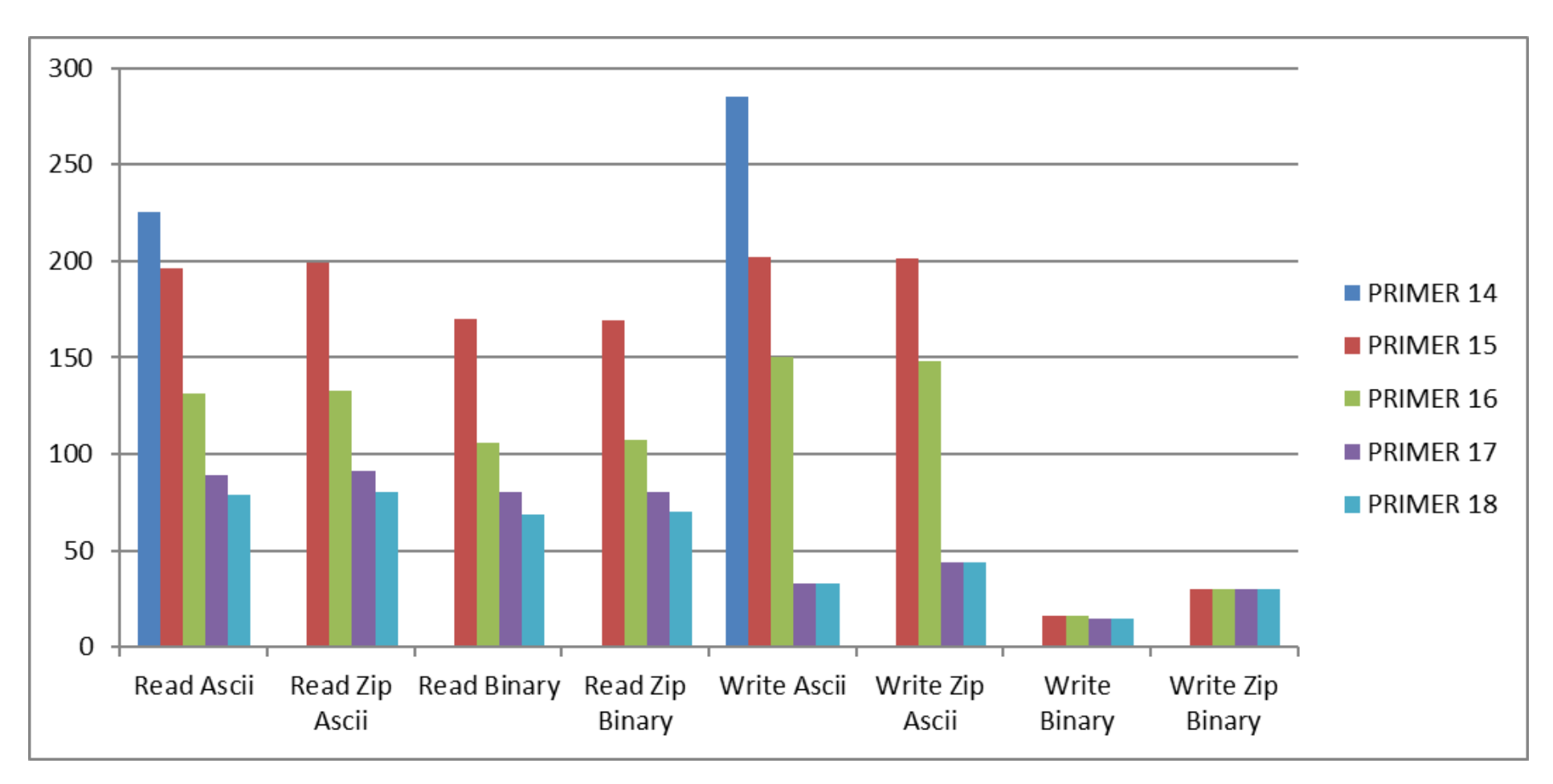

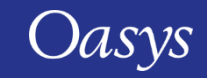

# Performance Enhancements: Time to run Model Check

Check time tends to be dominated by contacts and connections, so very model dependent. We continue to tackle bottlenecks and parallelise, the general trend is to become faster.

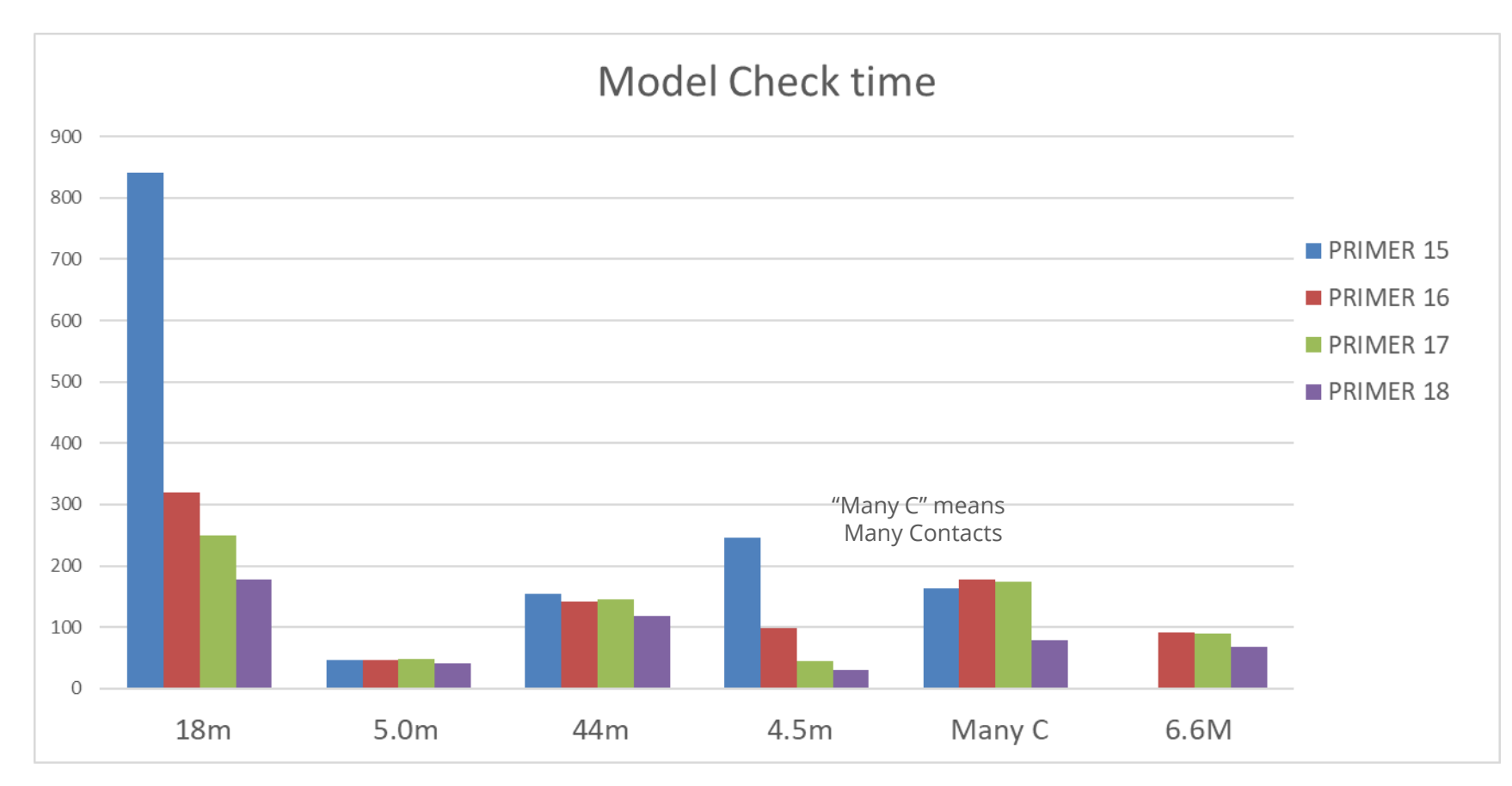

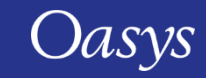

# <span id="page-5-0"></span>Changes to Input

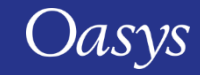

# LS-DYNA Keyword Support

- PRIMER 18.0 keywords:
	- LS-DYNA R12 Vol 1 and Vol 2 fully supported
	- LS-DYNA R12 Vol 3 mostly supported (only some \*DUALCESE keywords outstanding)
	- LS-DYNA R13 core \*IGA keywords supported

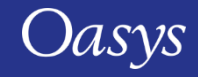

#### Drag and Drop

- Support for dragging and dropping of files has been extended beyond keyword files.
- You may now drag and drop other file types like Abaqus, Nastran, IGES, JT and Layup.
- This drag and drop feature only works for **Windows**.
- There is also a new option to drag and drop LS-DYNA files (\*KEYWORD format) that have a non-standard extension (\*.inp,\*.dat etc.).
- If the checkbox is ticked, all drag and drop files are assumed to be \*KEYWORD format. If unticked, files are read according to file extensions.

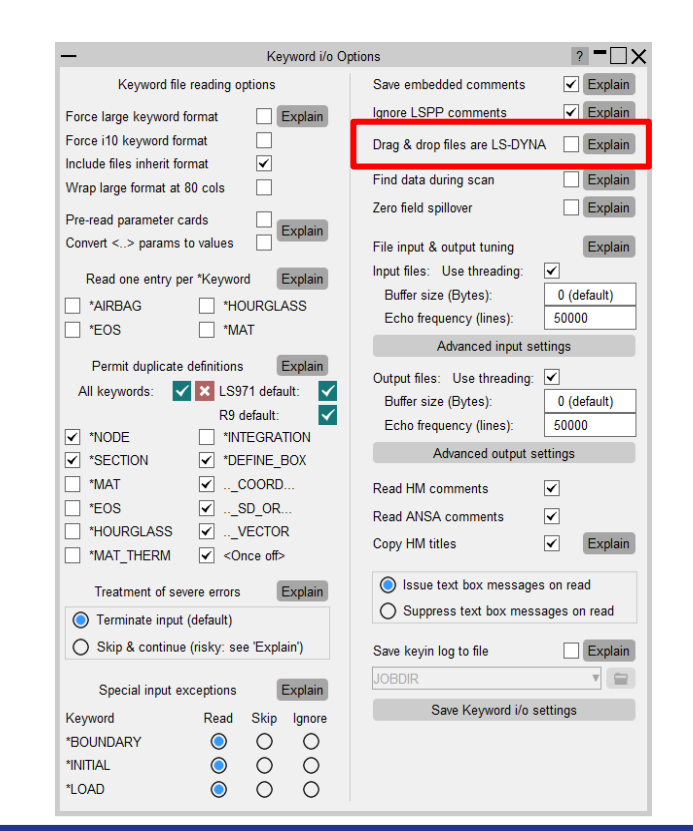

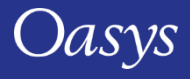

### JT Reader Update

• The Siemens JT file reader libraries have been updated from version 9.0 to 10.8.

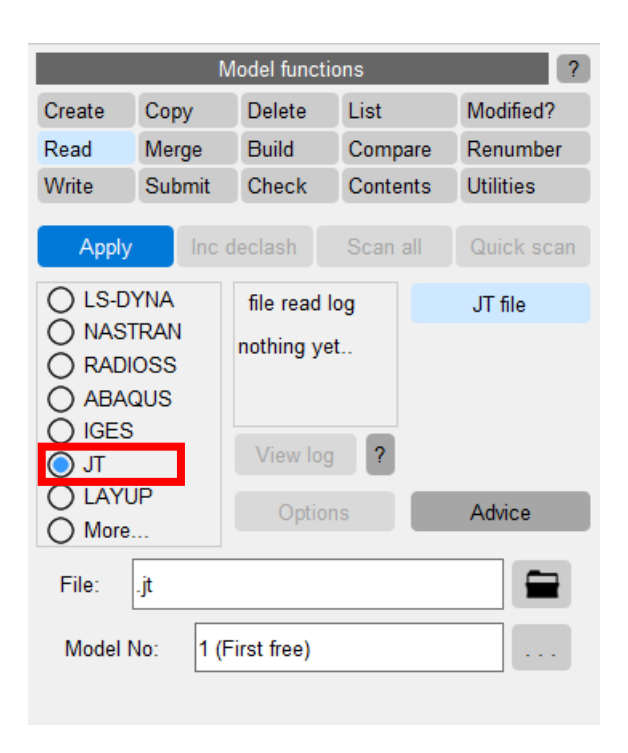

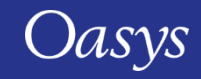

# <span id="page-9-0"></span>Rivet Connections

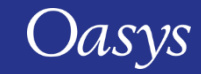

#### Rivet Connections

- Self-Piercing Rivets (SPR) have been added as a new connection type in PRIMER.
- Rivets can be:
	- created in a similar way to other connection types;
	- modified via the connection table;
	- read from and written to XML files;
	- accessed via JavaScript.
- The following slides demonstrate these features.

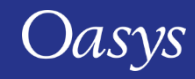

# Creating a Rivet (methods similar to spot-weld)

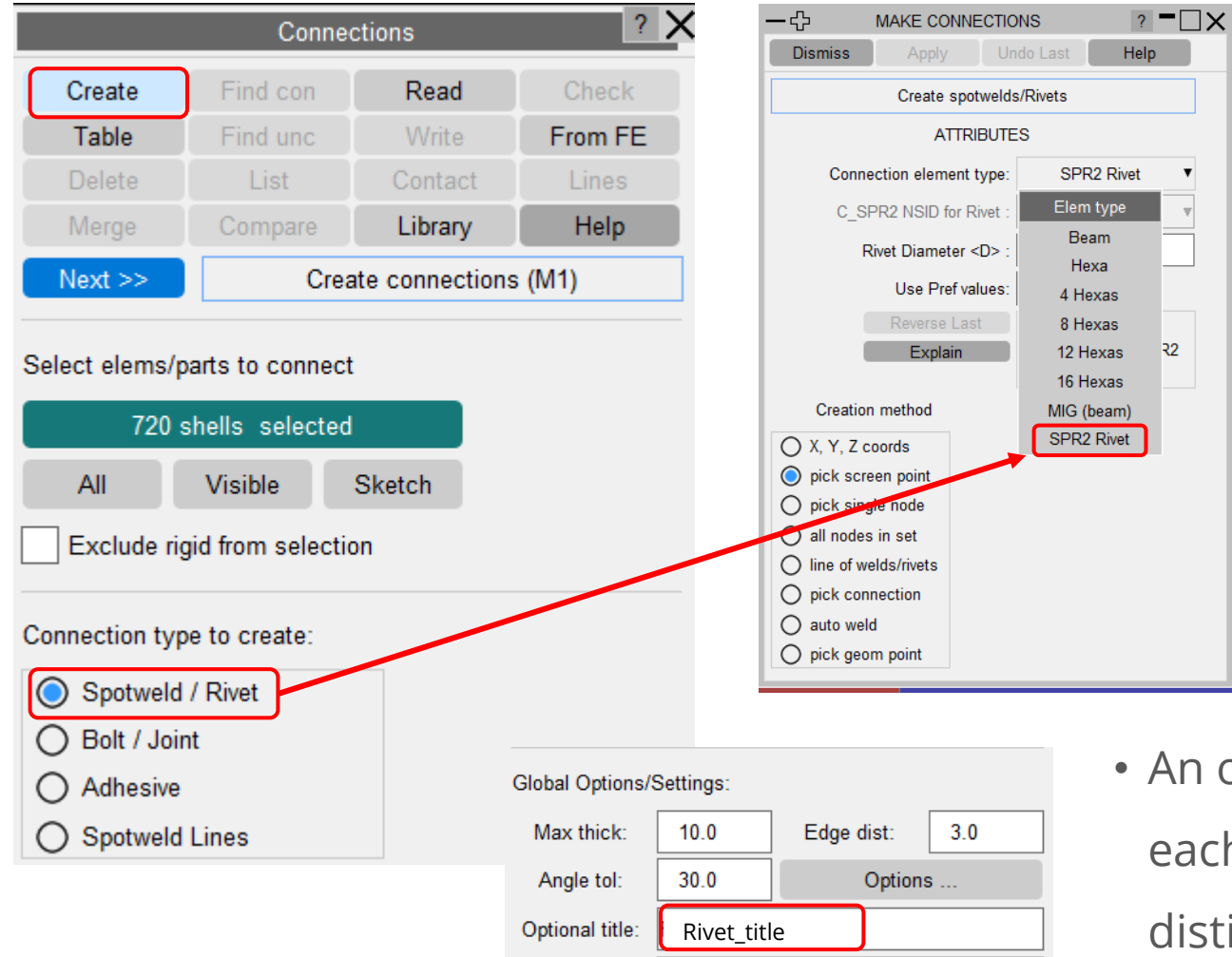

- Creation methods:
	- Screen pick
	- Node pick
	- Nodes in set
	- Line of rivets
	- Pick geometry point

• An optional specified title will be stored on each connection made – this is a way of distinguishing between different SPR types in your model.

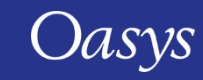

#### Creating Rivet Connection

- '*Use Pref values*' SPR2 settings from pref *primer\*default\_settings\_for\_rivet\_creation: D=10,FN=999,FT=999,etc.*
- Pref supports CONSTRAINED\_SPR2 settings D,FN,FT,DN,DT,XLN,XLT,ALPHA1,ALPHA2,ALPHA3, EXPN,EXPT,INTP,DENS.
- Any newly created C\_SPR2 will import these values.
- Settings can be modified post-creation using keyword editor for selected \*CONSTRAINED\_SPR2.

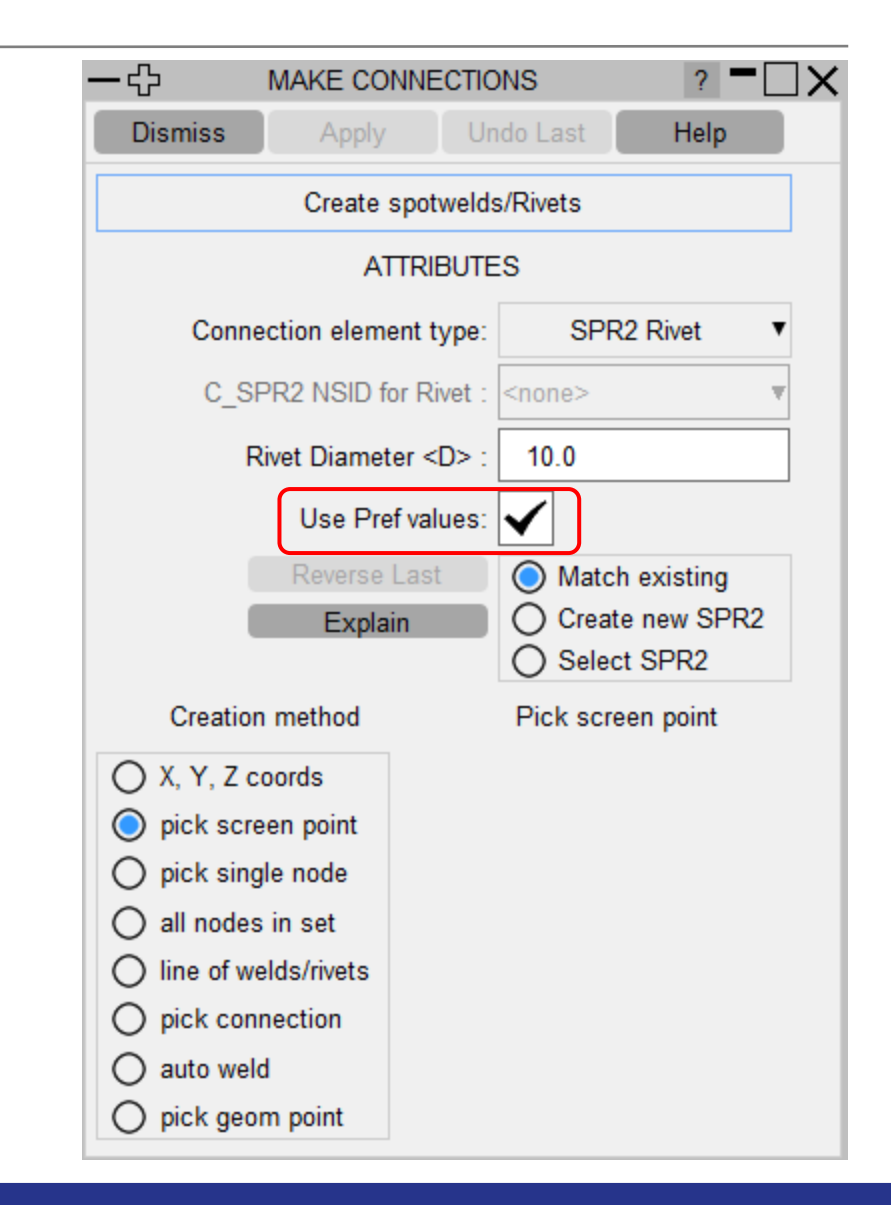

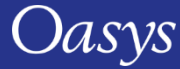

### Creating Rivet Connection

- XYZ position determines layers to be joined.
- '*Match existing*' will try to match rivet to existing C\_SPR2 considering layers – layers are unique in C\_SPR2 cards.
- With '*Use Pref values*' set, all non-zero pref values must be matched in C\_SPR2.
- If no match, reverts to '*Create new SPR2*' with pref values (if set).
- '*Create new SPR2*' always makes new C\_SPR2 with pref values for each new connection.
- '*Select SPR2*' only makes rivet if layers match between connection being created and selected C\_SPR2.

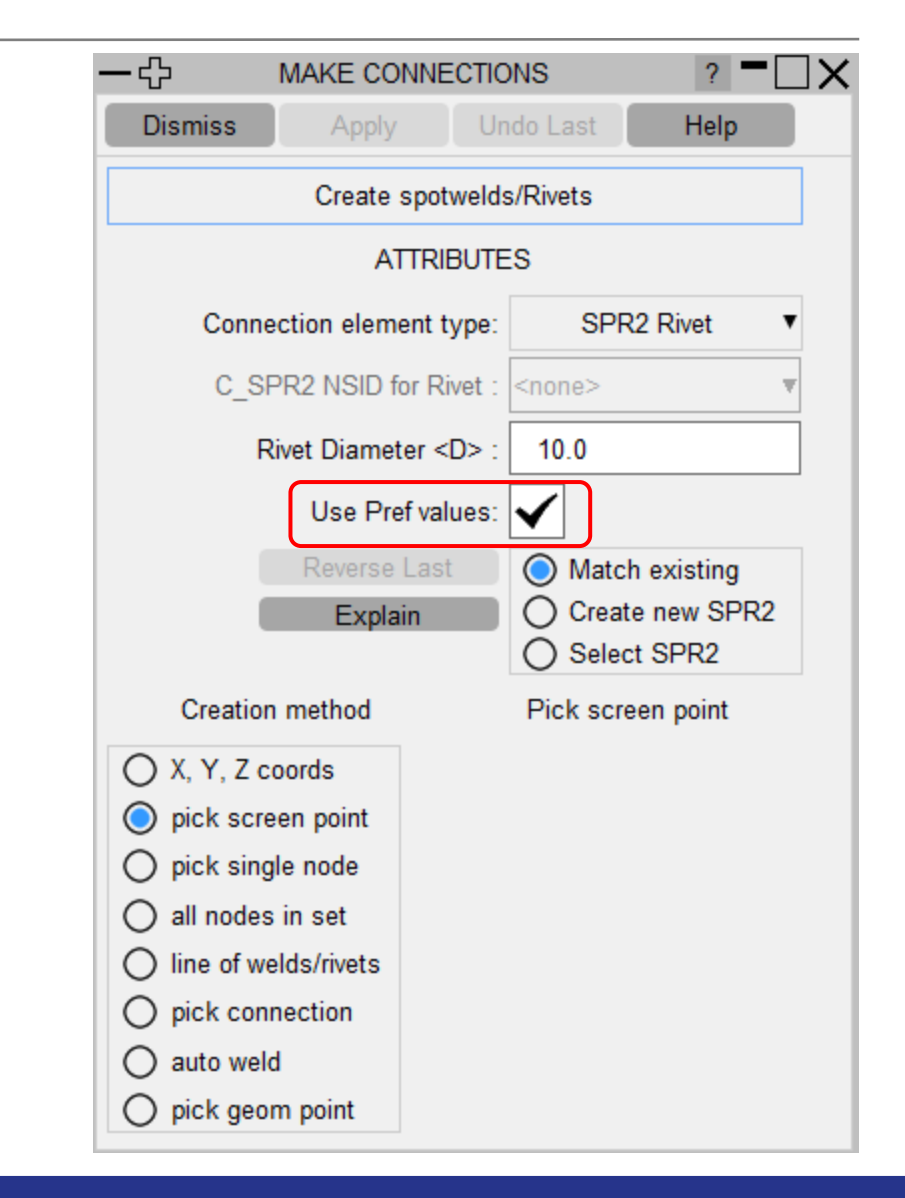

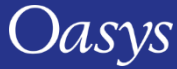

#### Creating Rivet Connection

- Rivet orientation is important.
- C\_SPR2 orients rivet MID-XPID1..XPID4-SID.
- 'Reverse Last' can be used to reverse last created rivet.

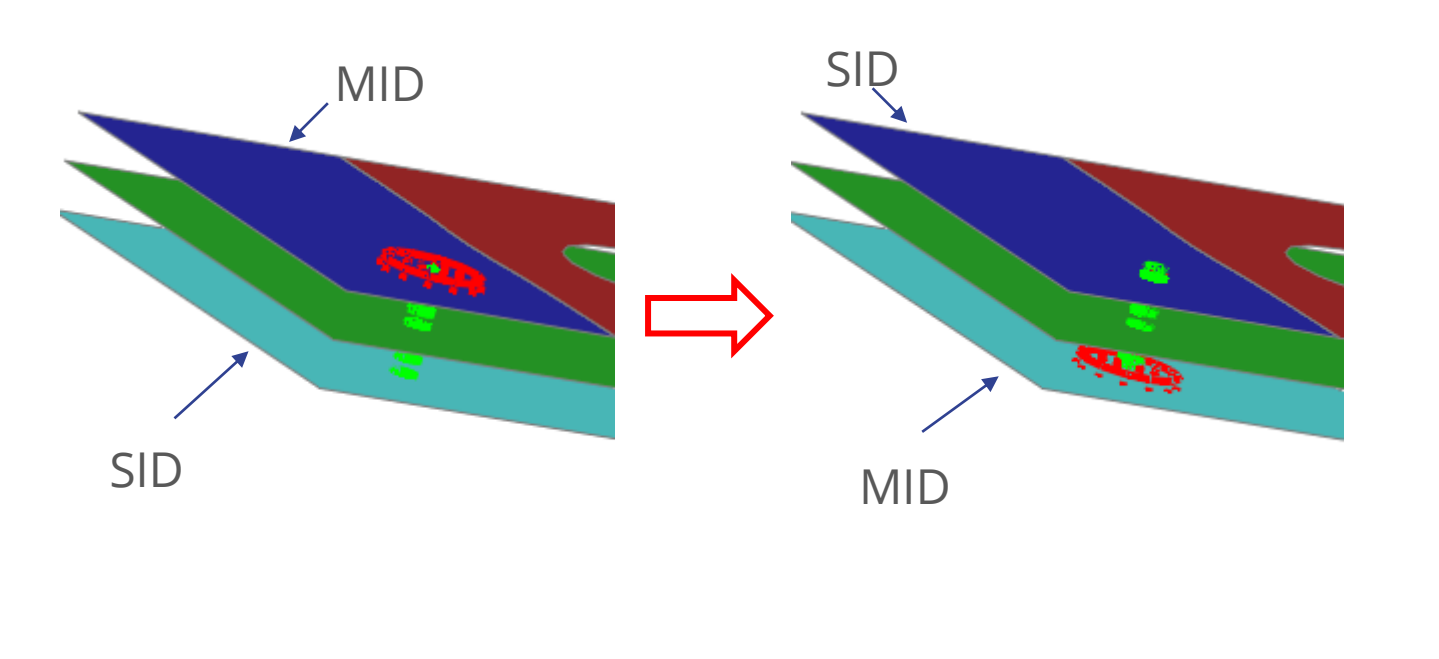

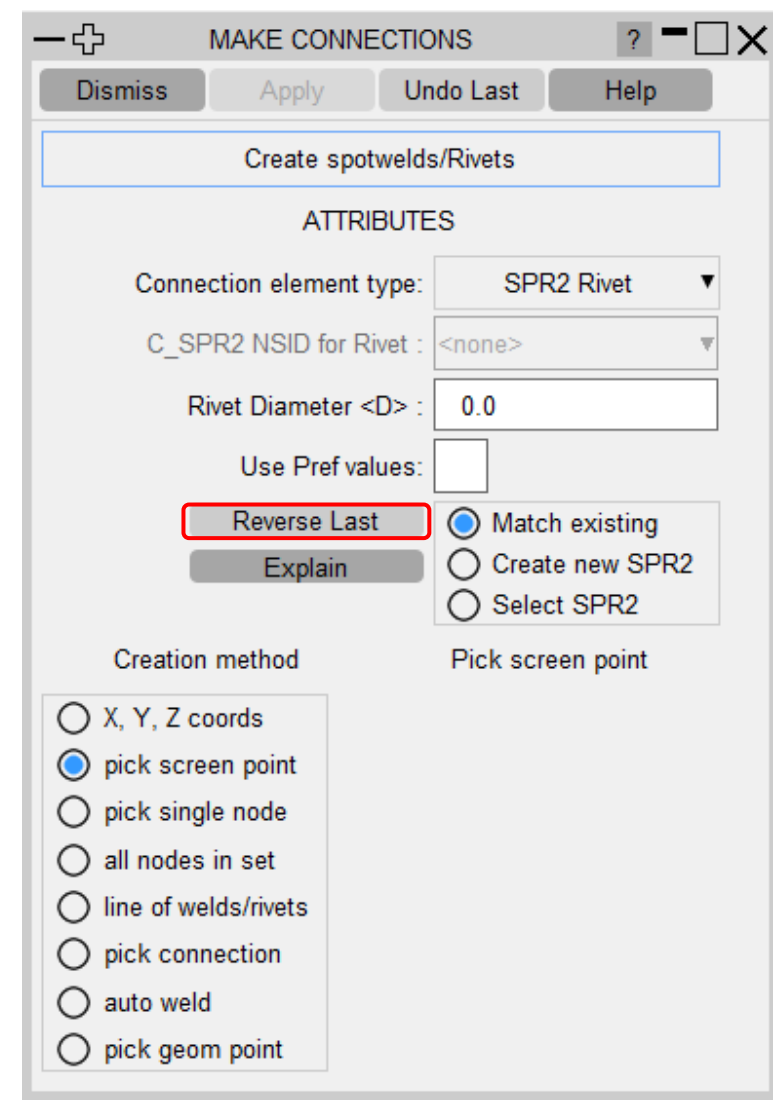

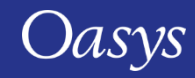

# Modifying Rivet Connections

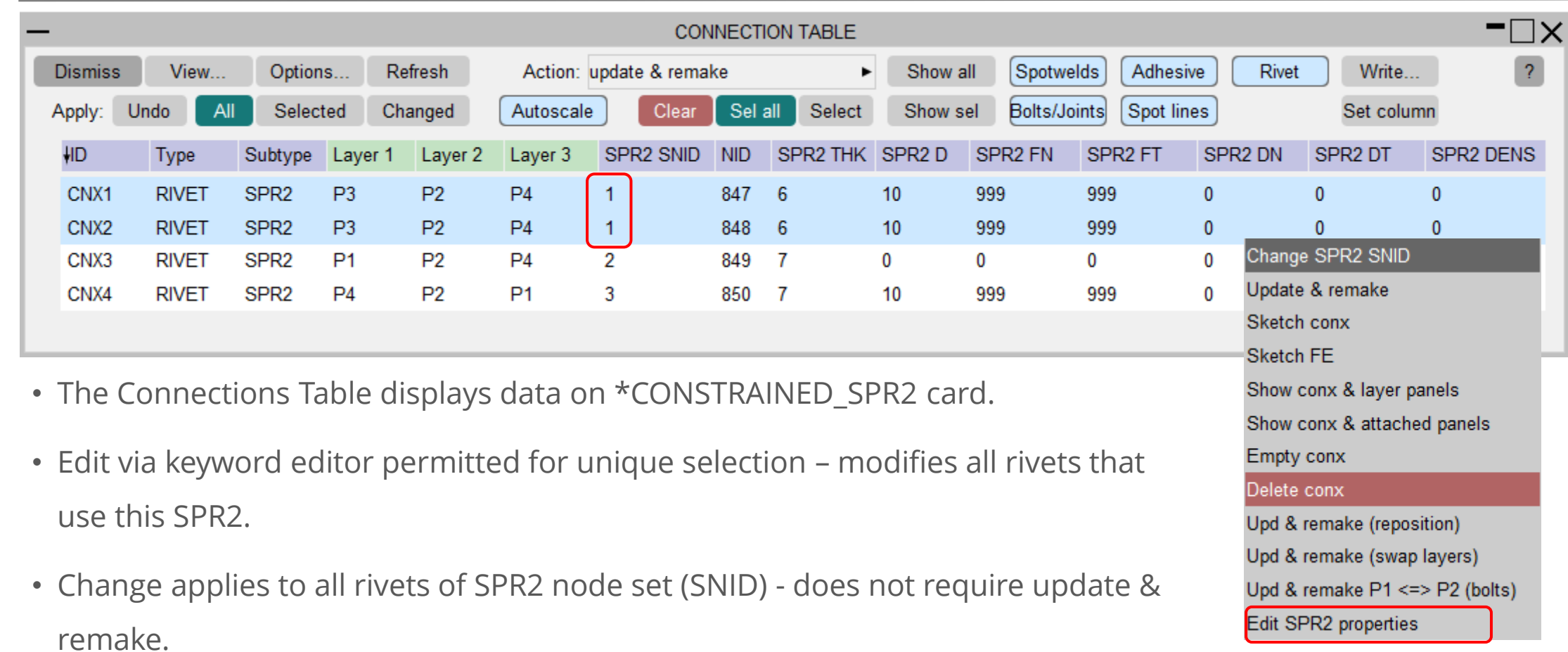

• Do not change MID, XPIDn, SID on C\_SPR2 – this must be done via the connection table to retain data link between connection and C\_SPR2 card (see next slide).

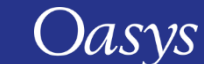

# Modifying Rivet Connection on Table

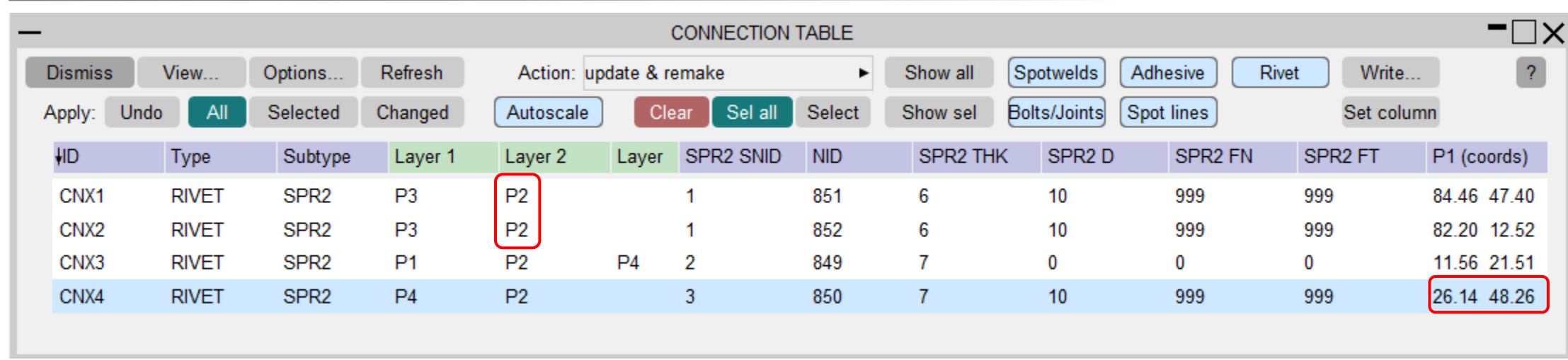

- Connection layers can be changed for unique selection. Requires '*Update & remake*'.
- Reverse by '*Update & remake (swap layers)*' for unique selection.
- Coordinate *P1* can be changed. '*Update & remake*' allowed unconditionally.

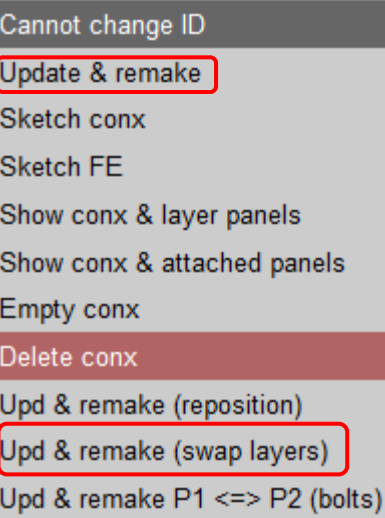

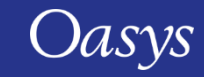

# Modifying Rivet Connection on Table

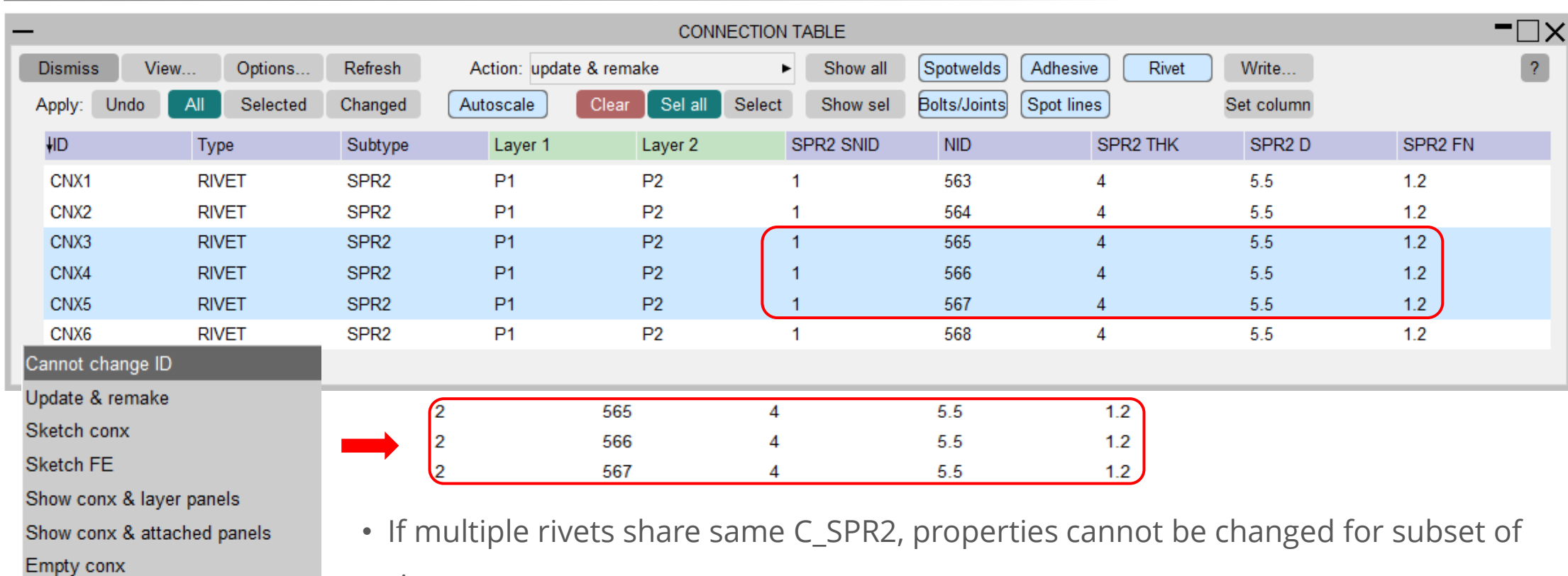

Delete conx

Upd & remake (reposition)

Upd & remake (swap layers)

Upd & remake P1 <=> P2 (bolts)

Split out Rivet C\_SPR2s

- rivets.
- Property modification requires selection of all rivets using this C\_SPR2.
- Split out selected Rivet C\_SPR2s will copy existing C\_SPR2 and make a new node set

enabling modification of properties of selected rivets (single or multiple).

#### Writing Rivet Connection to XML

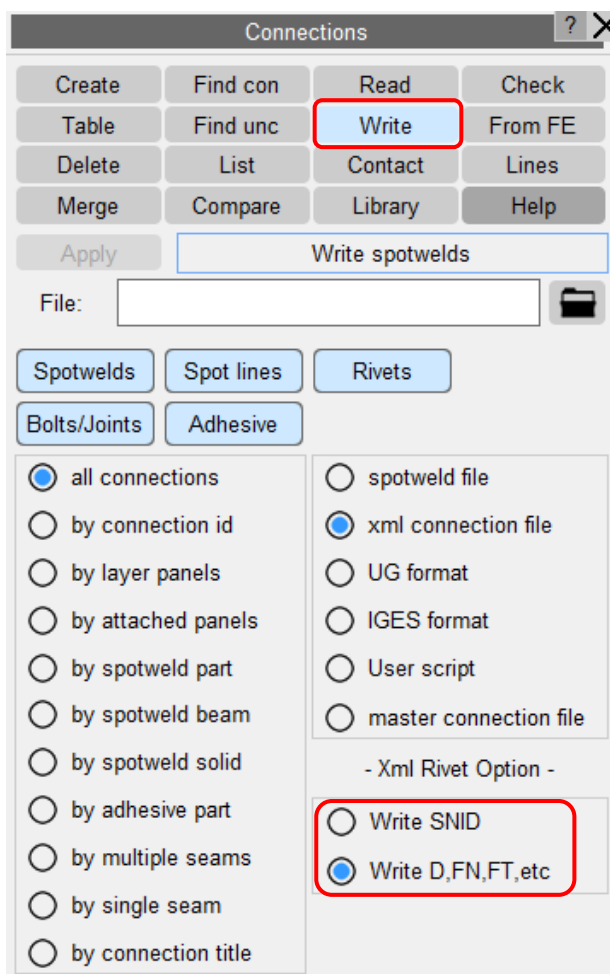

Default is to write SPR2 settings <d><fn><ft>,etc with every

rivet - SPR2 cards will be constructed on read.

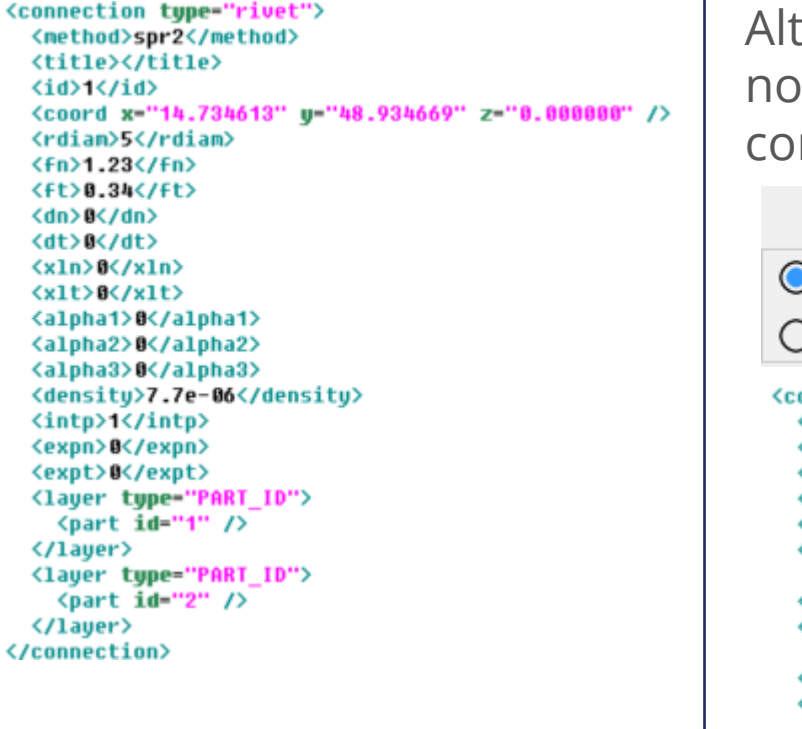

ernate is to write only SPR2 de set id SNID – each rivet will nnect to extant SPR2 cards.

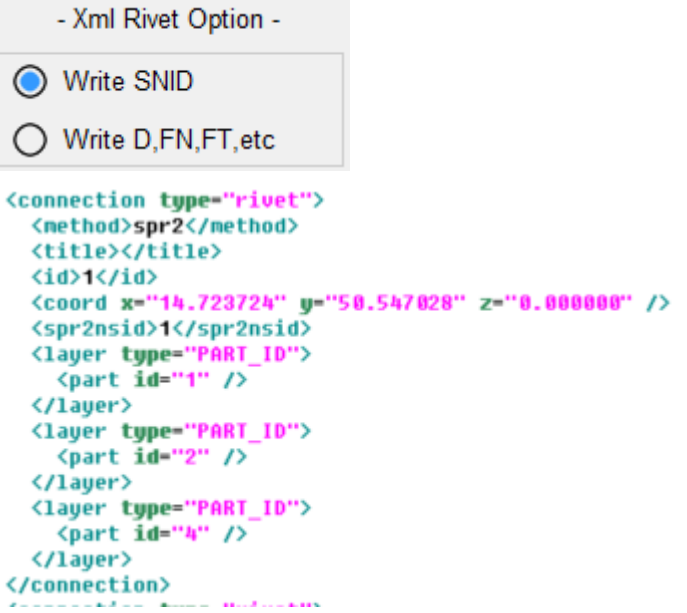

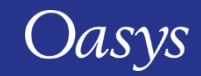

# Reading Rivet Connection from XML

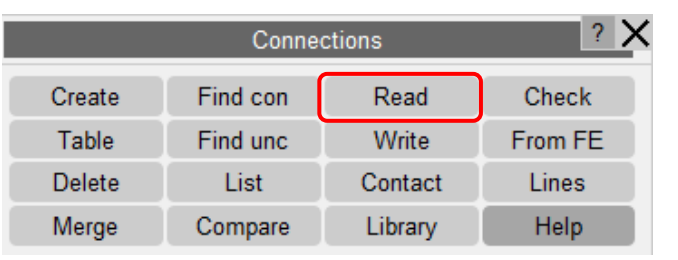

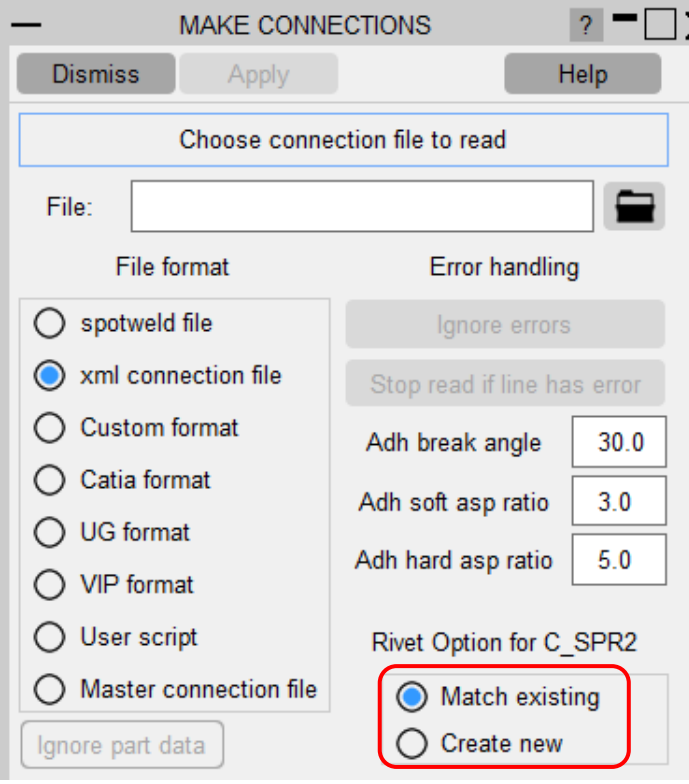

- '*Match existing*' (default) will create minimum number of C\_SPR2 cards.
- '*Create new*' will generate new C\_SPR2 for each rivet.
- If pref *default\_settings\_for\_rivet\_creation* set, any undefined setting will be set from them.

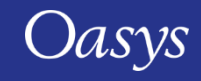

#### Creating Rivet Connection in JavaScript

- It is possible to create and modify rivets via JavaScript.
- The following slide shows an example.

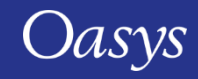

#### Creating Rivet Connection in JavaScript

```
var c1 = new Conx(m, 10, 48, 0); // create rivet connection c1c1.type = Conx.RIVET;
var c2 = new Conv(m, 30, 48, 0);c2.type = Conx.RIVET;
c2.spr2_match = true; // c2 will match C_SPR2 card for c1 (assuming it joins same layers)
var c3 = new Conv(m, 50, 48, 0);c3.type = Conx.RIVET;
c3.spr2_match = false; // c3 will have new C_SPR2Conx.UseSPR2Pref(true); // use pref settings for new SPR2
Conx.RealizeAll(m);
if(c3.spr2_unshared) // option to check C_SPR2 it is not shared
{
    var spr2 = Spr2.GetFromID(m, c3.spr2_id); // change C_SPR2 property
    spr2.fn = 1.2;}
```
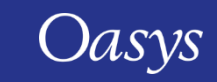

# <span id="page-22-0"></span>Check Options

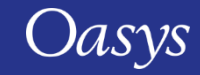

# Check Options: Element quality

- CHECK OPTIONS panel
	- The "Max solid spotweld/ adhesive warpage" criterion is used in the "Adhesive" and "Spotweld" categories.
	- This has now been included in the "Quality" category too.

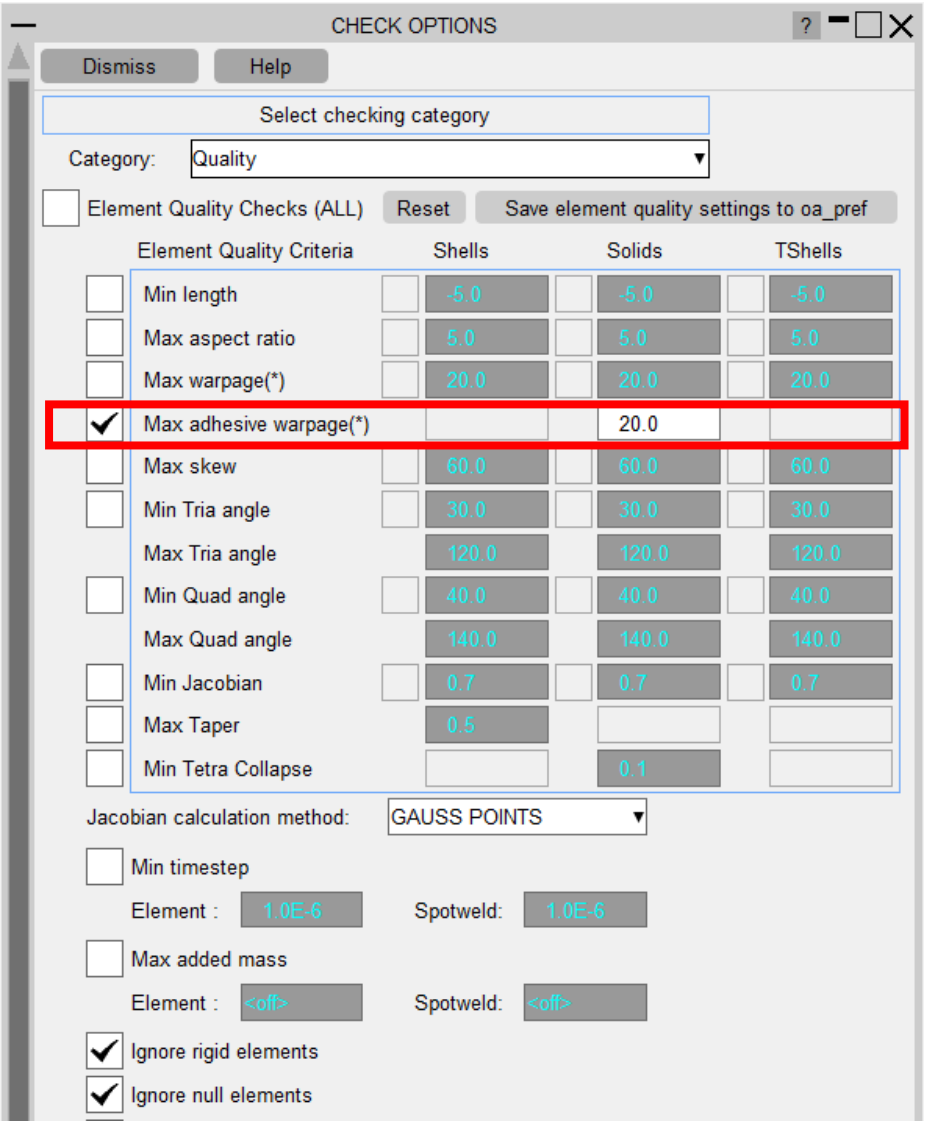

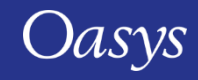

# <span id="page-24-0"></span>Seatbelts

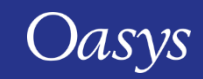

# New "Advanced" belt path editor mode: basic controls

The "Advanced" path editor makes difficult geometries far easier to fit.

- Original editor still fully functional, now called "basic".
- New "advanced" editor is switchable in the path point editor panel. You can swap modes back and forth at will.
- Its attributes can be controlled in the new "Path Visualisation" tab in the floating Fitting options panel.

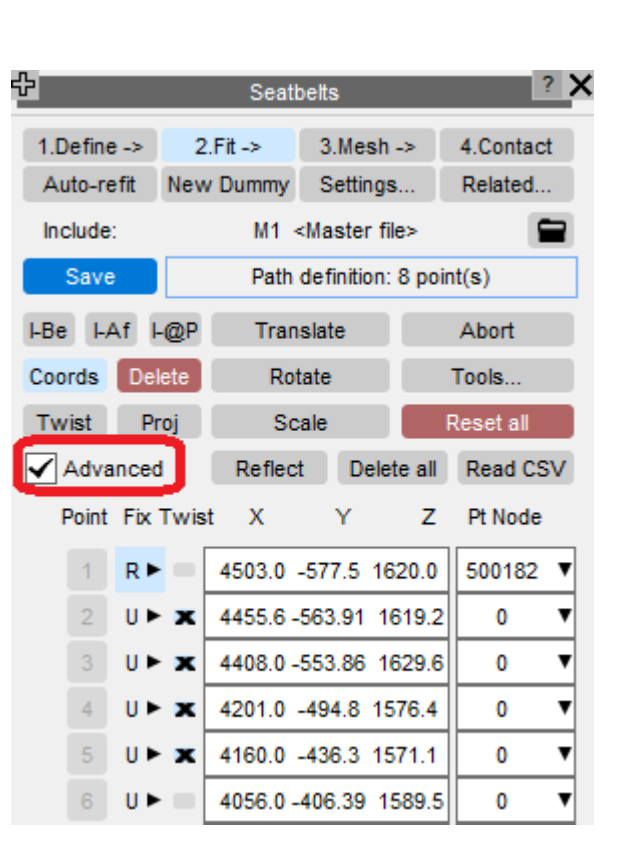

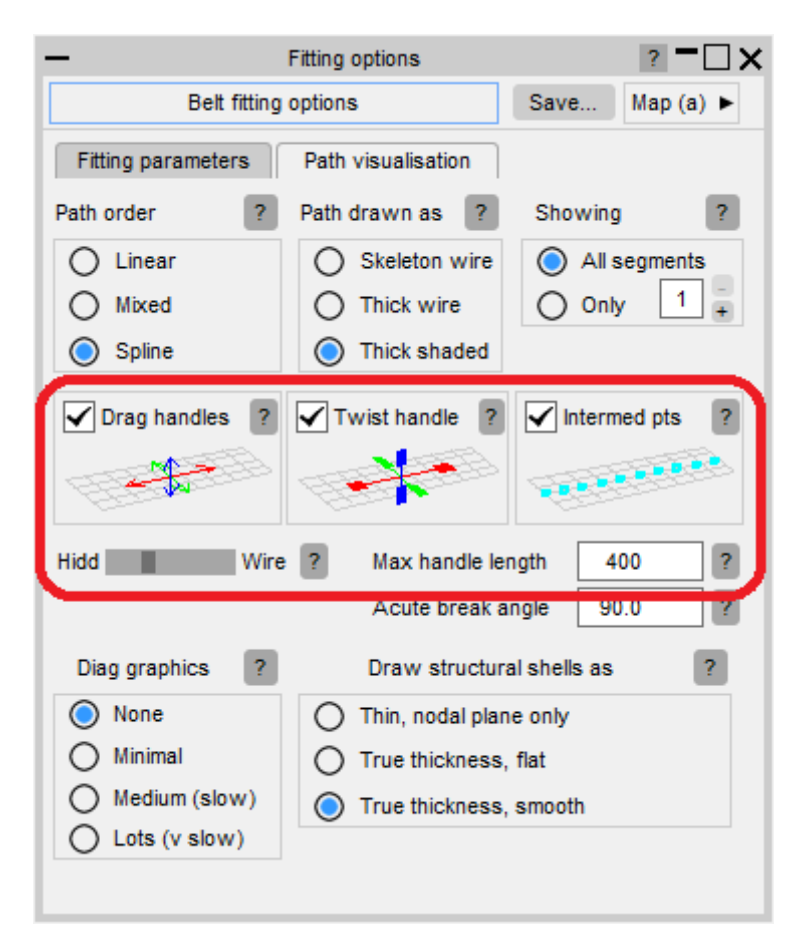

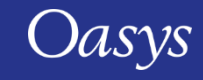

# Advanced Seatbelt fitting editor: Mouse controls

- Each basic path point now has a triad which allows the mouse to drag and rotate the point.
- Arrows drag (move) the point in local directions, Cube handles twist it, for example:

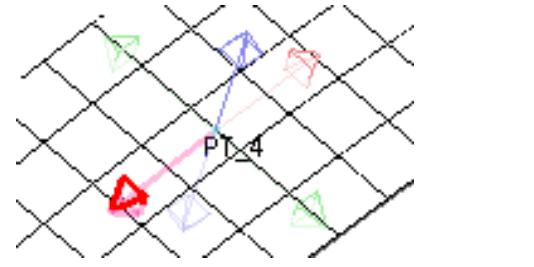

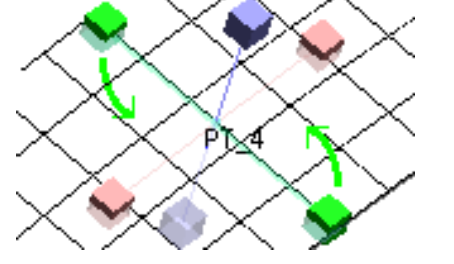

Red: Drag along belt Green: twist transversely

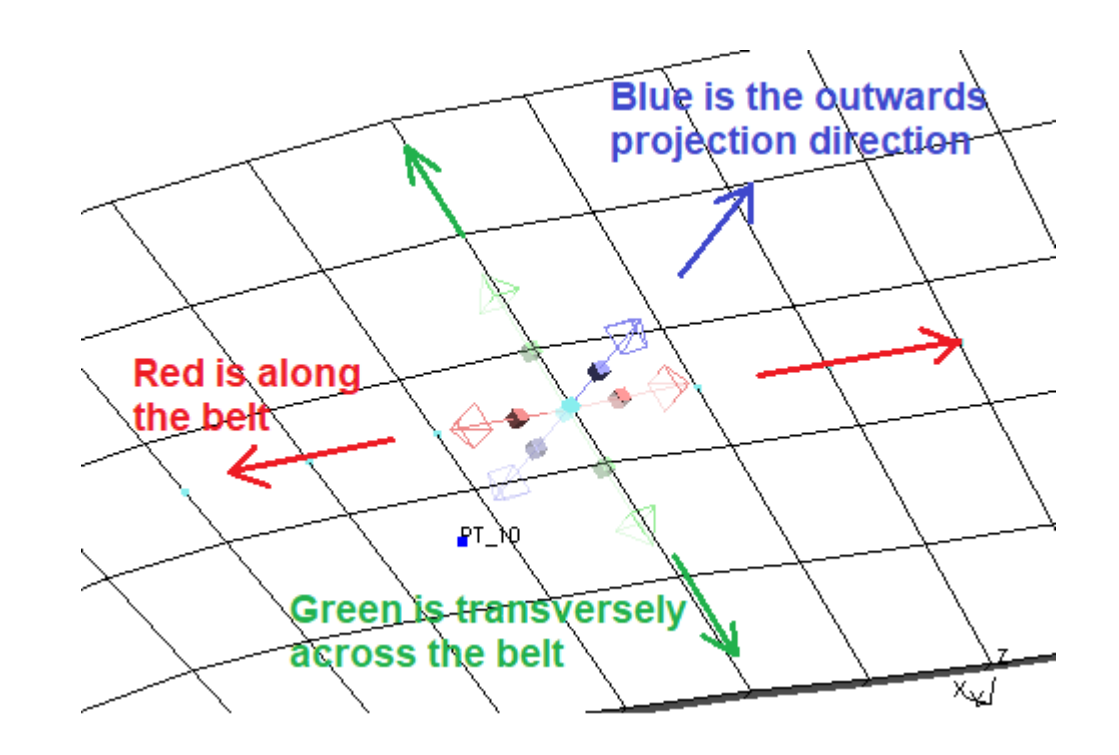

Local axis system for drag & twist

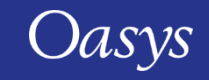

#### Advanced Seatbelt fitting editor: Dragging points

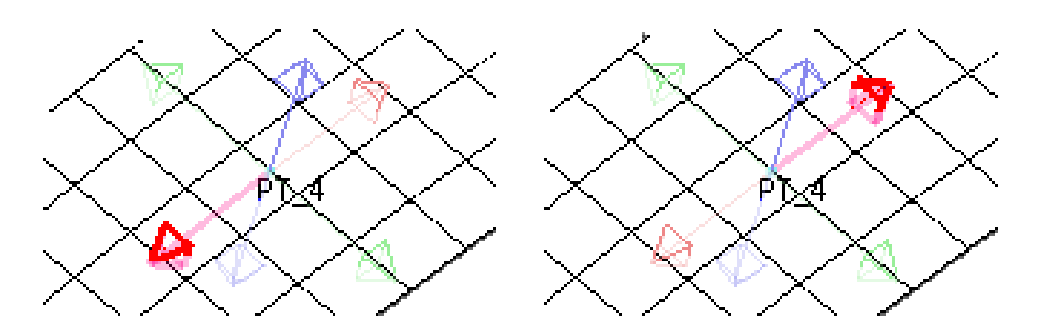

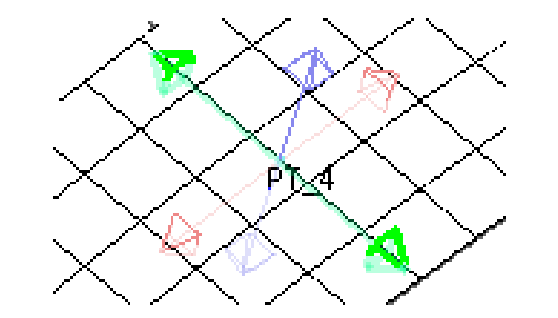

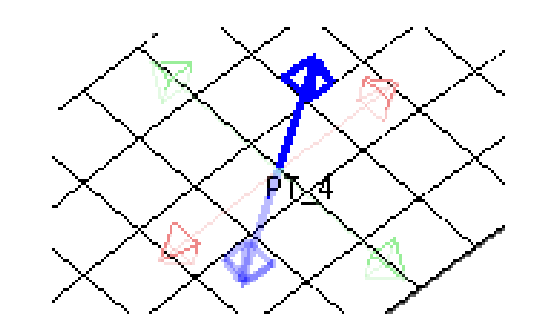

Red: drag forwards and backwards Green: drag sideways Blue: drag up/down

These are all in "path local" directions, as shown by the arrow vectors.

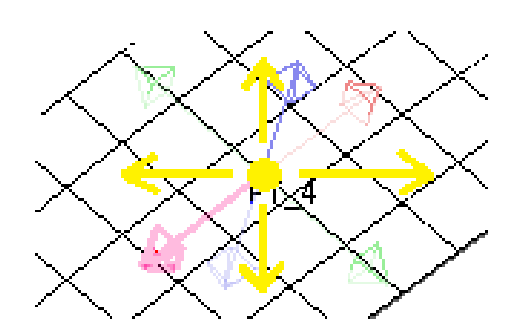

Points may also be "free" dragged in the current screen space using their central circle symbol as a handle.

In all cases dragging a point separates it from any underlying node used to define it.

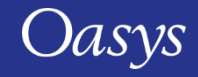

# Advanced Seatbelt fitting editor: Twisting and skewing points

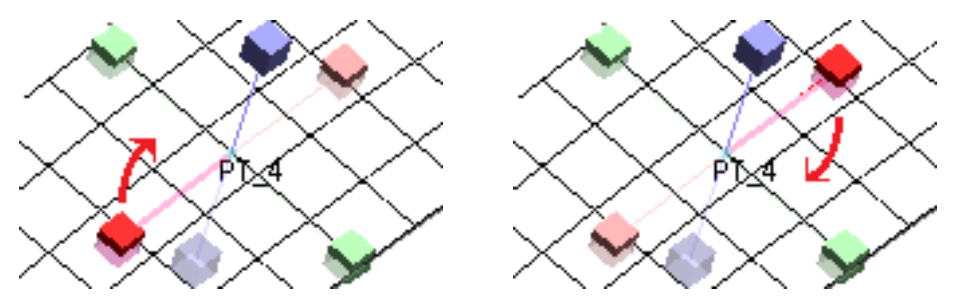

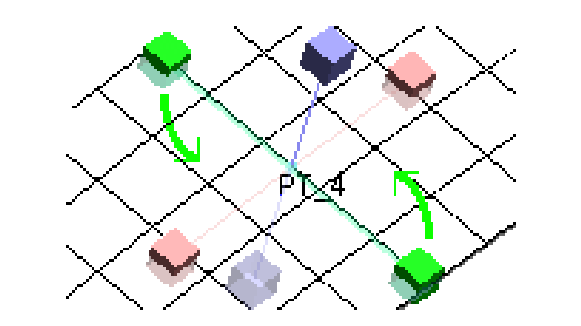

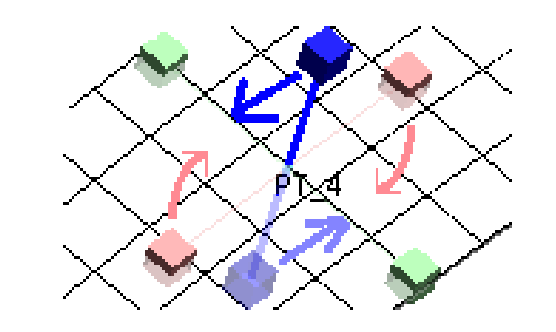

#### Left mouse actions rotate and twist the path

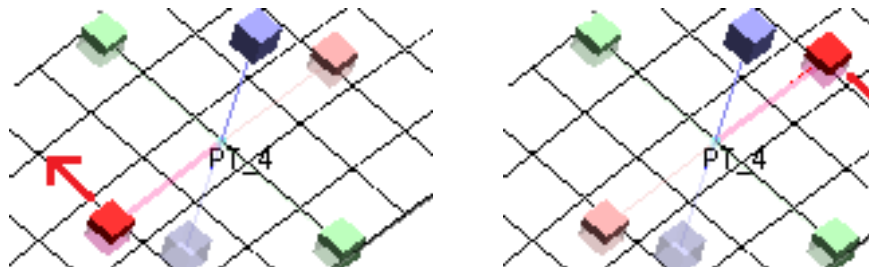

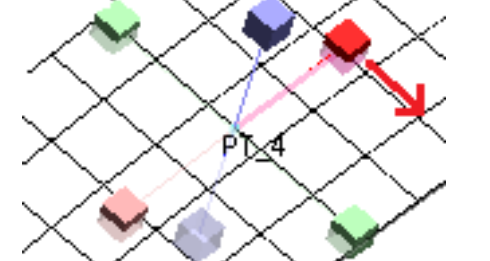

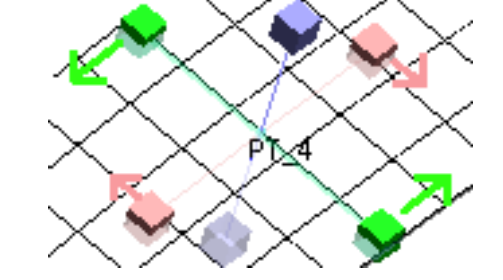

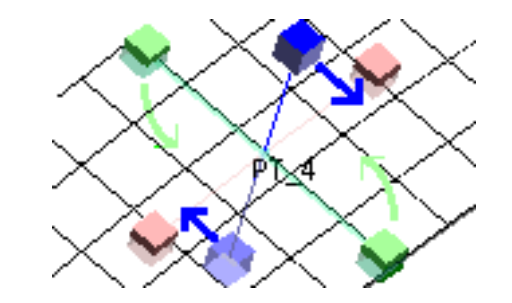

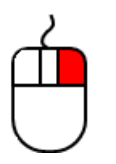

Right mouse actions skew the path.

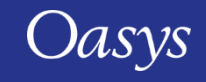

# Advanced Seatbelt fitting editor: Example path movements

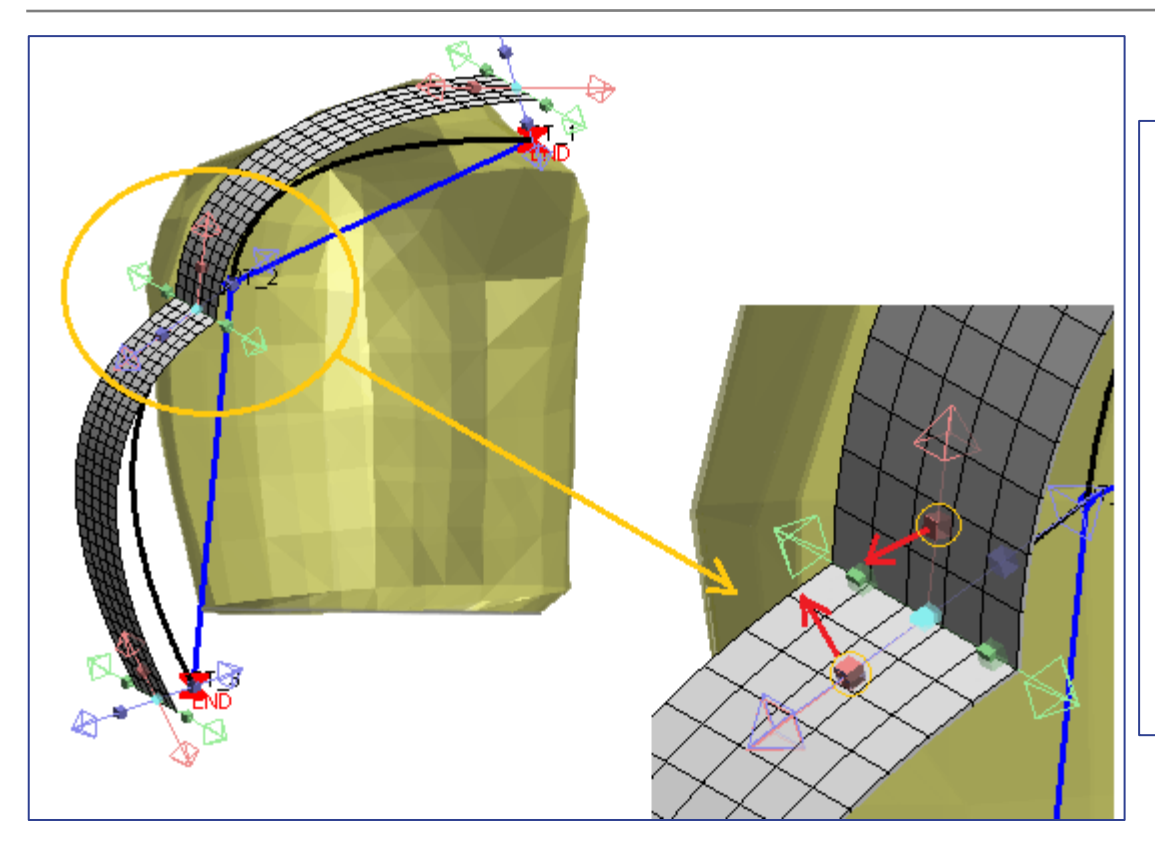

The spline path curvature can be "broken" at a point to give a sharp change of direction.

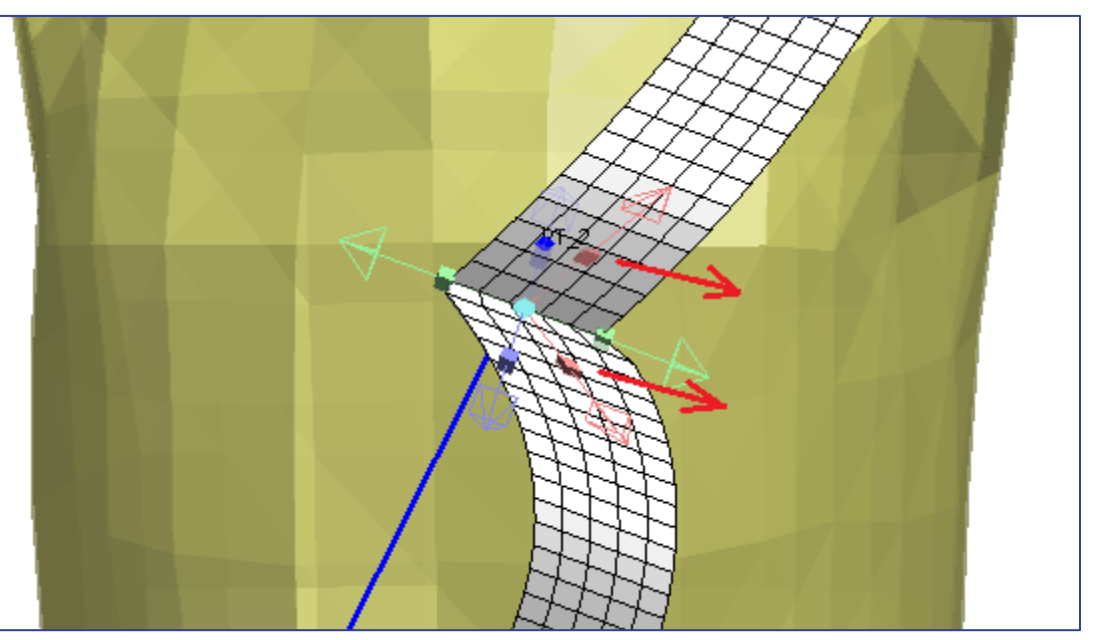

"Skewing" the path in plane is also possible, making it easy to thread the belt through difficult geometries.

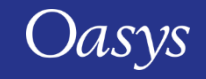

# Advanced seatbelt fitting editor: Right click options at point

Right click at base path point gives a menu of options.

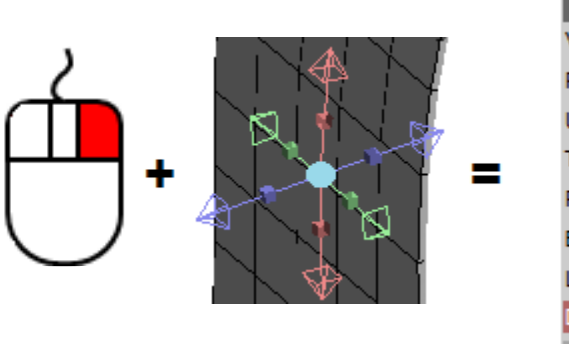

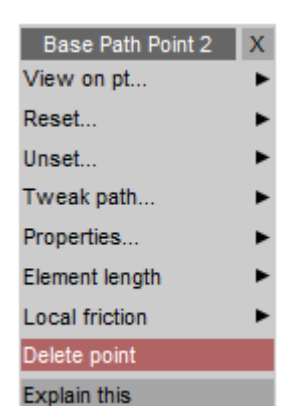

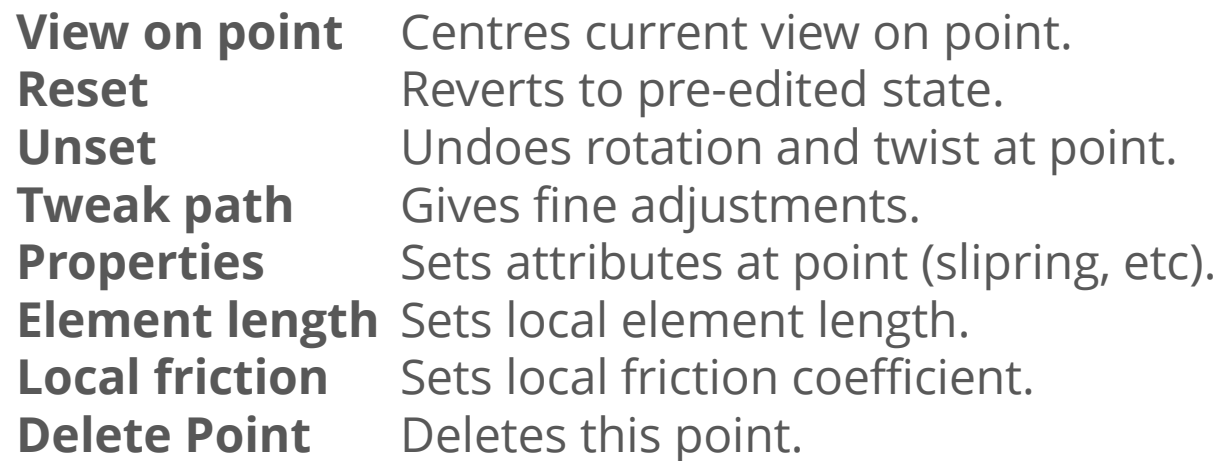

#### Right click at intermediate point has further options.

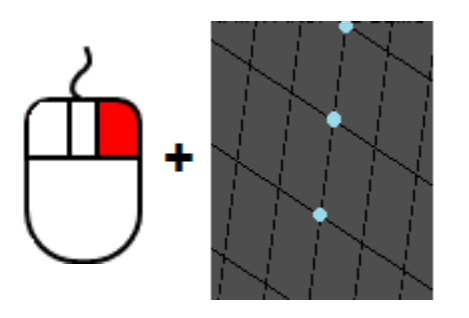

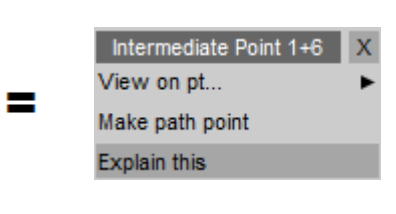

**View on point** Centres current view on point. **Make path point** Makes a new basic path point at this intermediate point location.

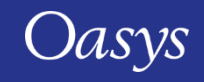

# Advanced seatbelt fitting editor: Adding "curl" at a point.

Example of a Tweak: "Curling" the belt path helps it to negotiate difficult geometry.

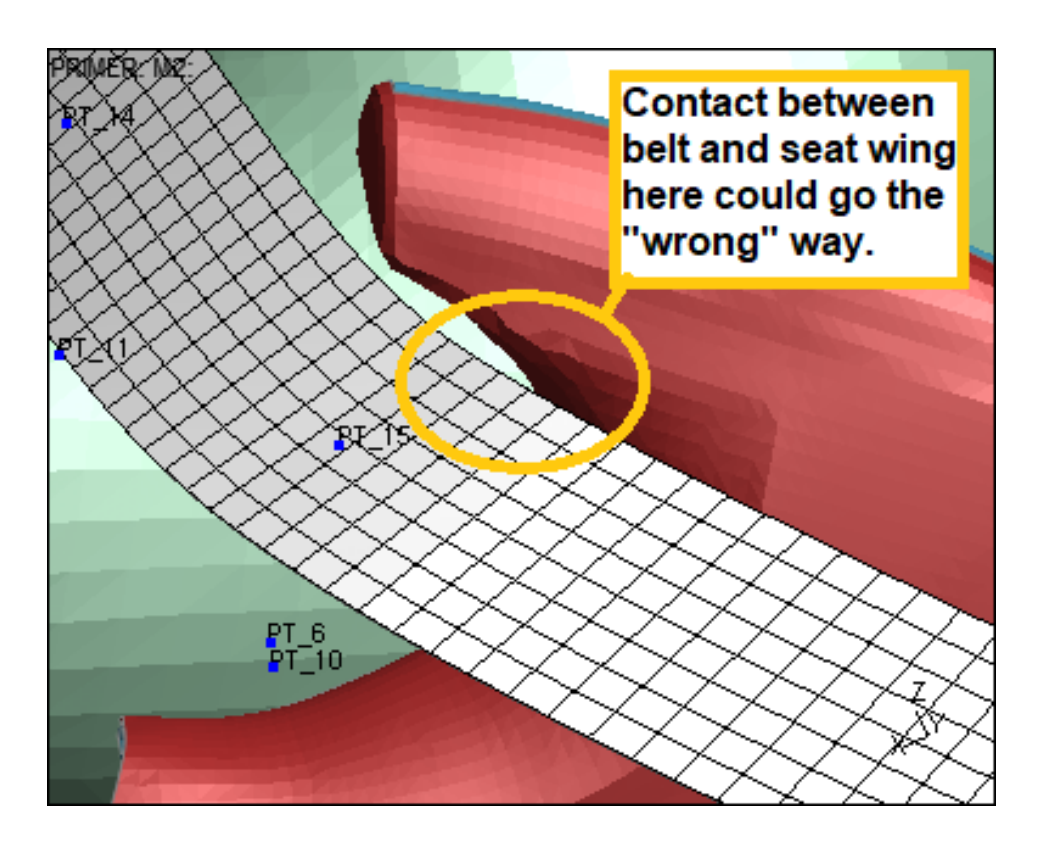

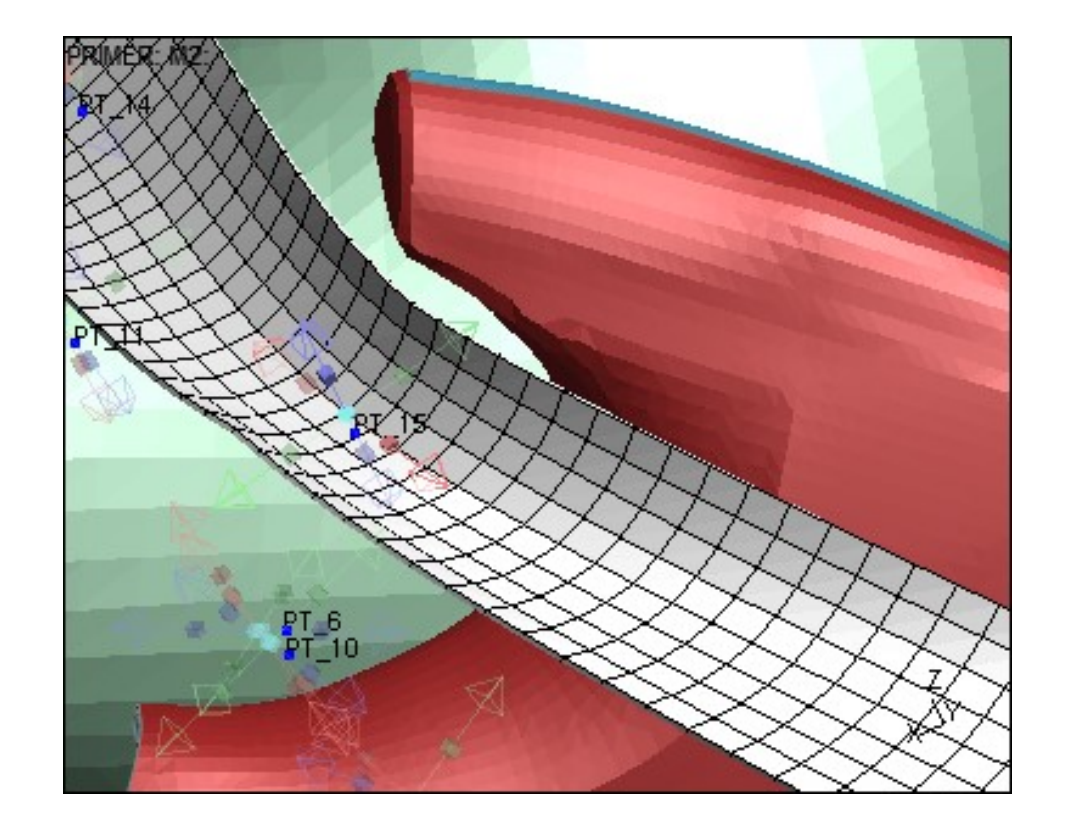

This example shows how adding "curl" can help the belt to fit to the wing of a child booster seat.

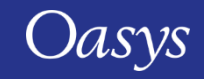

# Advanced seatbelt fitting editor: "local" element lengths

Setting a "local" element length allows the belt path to fit to tight geometries.

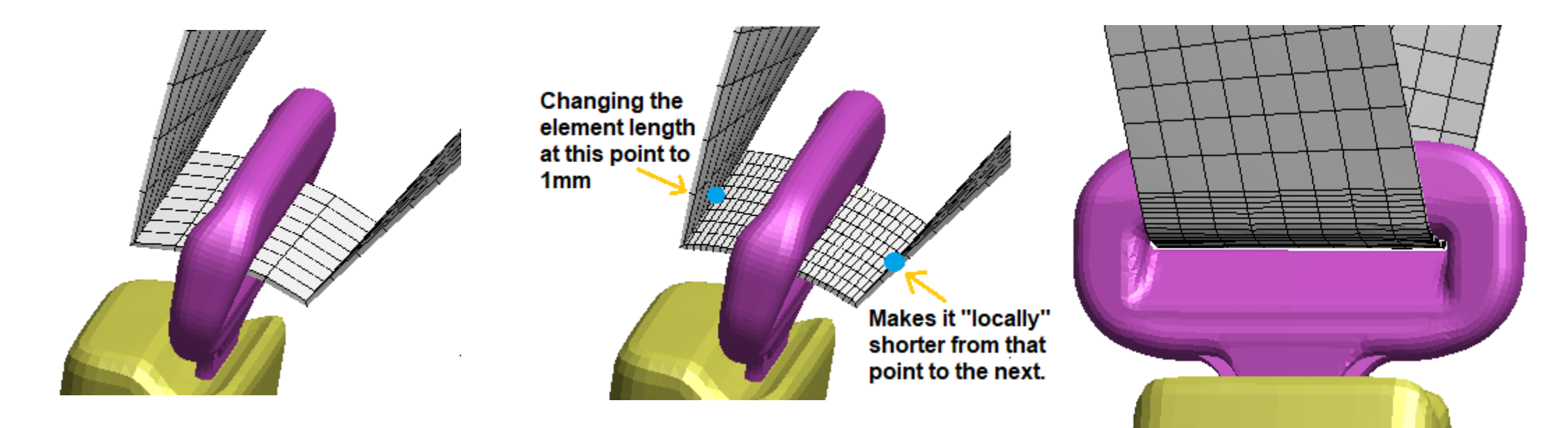

Meshing through a pelvis buckle with a coarse element length works, but is not satisfactory.

The option to shorten the elements locally from point N to N+1 has been used here.

This gives a well conditioned mesh during fitting that will also work better during the actual analysis.

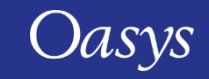

# Advanced seatbelt fitting editor: local friction coefficient

Using a "local" friction coefficient to solve the "bunching up" problem at a buckle.

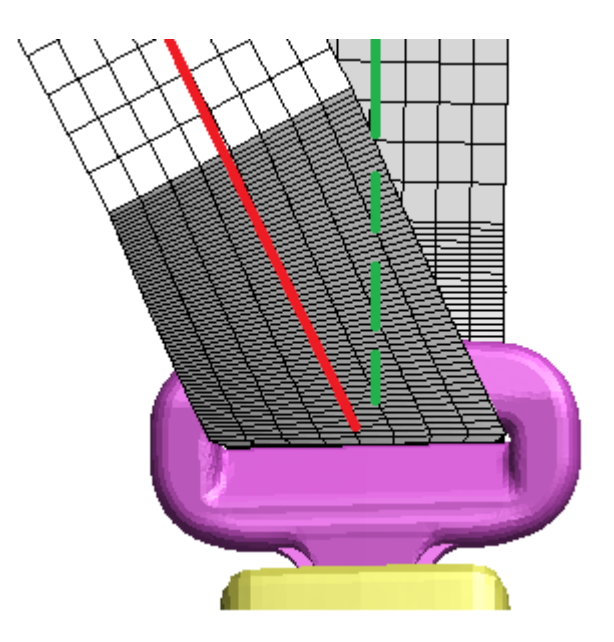

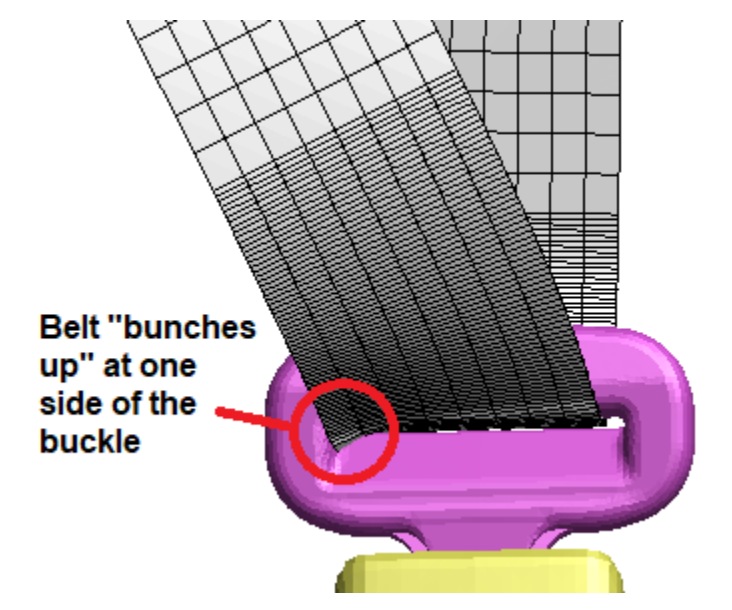

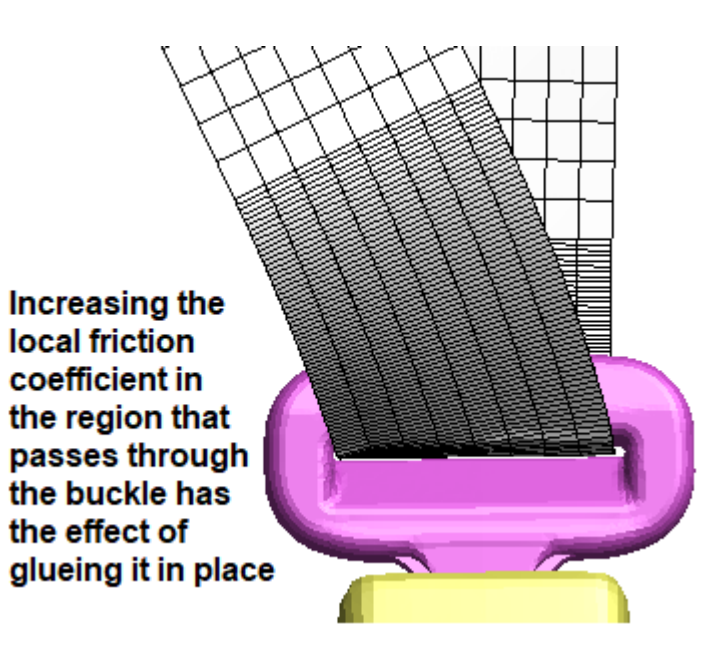

The path through this buckle is not symmetric which can cause problems during fitting.

The path (correctly) gets pulled to one side, causing bunching up in that corner A higher local friction makes the belt "stick to" the buckle, solving the problem.

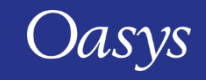

# Advanced seatbelt fitting editor: explicitly meshed sliprings

The improvements in the advanced editor make it possible to thread the belt through practically any geometry, so that \*ELEMENT\_SEATBELT\_SLIPRING is no longer necessary. Here are some examples of explicitly meshed buckles and guides.

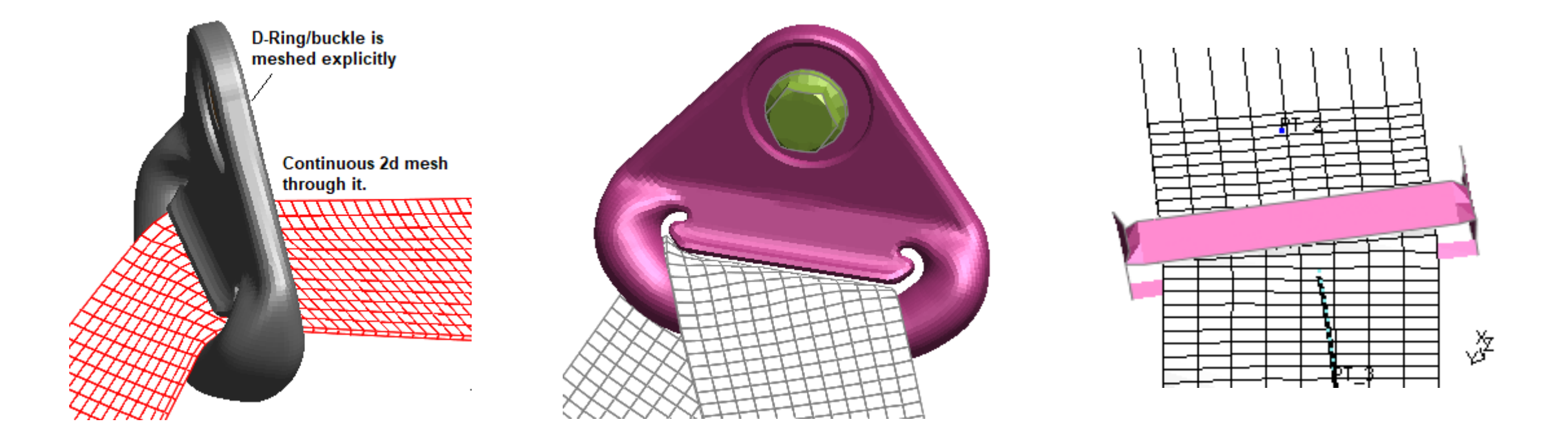

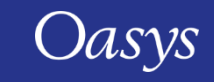

# "Fit" Panel changes - Path Fitting buttons

• More path fitting buttons added to give greater control.

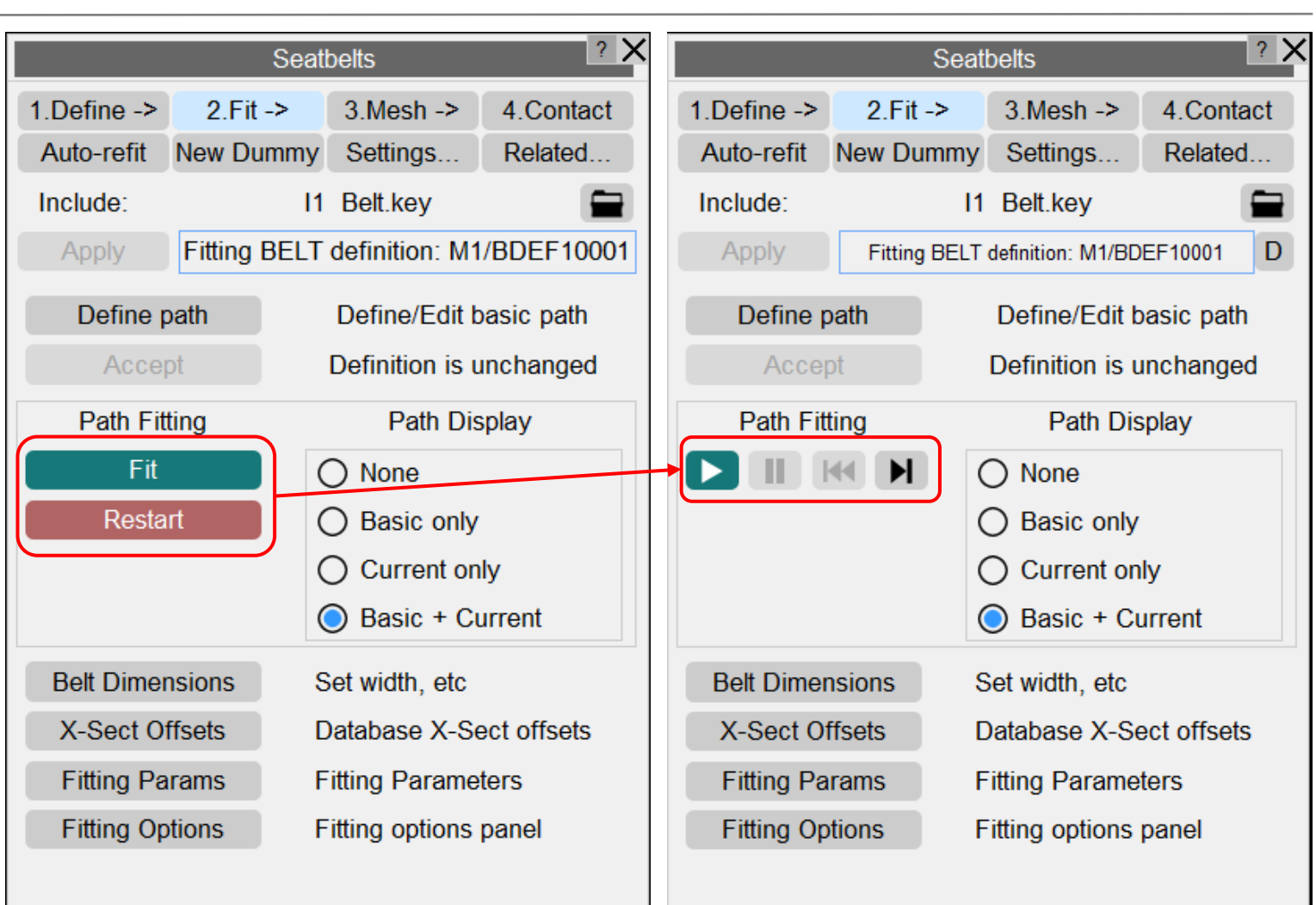

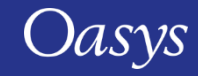
#### "Fit" Panel changes – Initial State

- Initial (or Start) state of panel is shown
	- Before "Fit"
	- After "Reset".
- The button with the "Play" icon is the new "Fit" button.
	- Hover text has been modified for clarification.
	- Button alias has been added for macros.

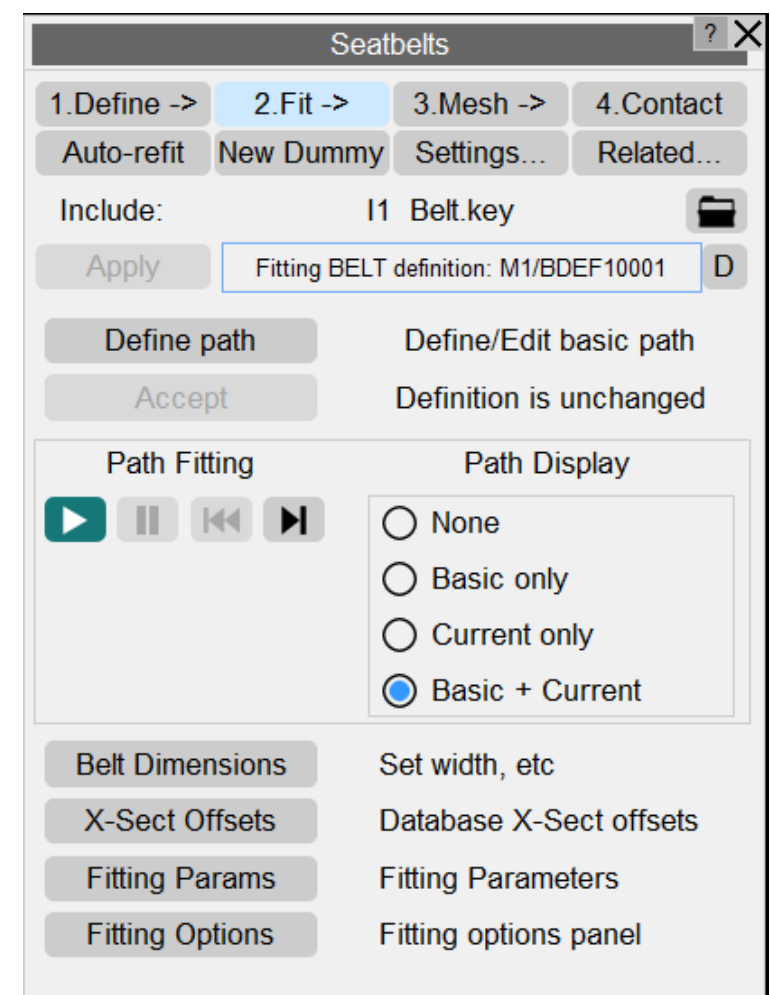

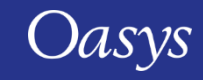

#### "Fit" Panel changes – Processing State

- Processing (or Running/ Fitting) state is shown
	- During "Fit".
- A "Pause" button has been added.
	- This is a duplicate of the "Stop" button previously used to Stop/Pause the fitting process.

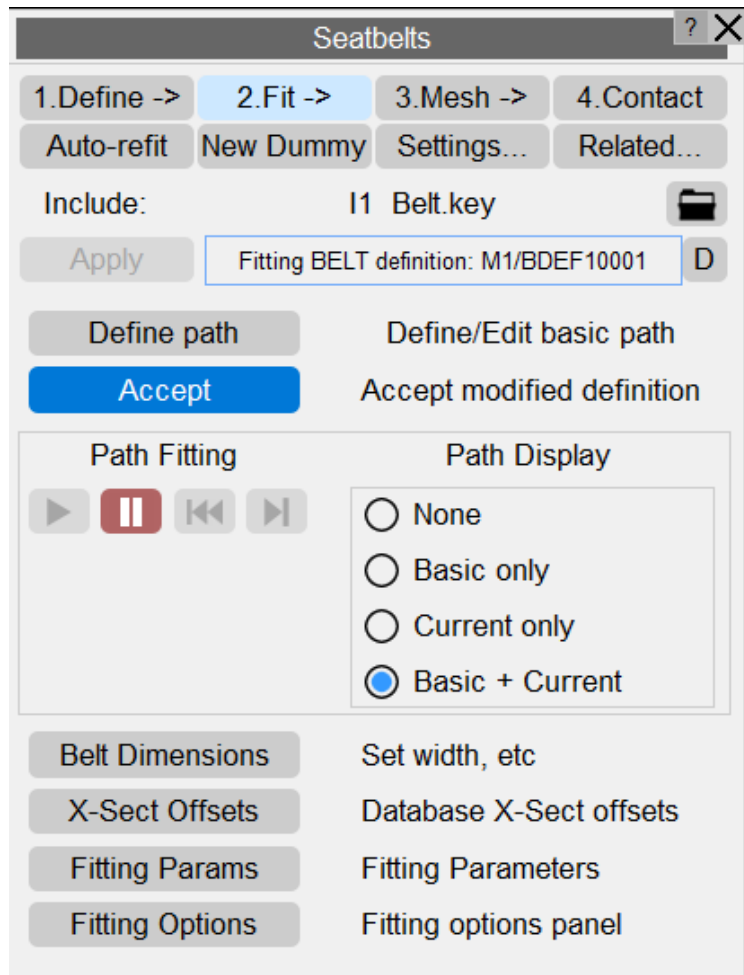

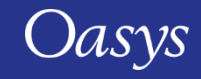

## "Fit" Panel changes – Paused State

- Paused state is shown
	- After "Pause"
	- After "Step".
- The "Reset" button replaces the previous "Restart" button.
	- The path fitting will revert to the initial state and stay there till further actions are taken.
	- Note: "Restart" = "Reset" + "Fit".
- A "Step" button has been added
	- The path fitting will be stepped forwards by 1 iteration.

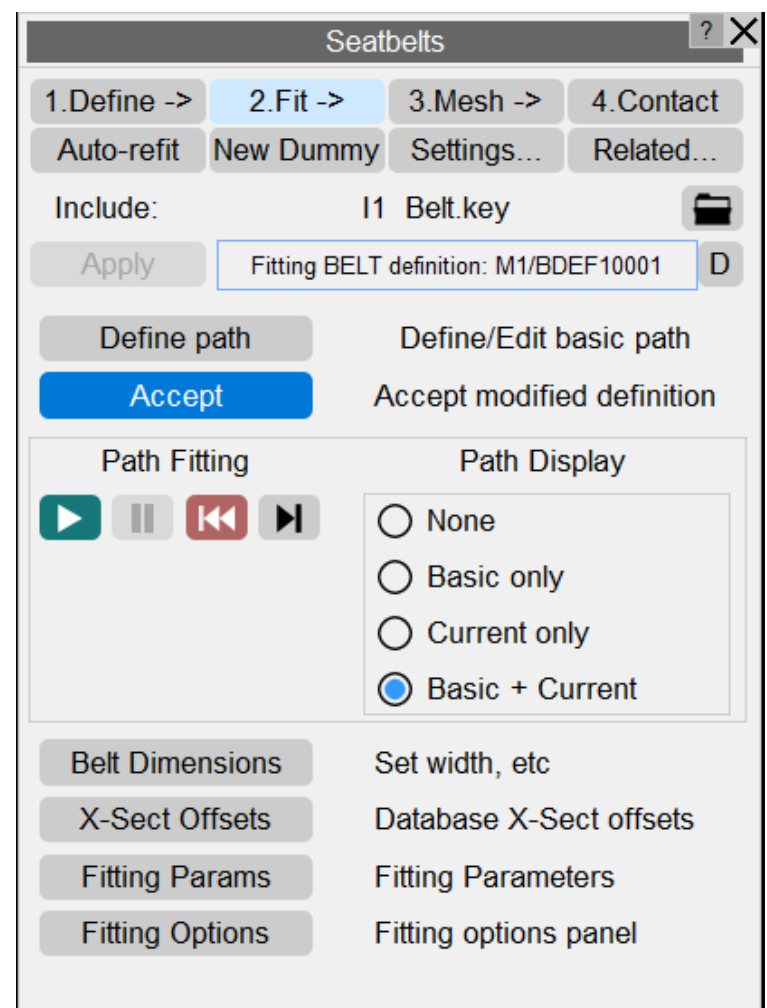

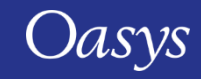

#### Mesh Density Control

• Mesh density controls have been reorganised to provide easier workflow.

#### PRIMER 17.0 PRIMER 18.0

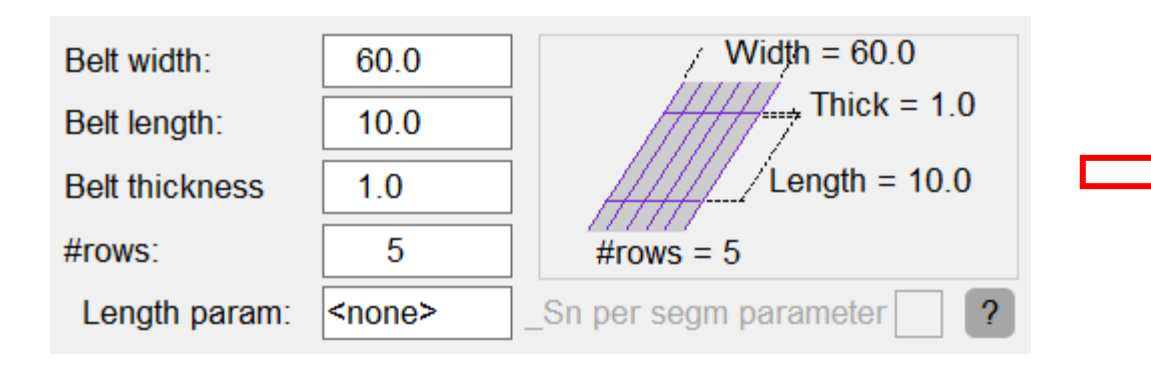

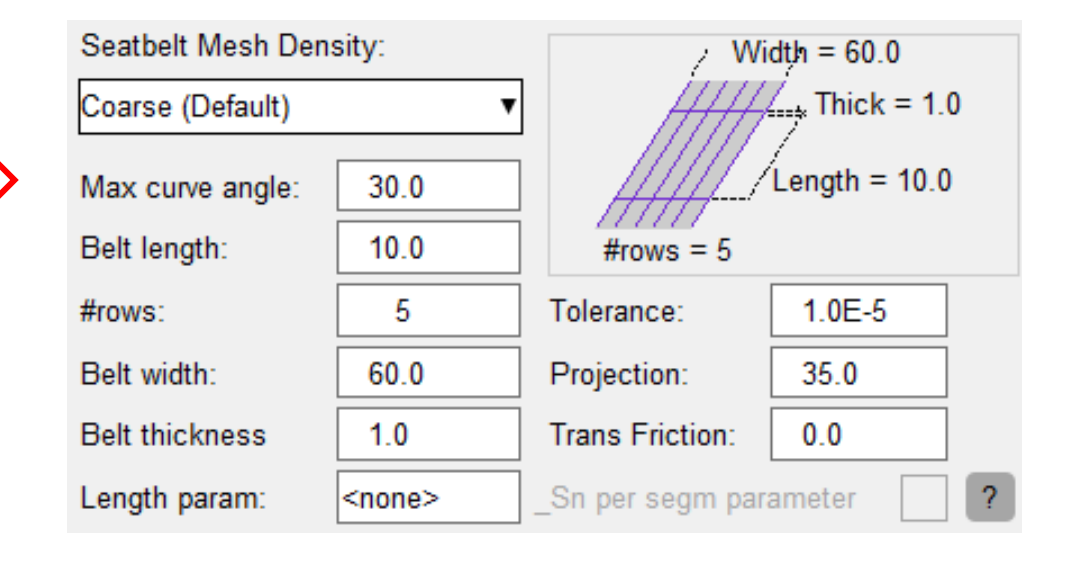

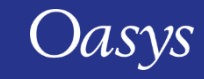

## Mesh Density Control – 4 levels

• New dropdown menu to control "Max curve angle", "Belt length" & "#rows".

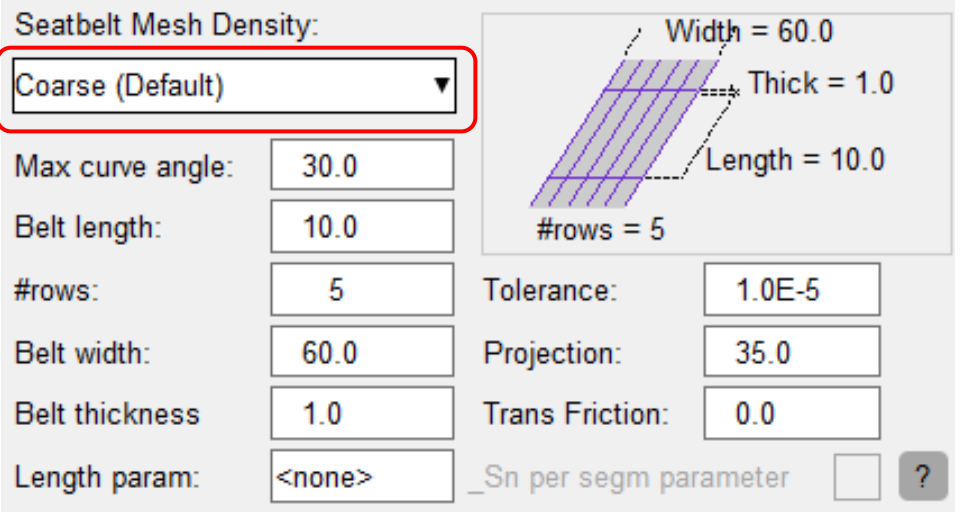

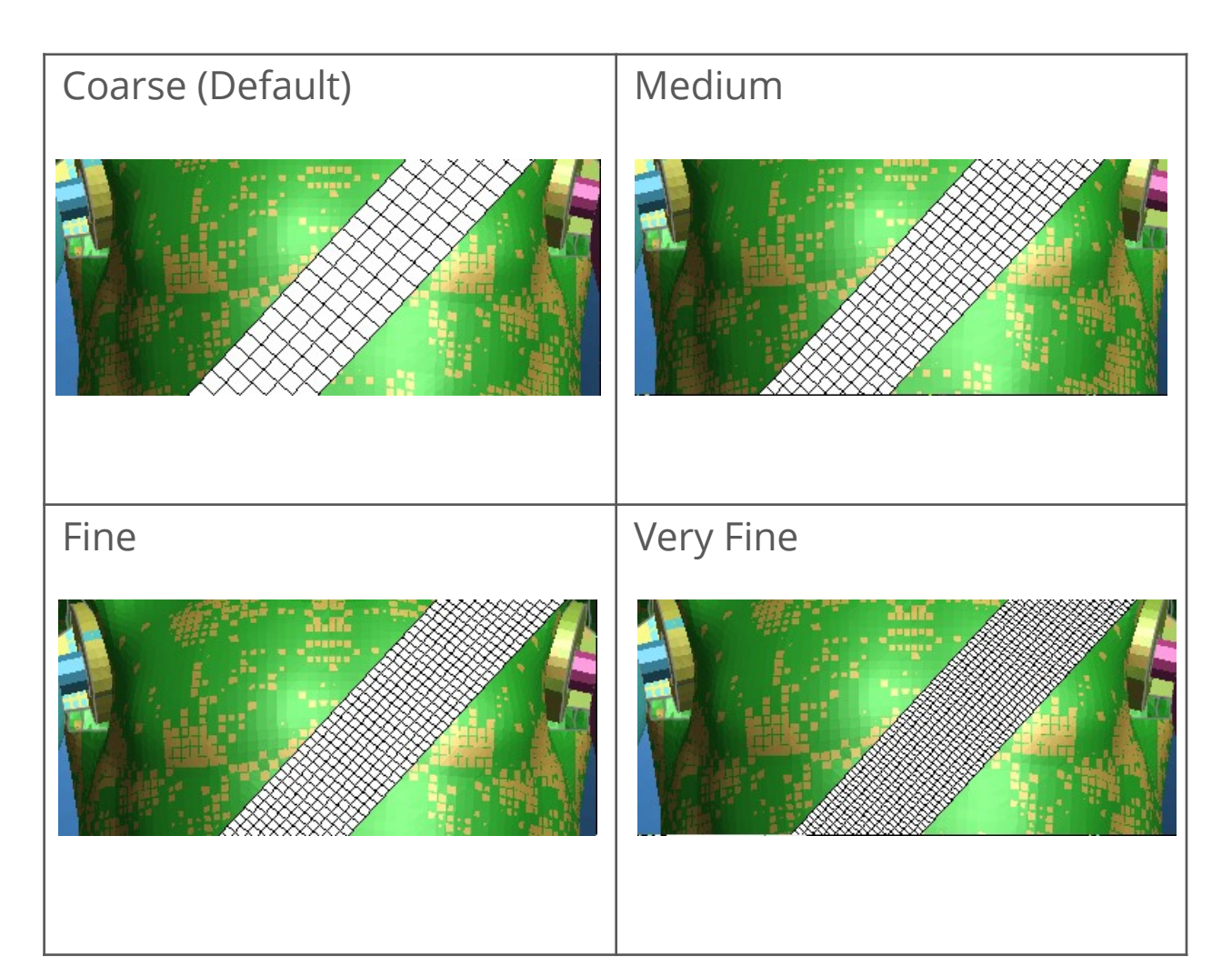

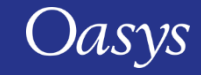

#### Duplicated Fitting Parameters

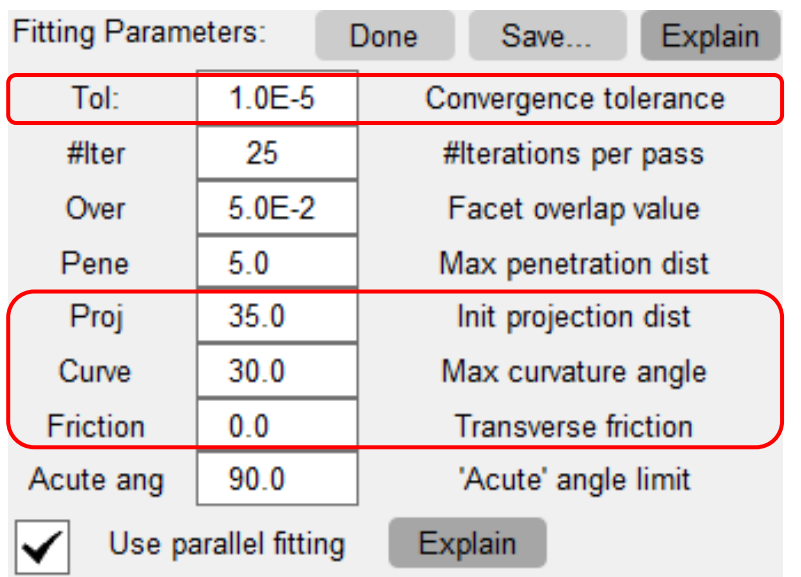

#### • Original Panel • Values duplicated in pop-up panel

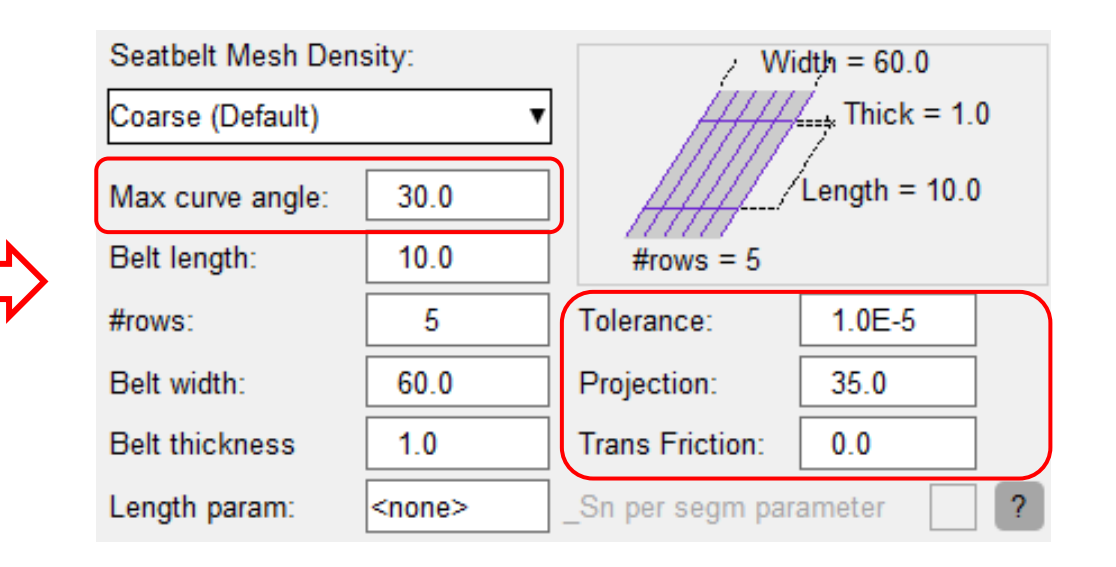

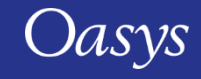

#### Reference Geometry – Belt Meshing (SHELLs only)

- Initial distortion of the fabric shell belt mesh can now be removed during the analysis with the aid of \*AIRBAG\_REFERENCE\_GEOMETRY.
- PRIMER now has the option to create \*AIRBAG\_REFERENCE\_GEOMETRY automatically during the belt meshing phase.
- When MAT FABRIC is used for the shell belt with  $|FORM| \ge 12$ , the TSRFAC loadcurve can be used to gradually pull the mesh back to its reference geometry shape.

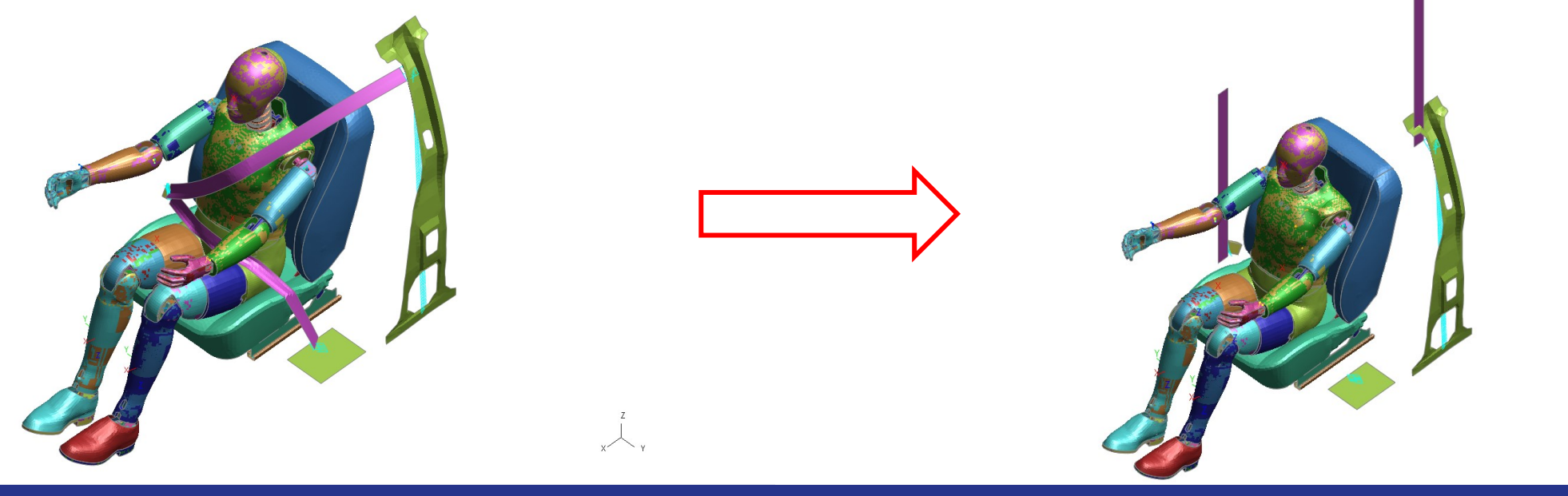

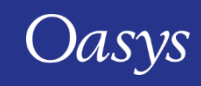

#### Reference Geometry – Panel changes

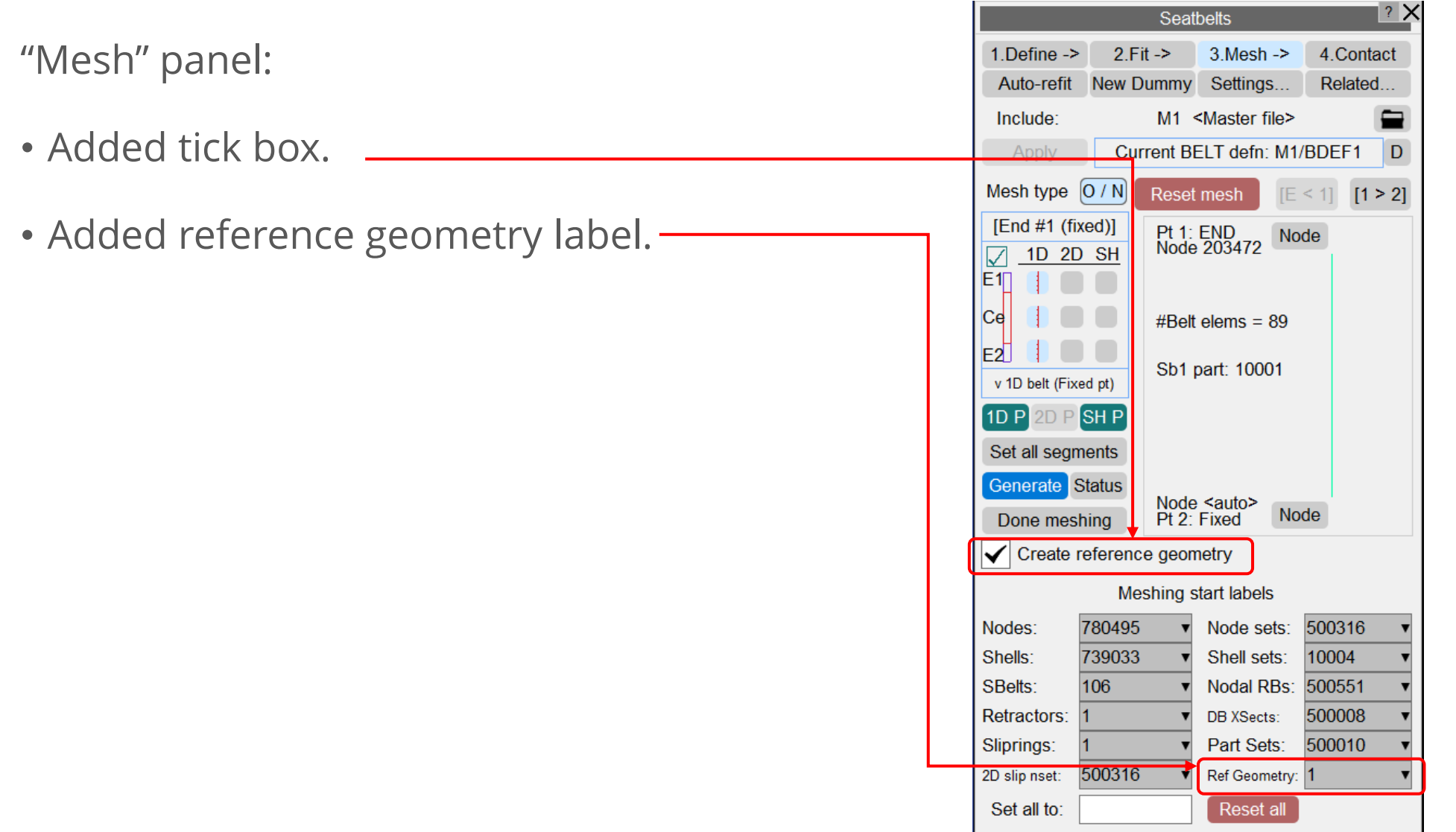

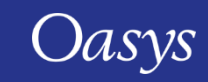

## Reference Geometry – Panel changes

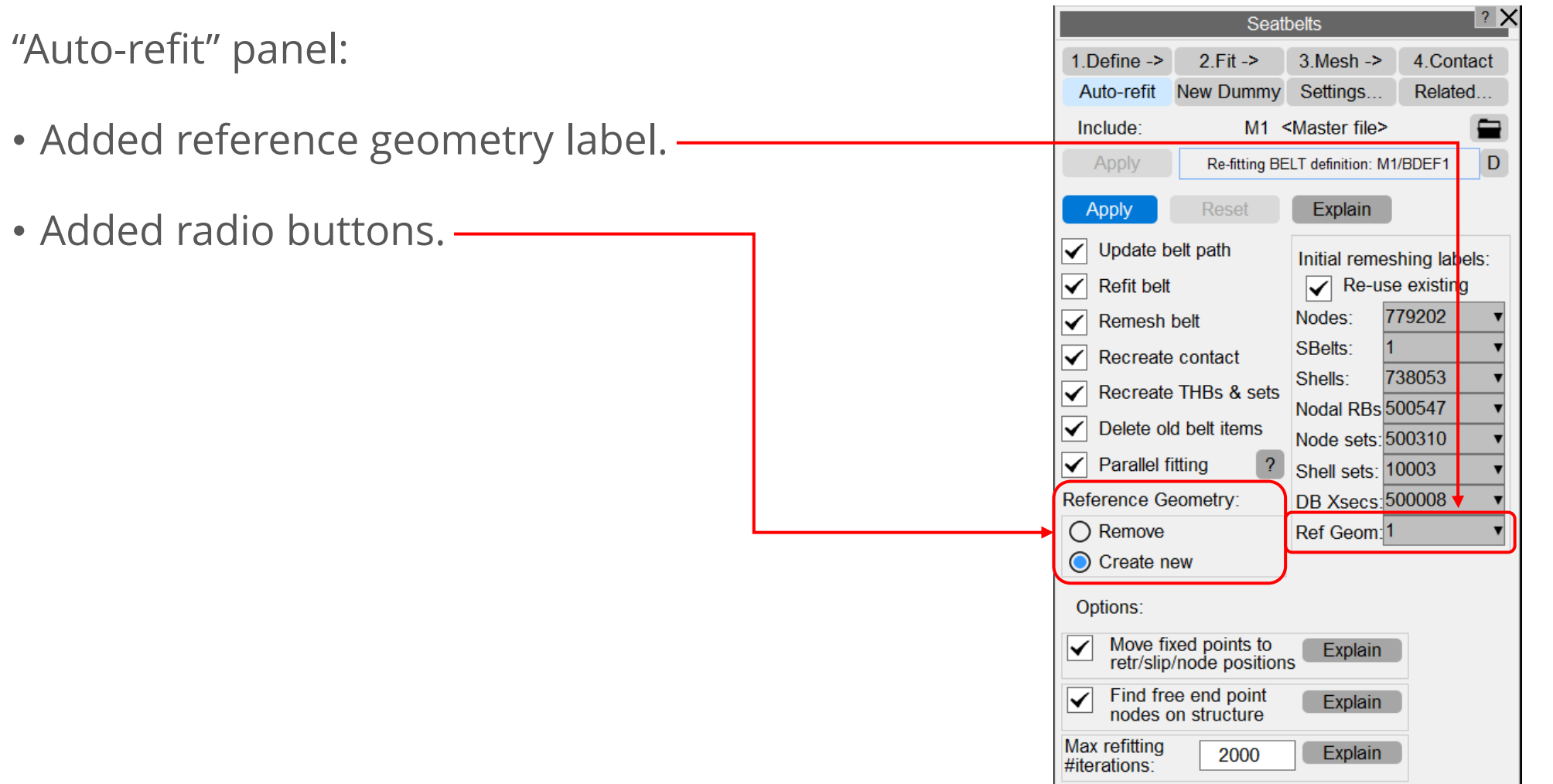

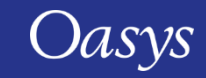

# Undocking Cut Sections Panel

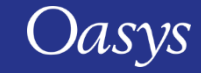

#### Cut section panel can be undocked

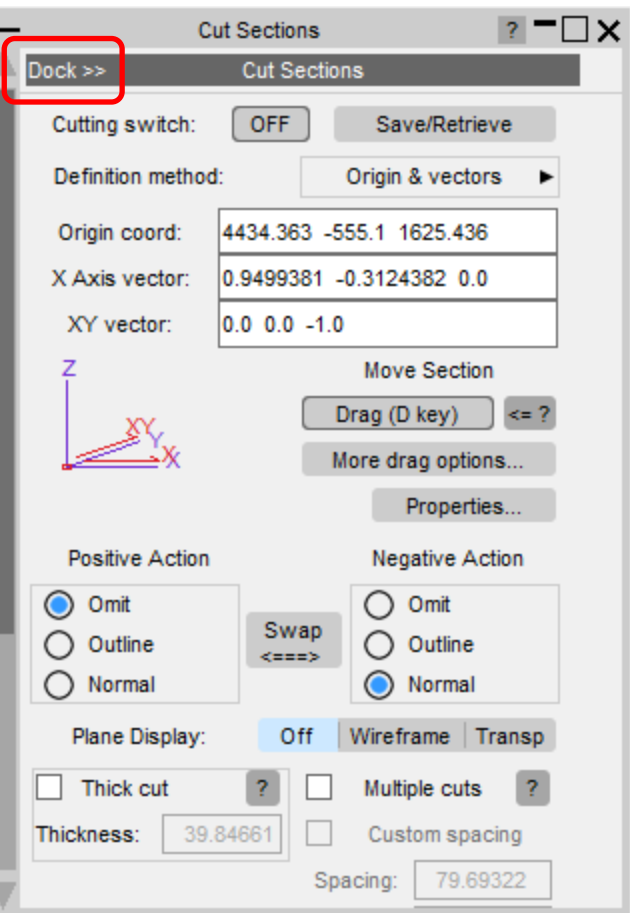

- Undocking the Cut-section panel allows it to be active at the same time as other tools but – crucially – not occupying the tabbed area at the bottom right hand side of the screen.
- This means that it can be used at the same time as other graphical operations, such as seatbelt fitting.

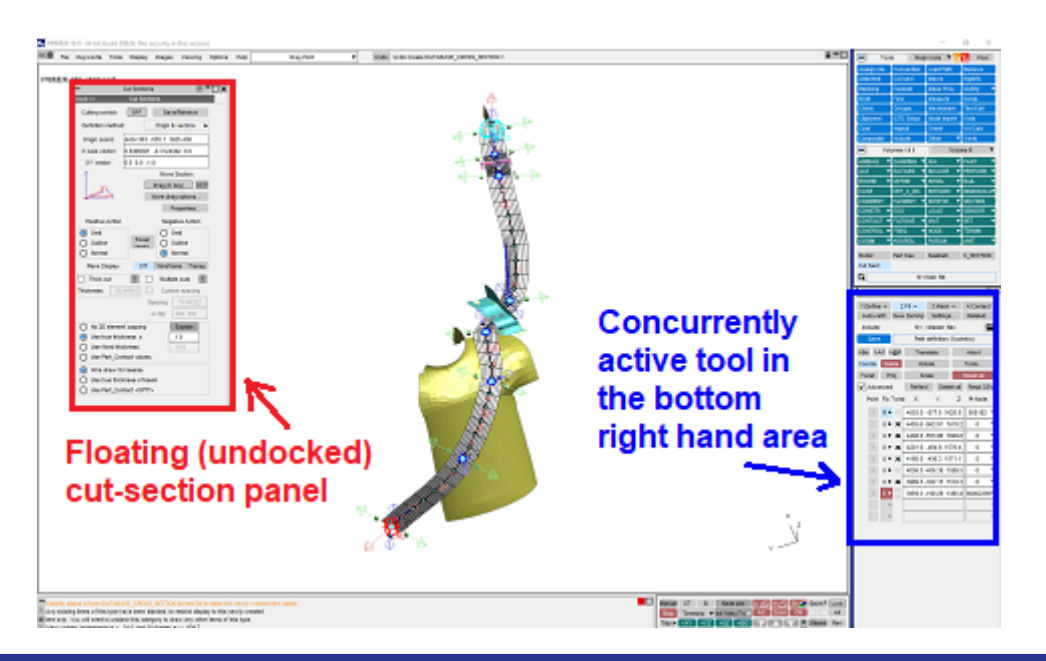

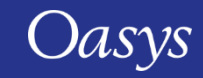

## Cut Sections Improvements

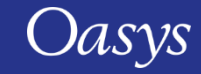

#### Multiple parallel cuts

• For a given cut plane multiple parallel cuts can be defined by a (uniform) spacing and numbers of planes in each direction.

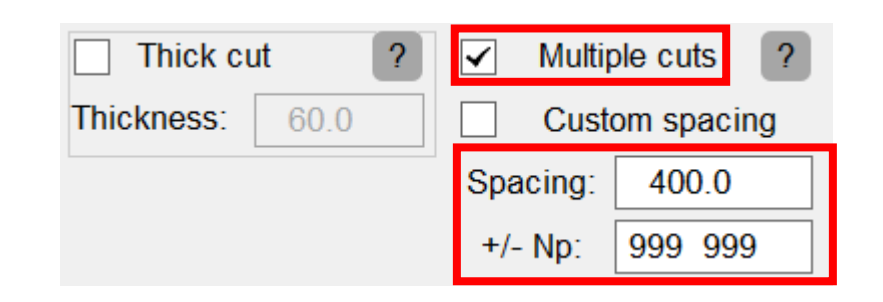

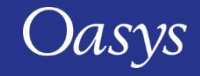

#### Custom spacing

• In PRIMER 18 the spacing can now be customised to not necessarily uniform spacing.

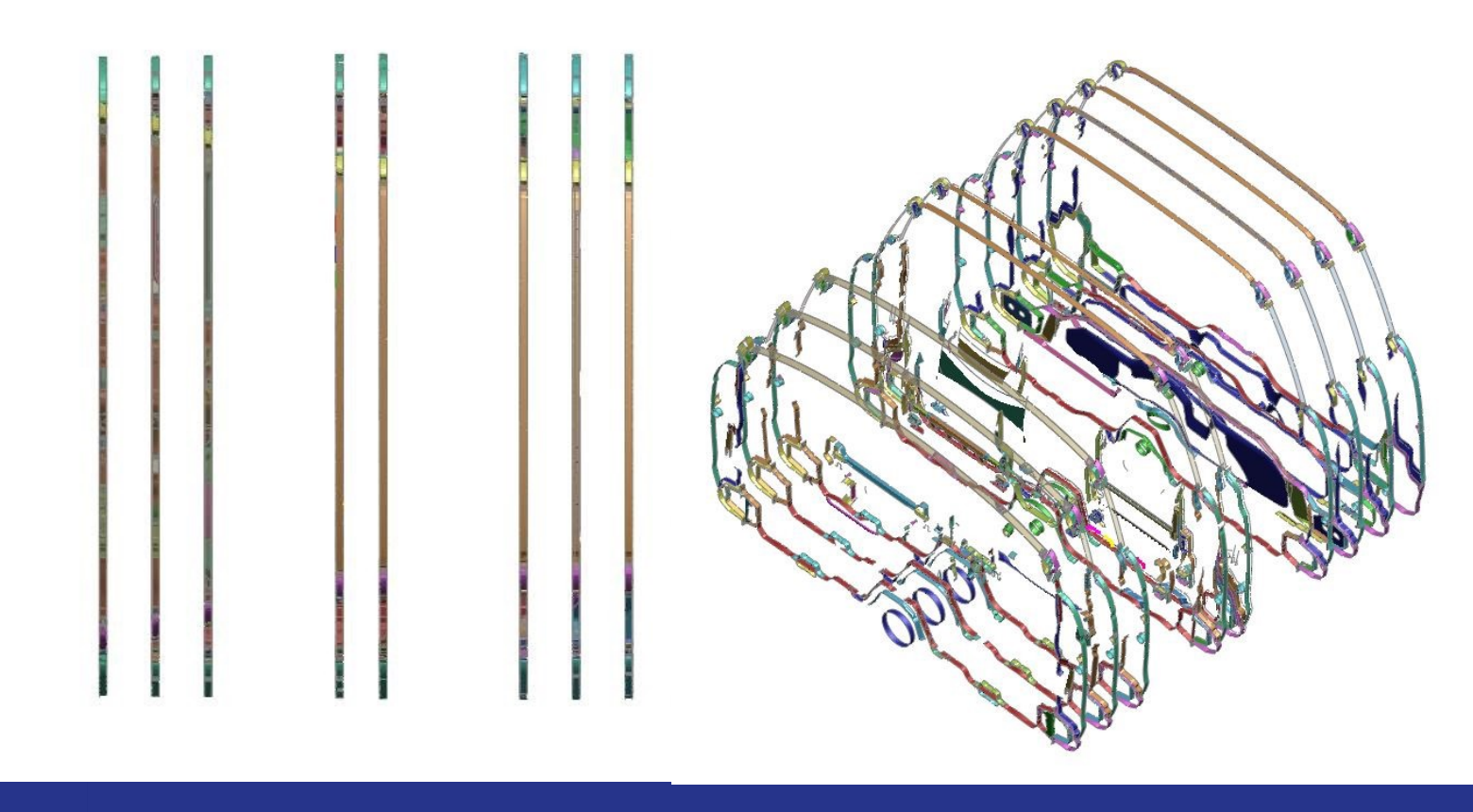

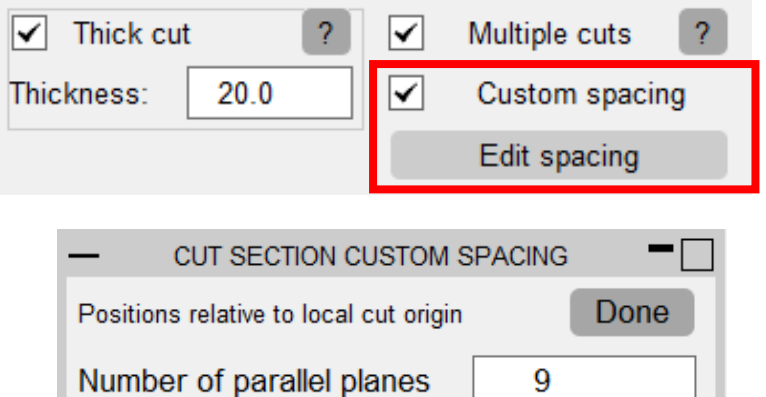

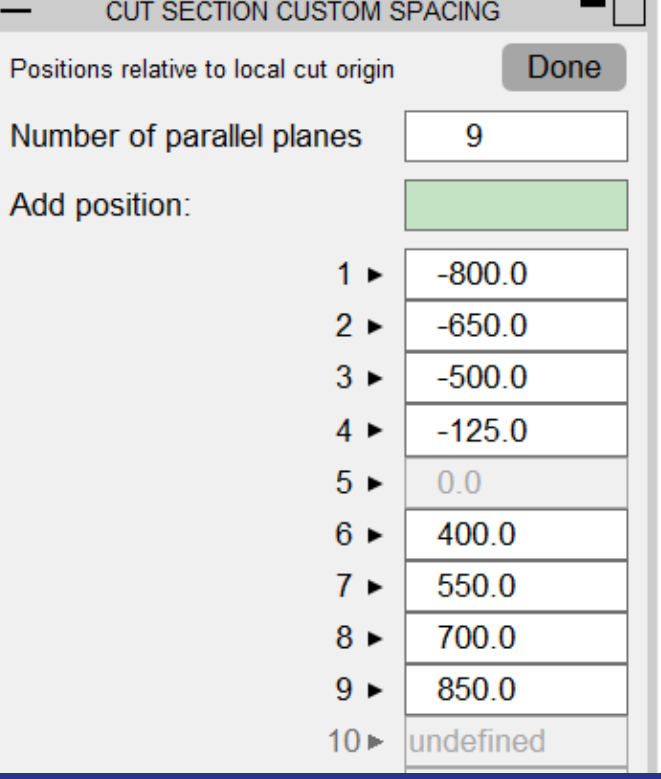

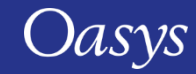

## $SOFT = 2$

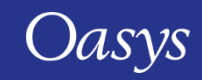

#### SOFT = 2 supported for contact analysis

Surface to surface and single surface contacts in LS-DYNA have option to use segment based contact (soft = 2). This method gives more accurate edge to edge behaviour.

Without soft = 2 shell edges can penetrate if there is no 's'-node to 'm'-segment contact.

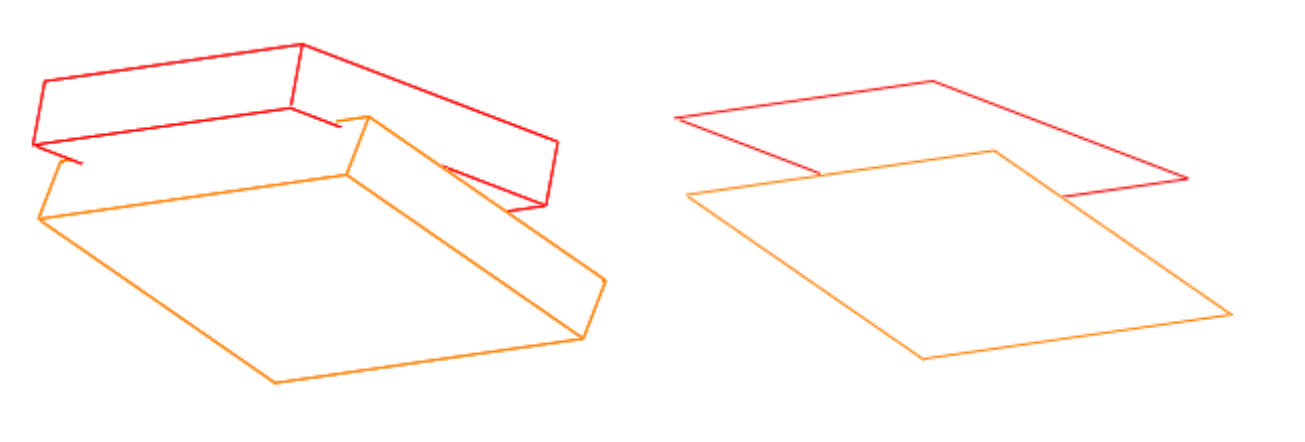

With soft = 2 LS-DYNA uses a projection algorithm to calculate worst case penetration which PRIMER v18 simulates.

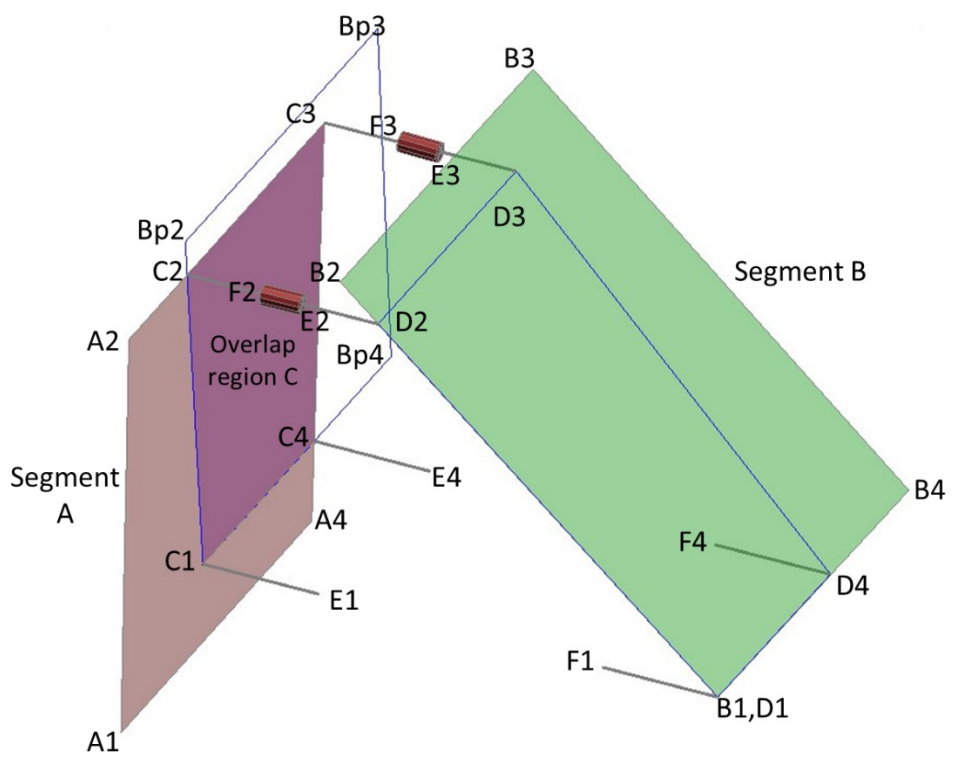

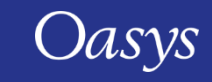

## Isogeometric Analysis (IGA)

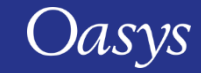

#### IGA Enhancement

- Isogeometric Analyses can be run in LS-DYNA using the keyword \*ELEMENT\_SHELL\_NURBS\_PATCH and \*DEFINE\_NURBS\_CURVE to define the surfaces.
- The \*ELEMENT\_SHELL\_NURBS\_PATCH edit panel allows you to manipulate knot values, change the basis function degree, visualize knot grids, and sketch trimming curves.

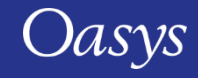

#### Visualise Knot Grid

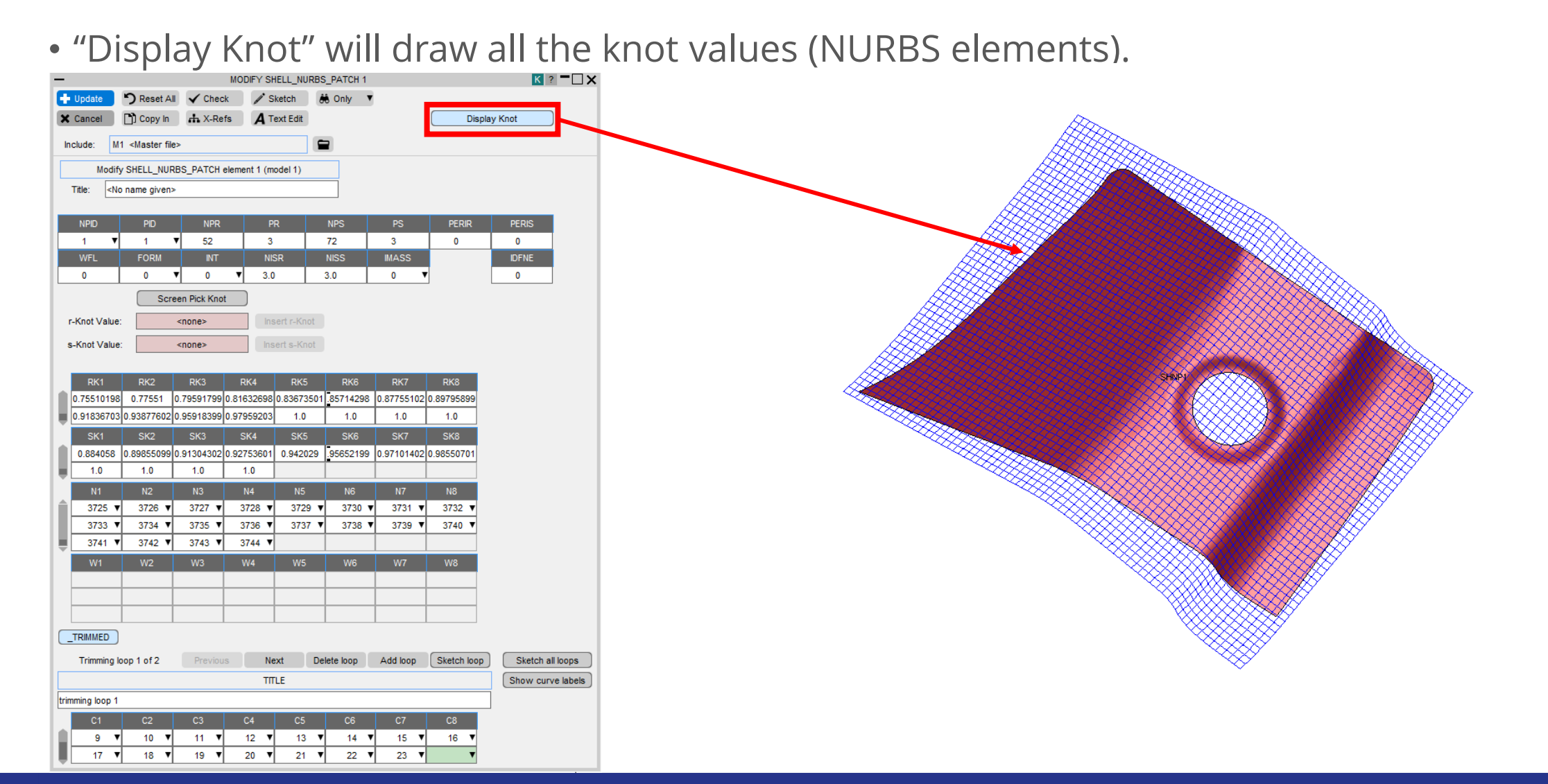

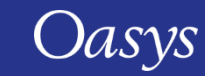

#### Insert Knot Values (h-refinement) - First Method

• First method: type in new knot values in "r-Knot Value/s-Knot Value" textboxes and press "Insert r-knot/Insert s-knot".

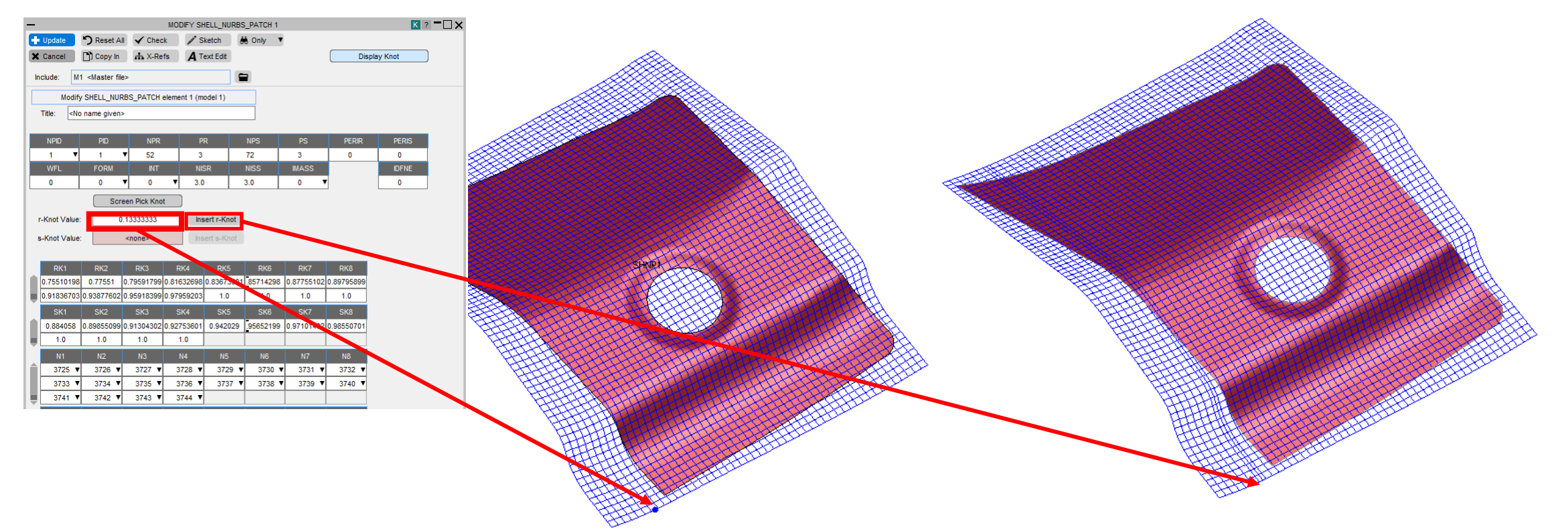

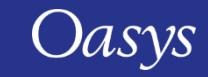

#### Insert Knot Values (h-refinement) - Second Method

• Second method: select a knot value by left clicking on the blue solid lines in the graphics area and press "Insert r-knot/Insert s-knot". Alternatively, use right click to select and insert a knot value in one go.

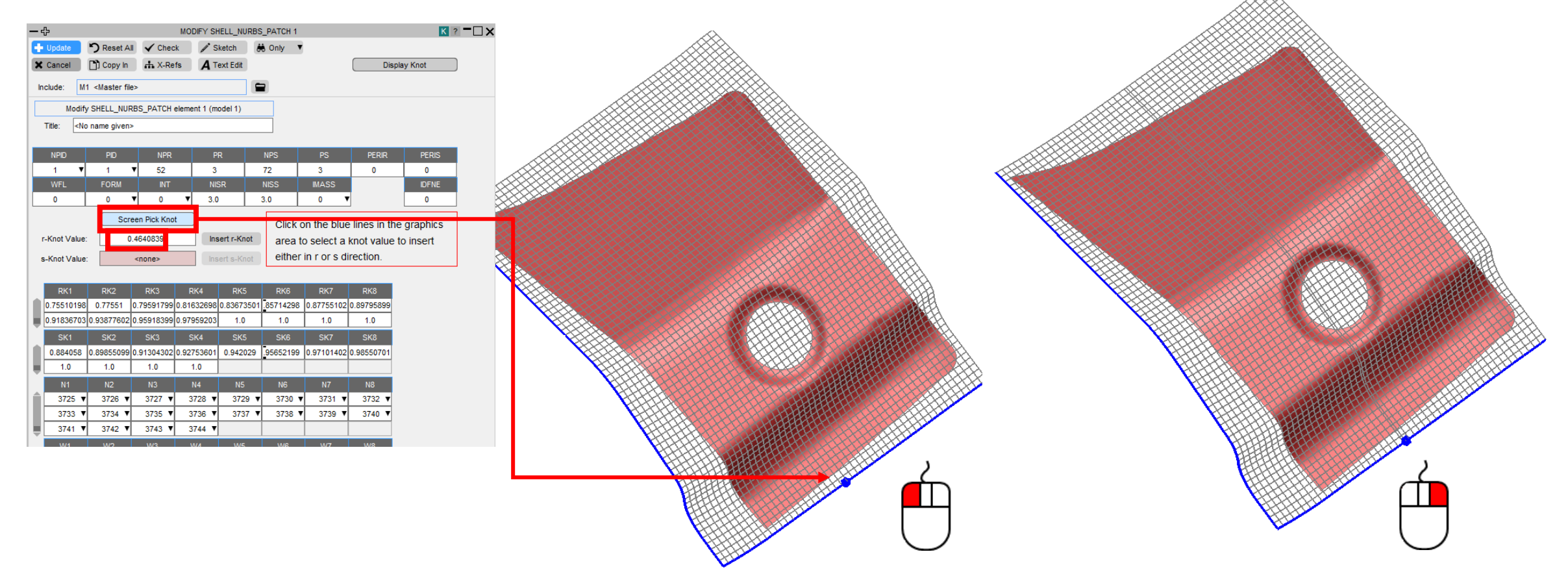

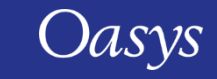

#### Change the basis function order (p-refinement)

• The order can be changed by typing in the new value in **PR/PS** textboxes. It will add new or delete existing control points.

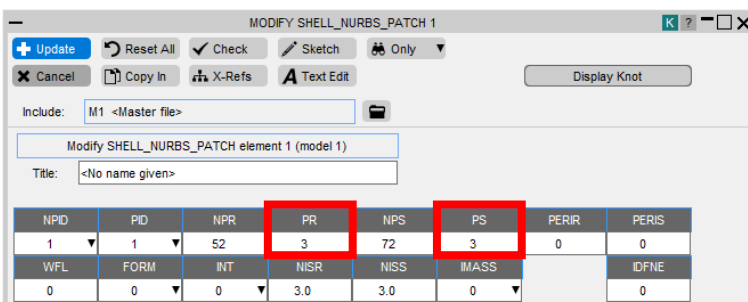

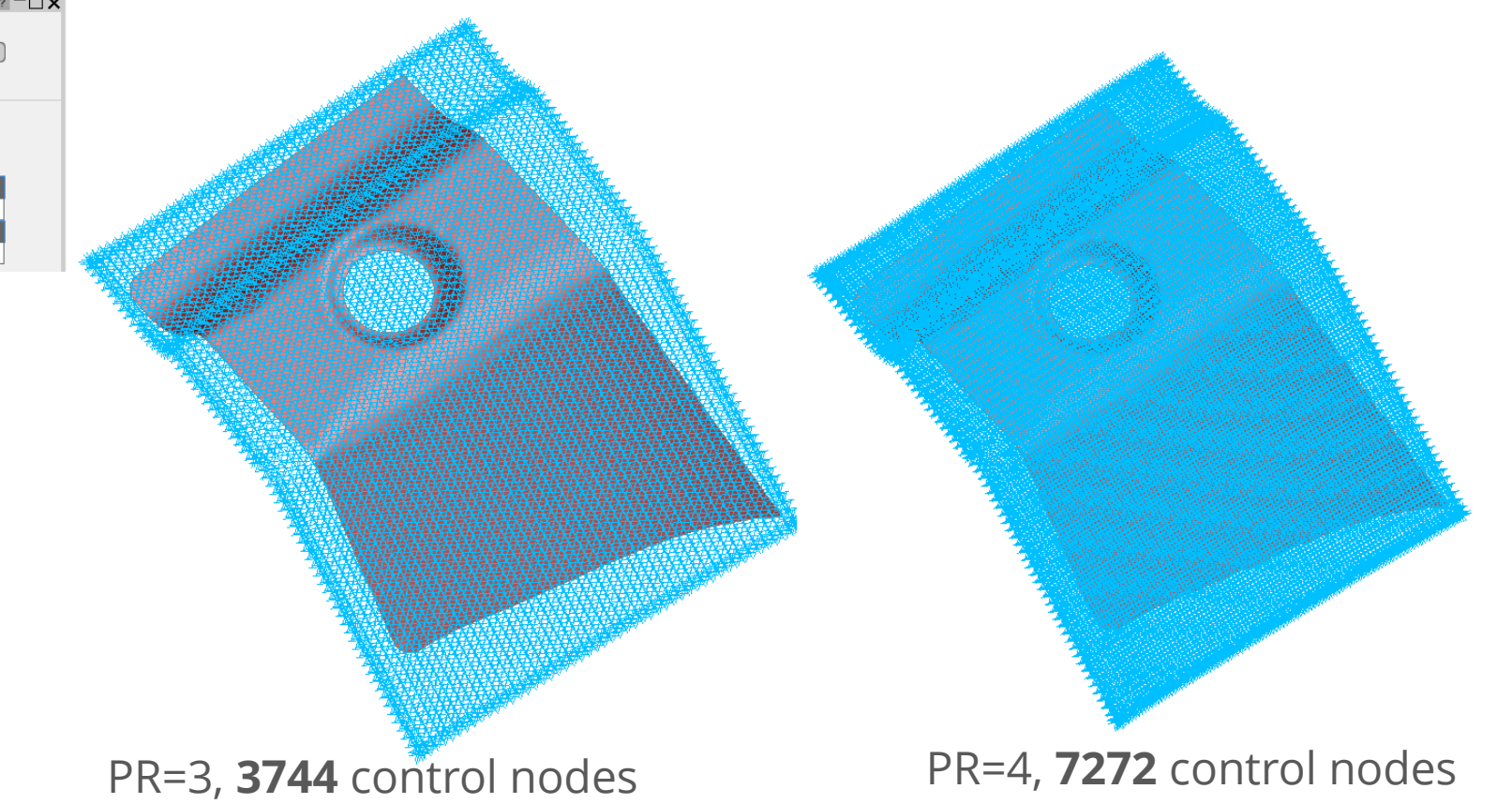

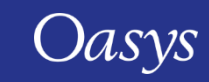

#### Sketch Trimming Curves

• Enable "Sketch loop" or "Sketch all loops" toggle buttons to sketch trimming curves.

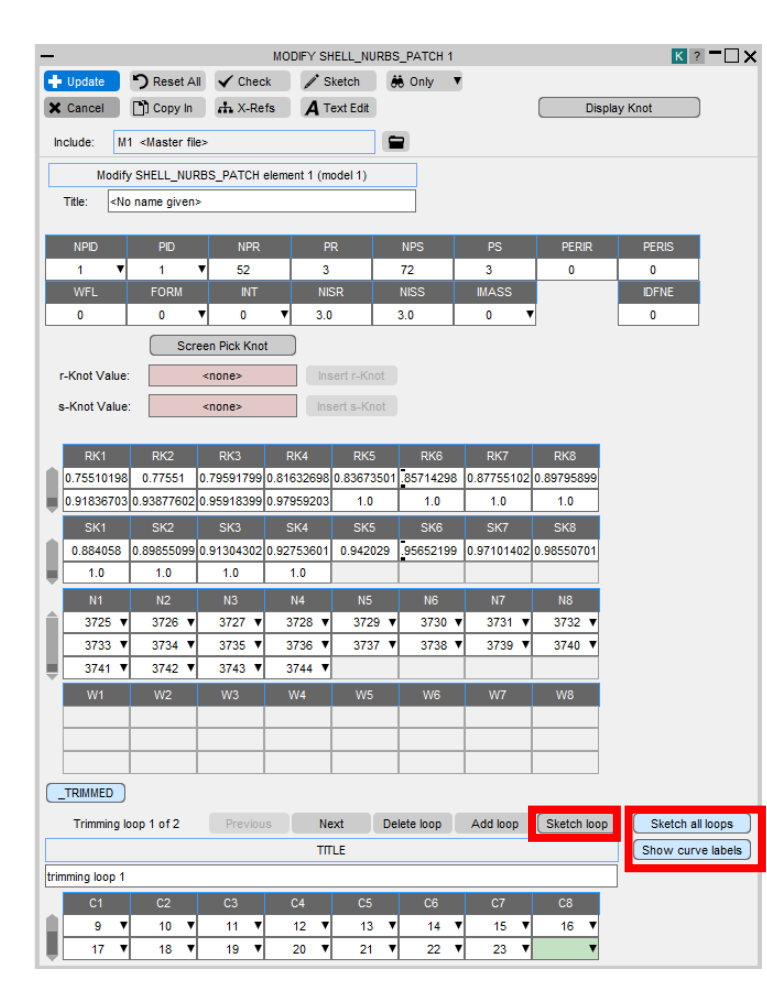

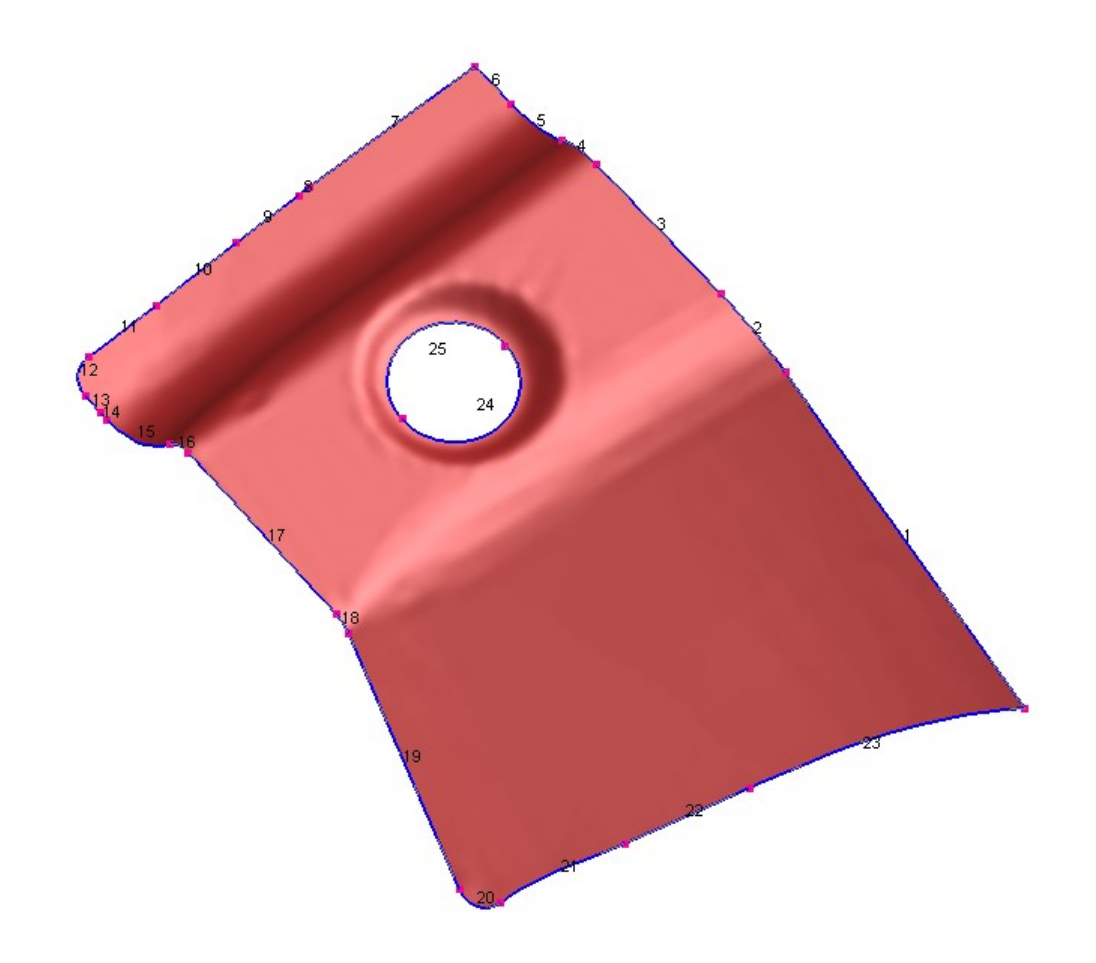

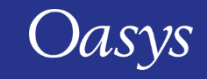

#### Other IGA related enhancements

- Added warning if a node defined on \*ELEMENT\_SHELL\_NURBS\_PATCH is used in \*BOUNDARY\_SPC, \*BOUNDARY\_PRESCRIBED\_MOTION or \*LOAD\_NODE, as it will be a nonstructural node.
- Added support for mass, CofG and inertia tensor calculation for \*ELEMENT\_SHELL\_NURBS\_PATCH.
- Added warning for very high order basis function (PR and PS value) in \*ELEMENT\_SHELL\_NURBS\_PATCH.
- Added warning if NISS/NISR are less than PS/PR in \*ELEMENT\_SHELL\_NURBS\_PATCH.
- Various new \*IGA keywords added.
- Added keyword editor for \*ELEMENT\_SOLID\_NURBS\_PATCH similar to \*ELEMENT\_SHELL\_NURBS\_PATCH.

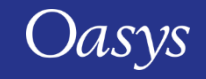

# Encryption Tool

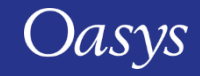

#### Automatic PGP Encryption

- This Oasys PRIMER tool is for encrypting \*MATERIAL and \*DEFINE\_CURVE keywords for LS-DYNA.
- The tool allows you to choose between partially and fully encrypting a keyword.
- Encrypted keywords can be used by both LS-DYNA and PRIMER.

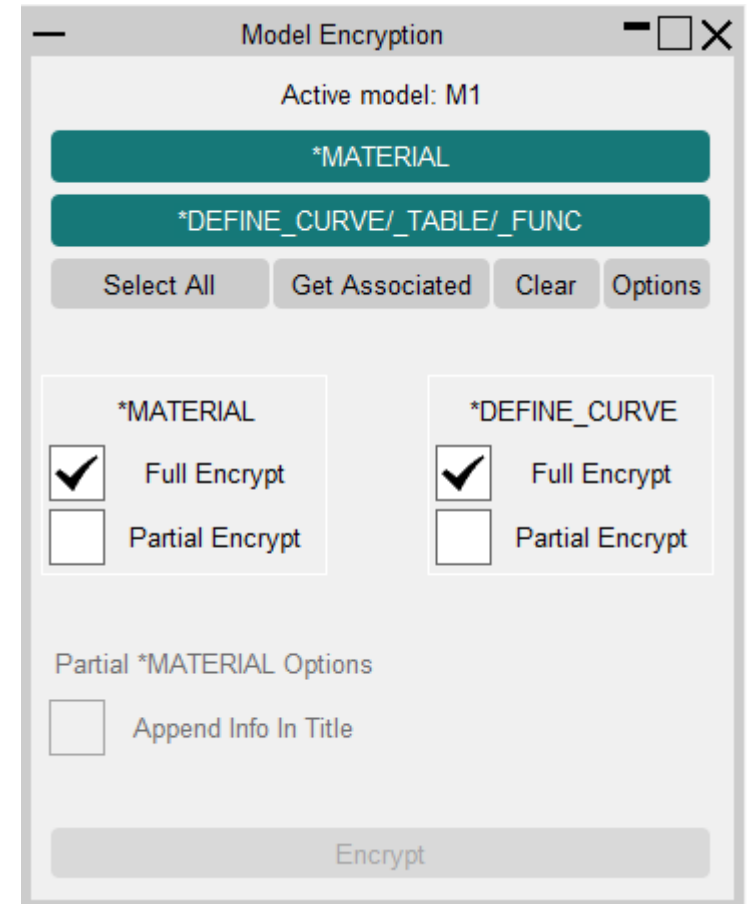

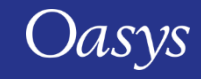

## Easy Encryption

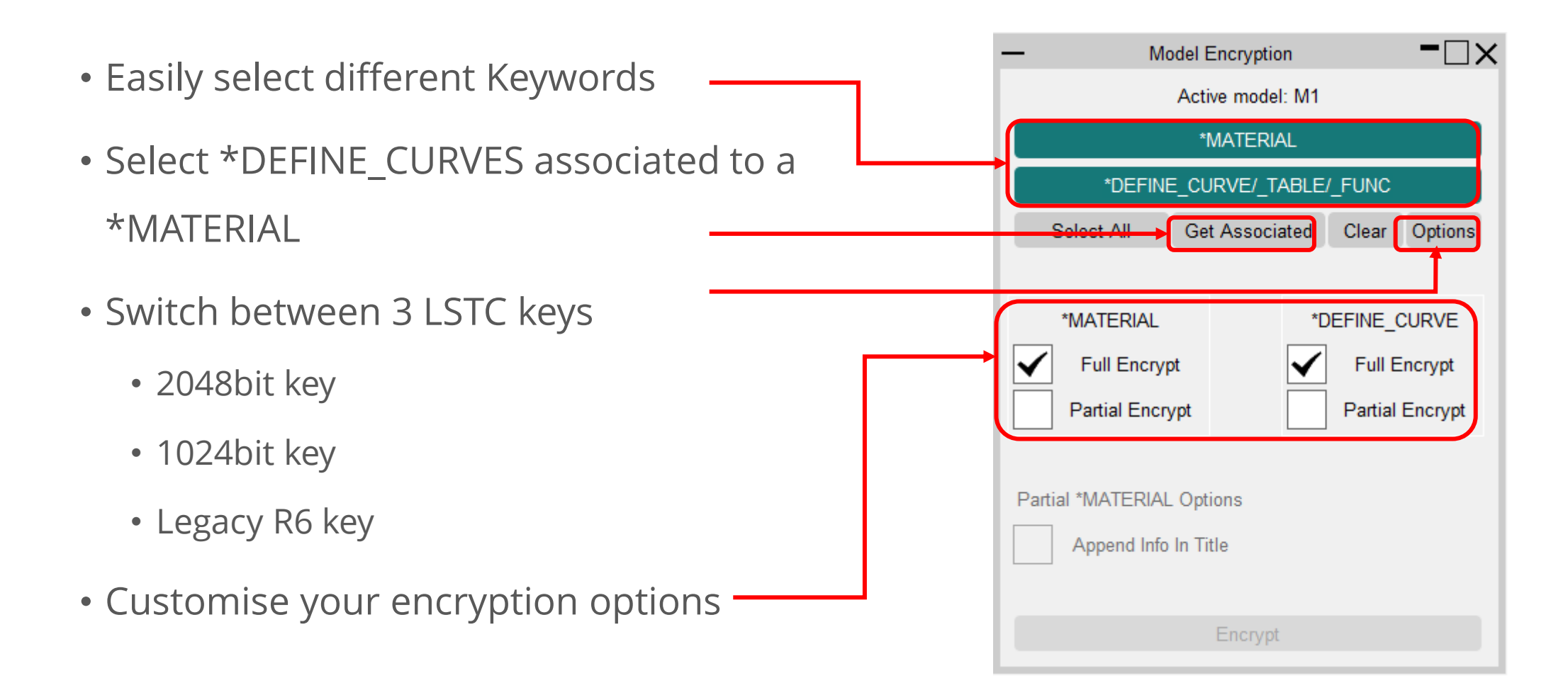

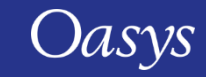

# Partially Encrypted \*AIRBAG Cards

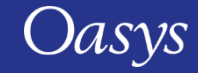

As with \*MAT and \*DEFINE\_CURVE it is now possible to define partially encrypted \*AIRBAG cards in order to protect proprietary data.

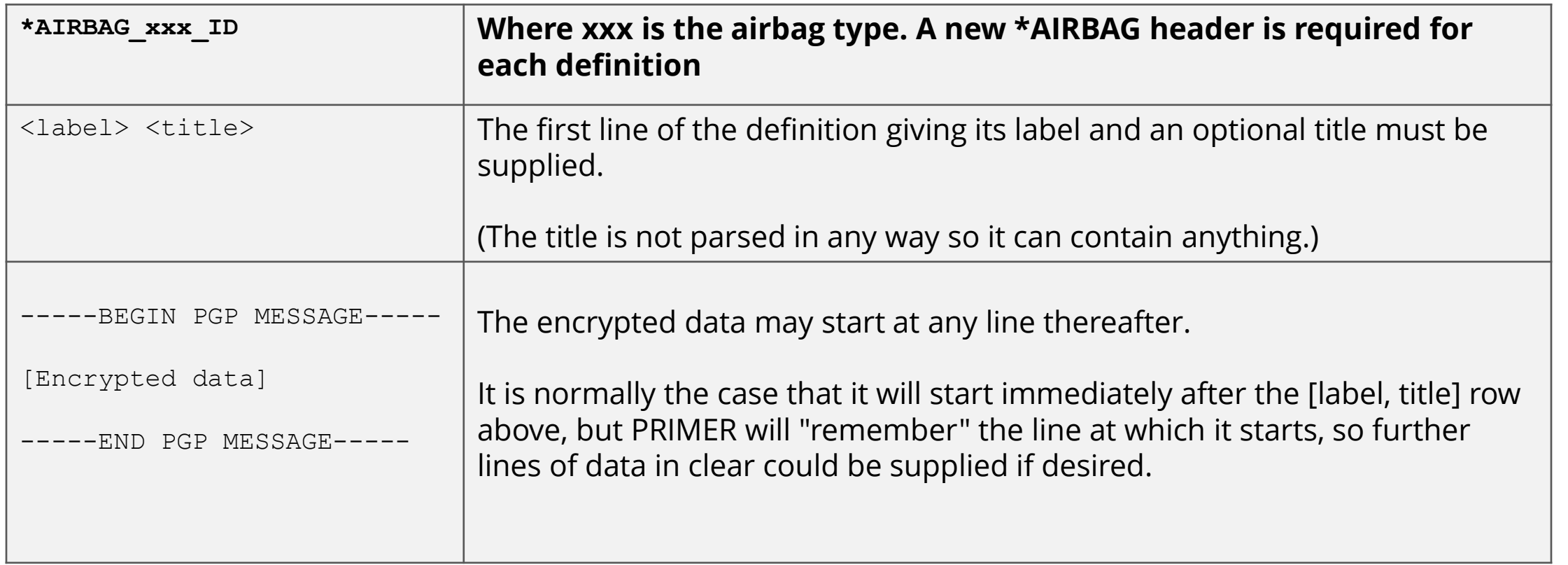

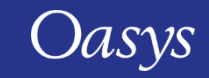

## HIC Area Calculator

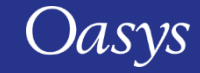

#### Main Panel Updates

- The main panel has been updated to include a table of results.
- A new comparison tab has been added.
- Additional options have been included and some have moved location.

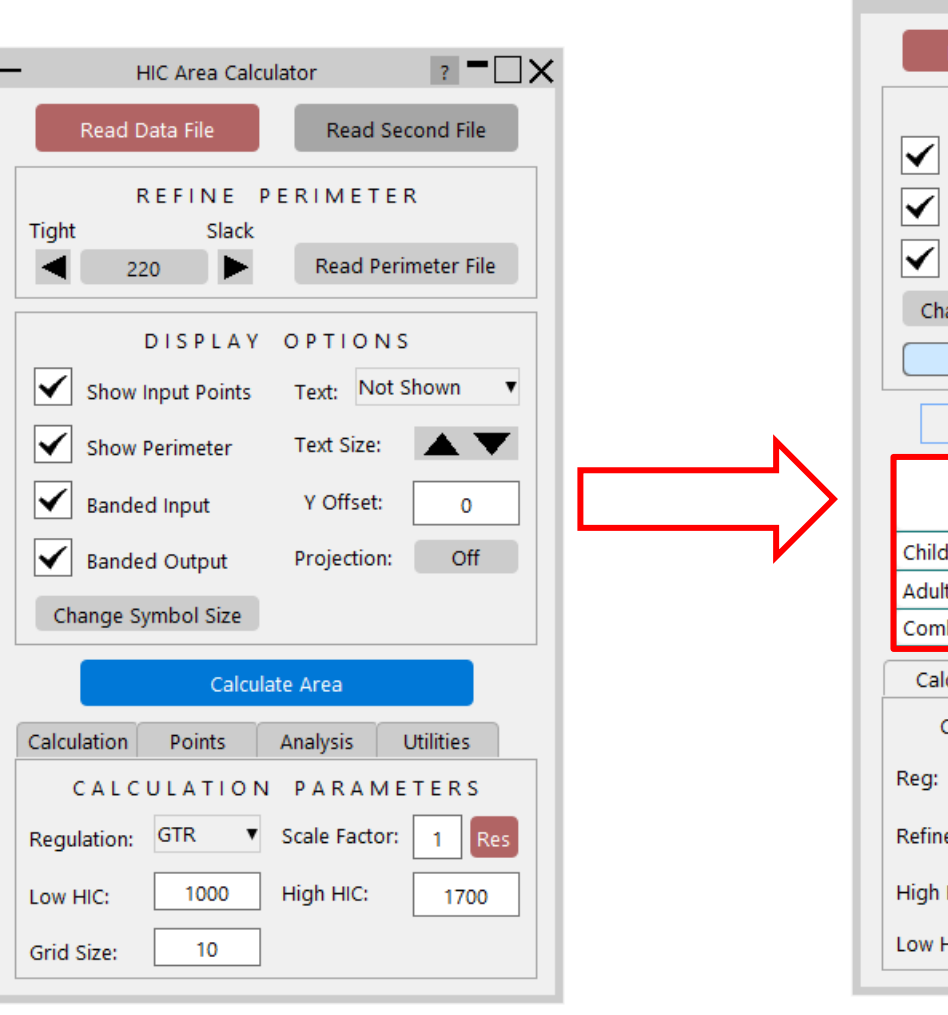

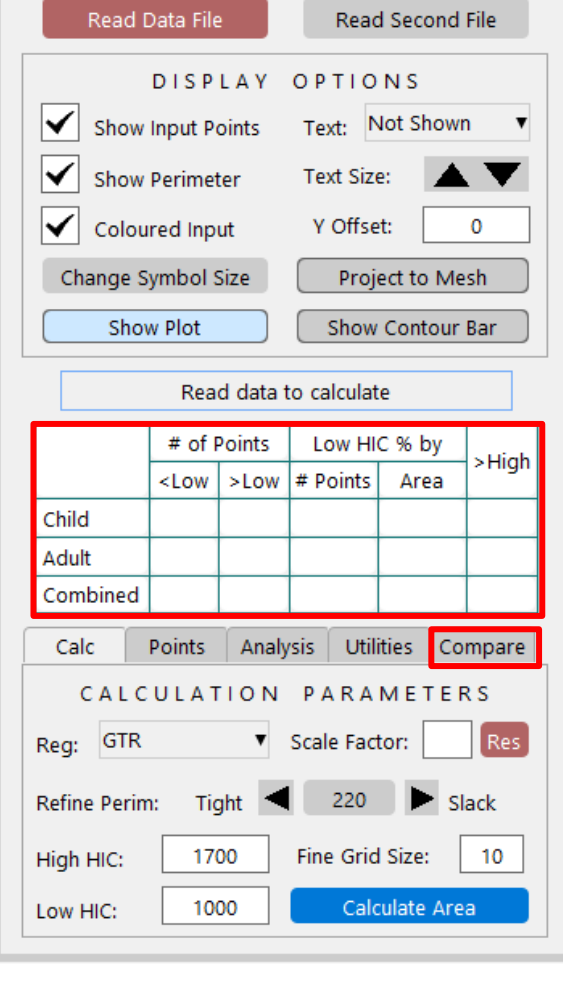

HIC Area Calculator

v17 v18

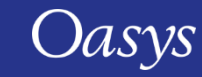

 $\overline{R}$  =  $\Box$   $\times$ 

## Display Option Changes

• **Coloured Input** | option was previously 'Banded Input' and toggles between a simple blue square icon or colour coded circle.

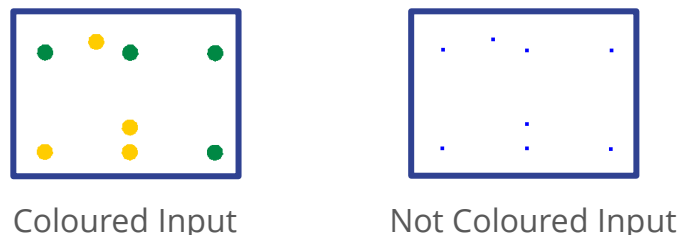

- **Show Plot** | for showing/hiding all of the on screen graphics at once, which may be useful when working with multiple data sets.
- **Show Contour** | for showing/hiding the contour bar, which is no longer the main location for the results.

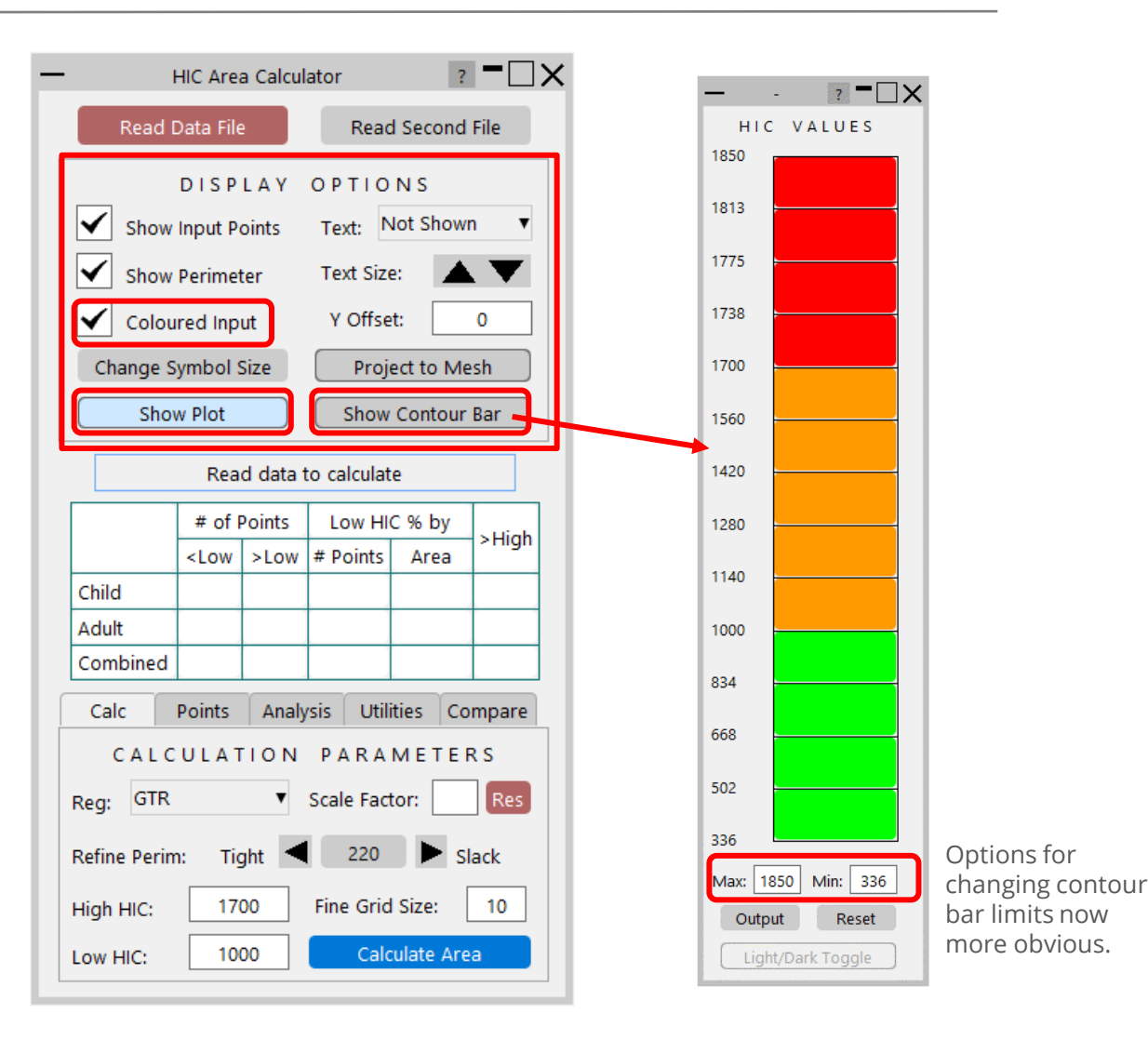

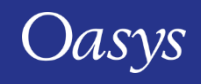

• The new table displays the result information for the current regulation:

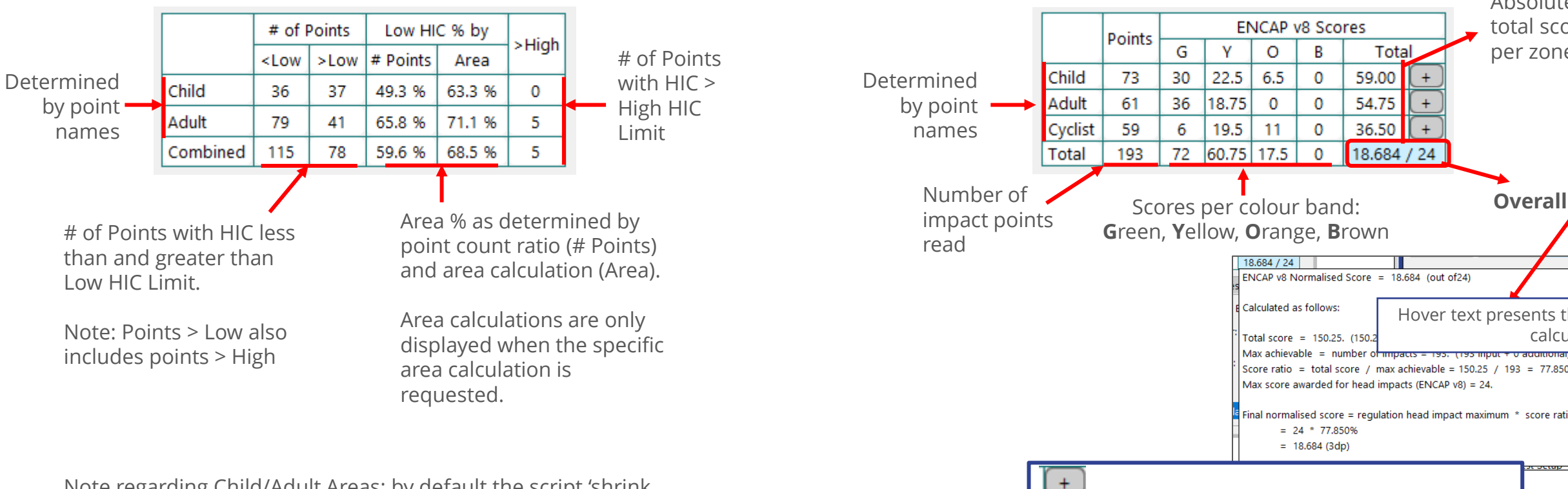

**GTR**

Note regarding Child/Adult Areas: by default the script 'shrink wraps' a perimeter to the relevant points. It is possible to change this behaviour (detailed in later slide).

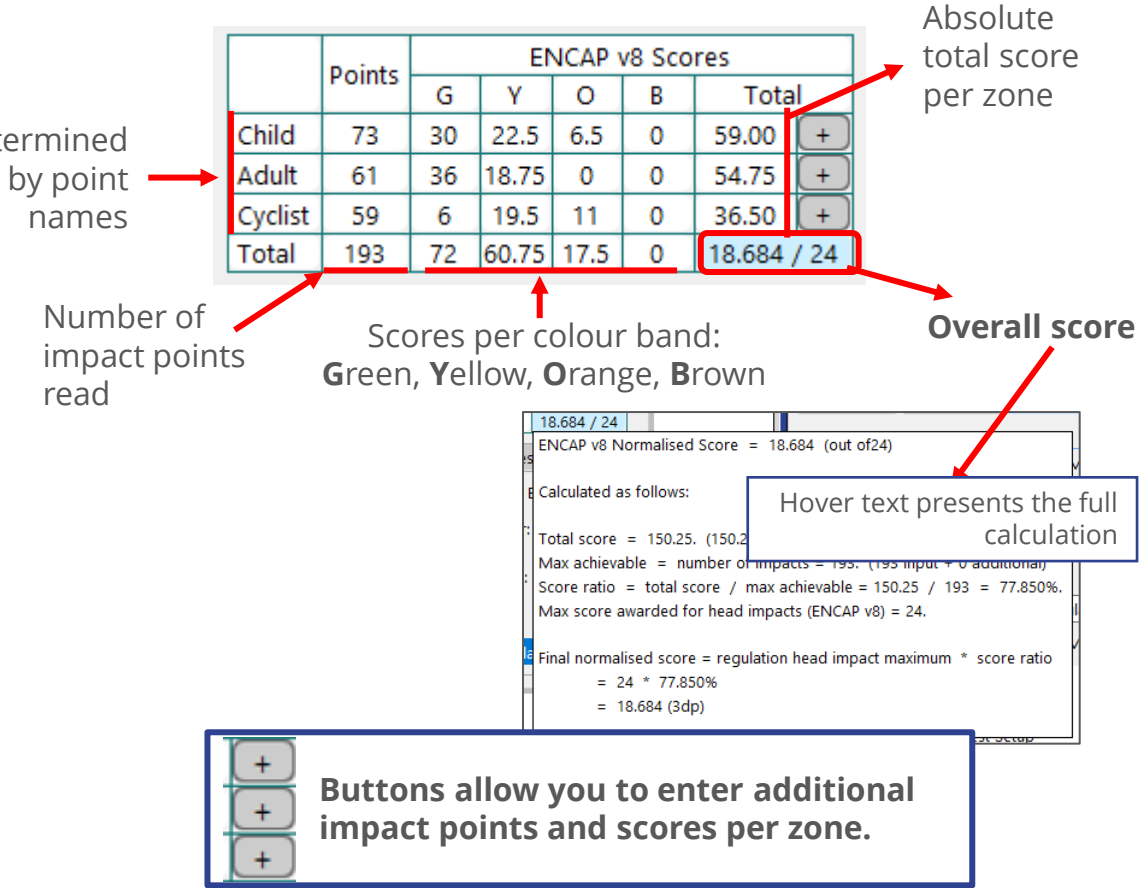

**NCAP**

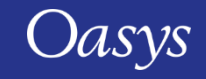

#### Calc Tab

- Additional new regulations:
	- EuroNCAP v9 (DRAFT)
	- C-NCAP 2021
- Maximum NCAP point allocation is now editable. Defaults are:
	- EuroNCAP  $v8 = 24$
	- EuroNCAP  $v9 = 18$
	- C-NCAP  $2021 = 10$
- Perimeter control moved from top of main panel to Calc tab.
- Area calculation has been updated to provide smoother interpolation when input blobs are arranged in regular grids.

**Note: EuroNCAP v9 has not been officially released.**

**Settings are correct at time of release based on DRAFT protocol.**

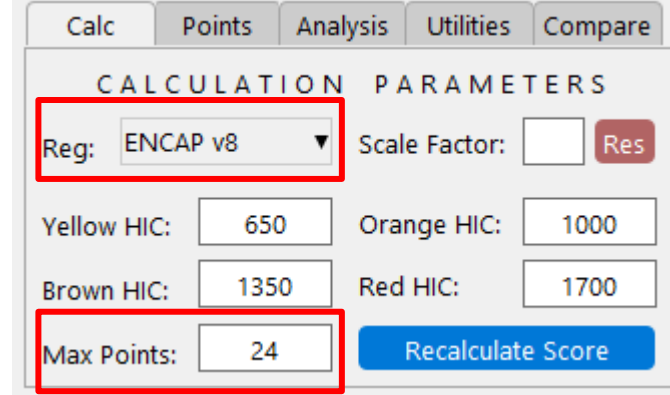

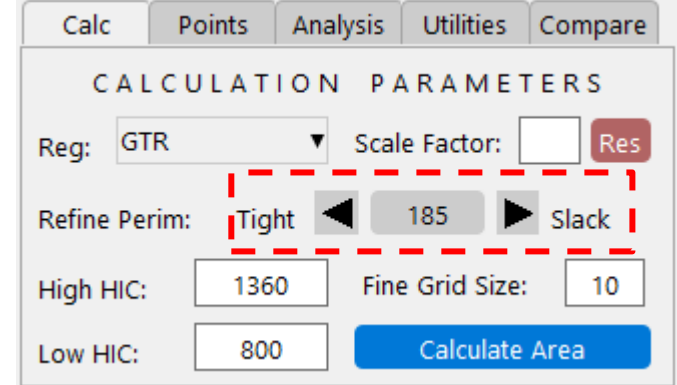

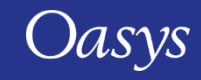

## Analysis Tab

- New functionality:
	- **Contour HIC** | Produces a contour plot of HIC values. Previously this functionality was termed 'Banded Output'.
	- **HIC Iso Plot** | Marks on area/contour plot regions of constant HIC.
	- HIC Iso Points can be output from Utilities tab.

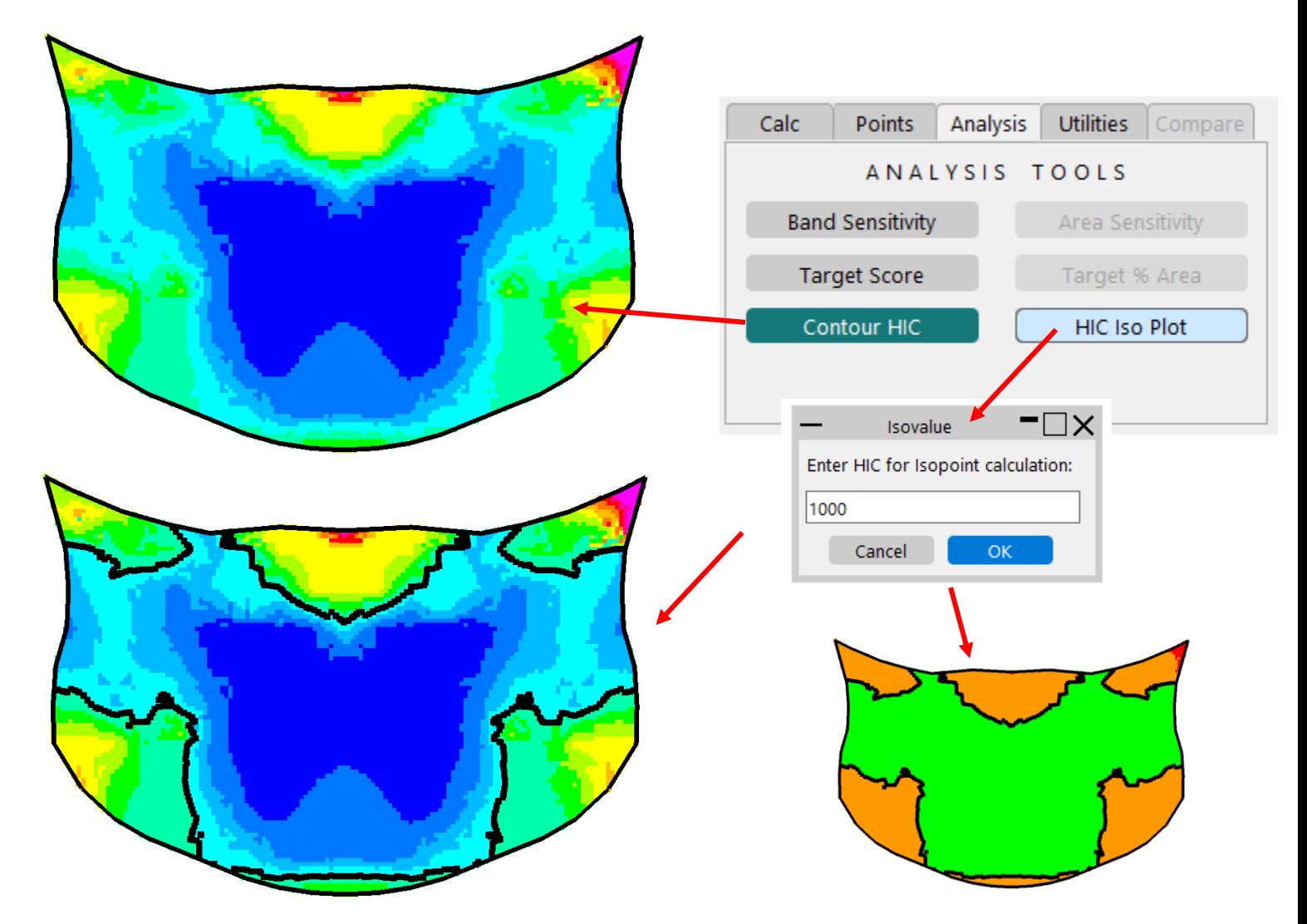

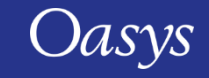

#### Points & Utilities Tabs

- **Edit Name** | The first letter of point names dictate the type of point:
	- $C = Child$
	- $A =$  Adult
	- B or  $W = Cyclist$
- **Reflect** | reflected points have R appended to their name.
- **Restore Blob Plot** has moved from the Utilities tab to the Points tab.

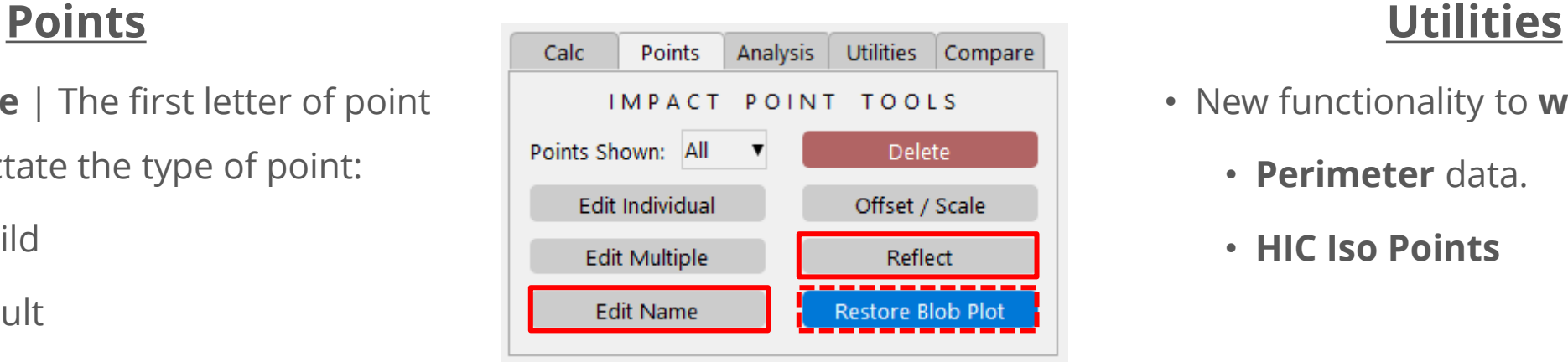

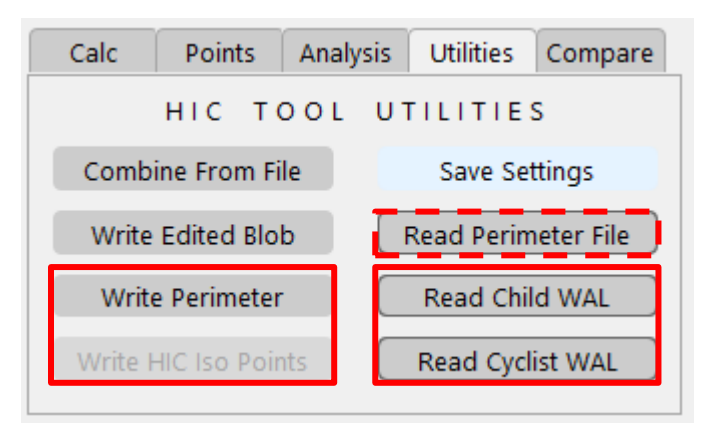

- New functionality to **write**:
	- **Perimeter** data.
	- **HIC Iso Points**
- New functionality to **read**:
	- **Child W**rap **A**round **L**ine
	- **Cyclist W**rap **A**round **L**ine
- **Read Perimeter File** has moved from the top of the main panel to the utilities tab.

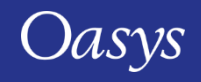
#### Wrap Around Lines & Area Calculation Zones

- The HIC Area tool now calculates adult and child areas individually, as well as the combined HIC area, as before.
- The area considered for each individual zone is found by 'shrink wrapping' the relevant points. This works well when points are located along boundary wrap around lines but not as well if they do not, since this can result in an 'unaccounted area'.
- To facilitate the case were points are not on boundary lines, the tool can now read Child (and Cyclist) wrap around lines (WAL). When present the WAL is used to determine the boundary, not shrink wrapping.

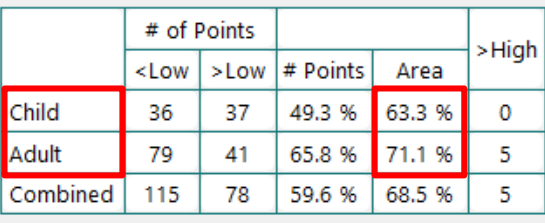

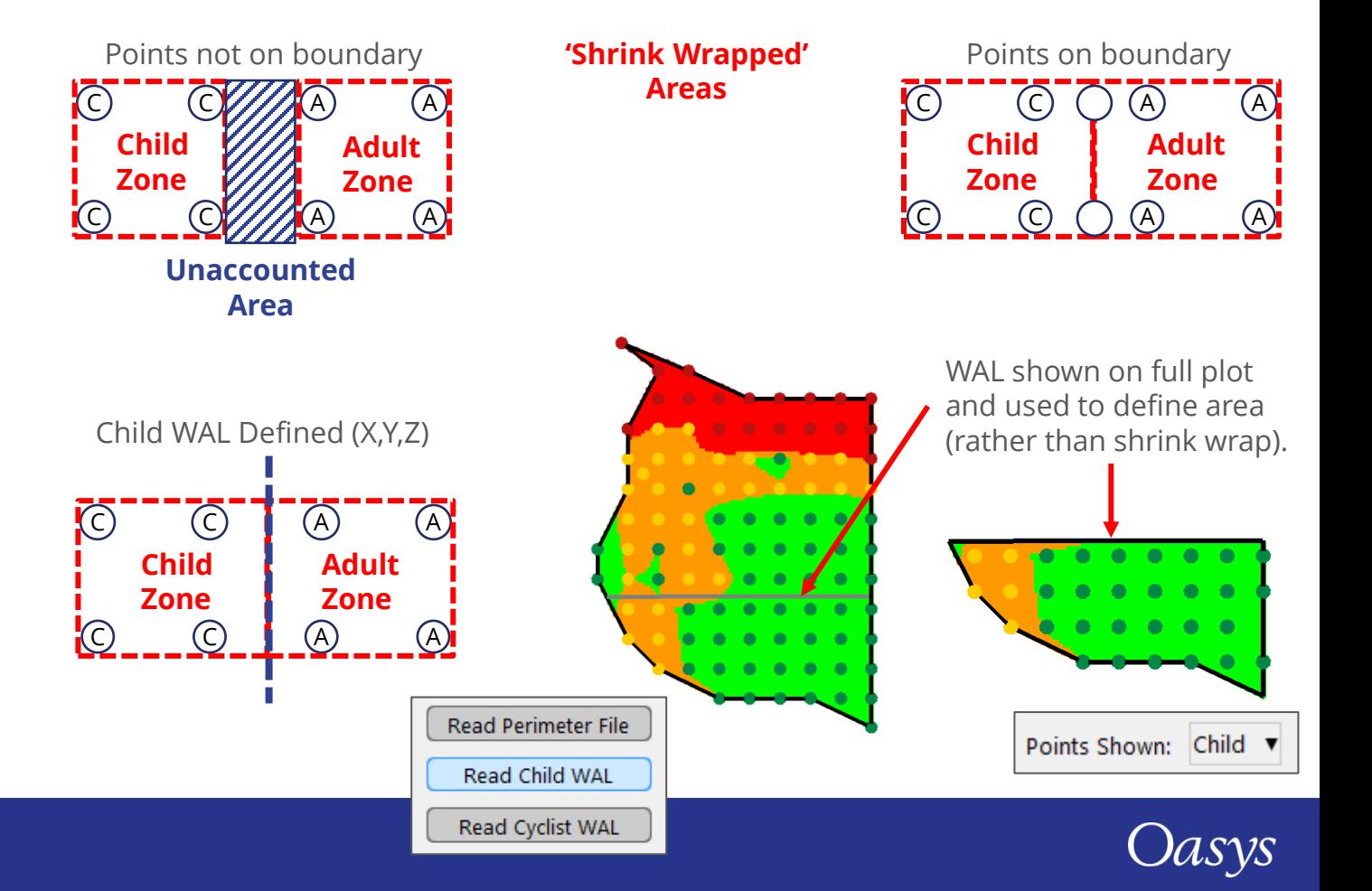

#### Compare Tab

- New tab for comparing one set of HIC results with another.
- You must first read a second file before selecting it from the menu.
- Note: the *baseline* data is assumed to be the previous result.

*Baseline* → *Current HIC Data* **Data selected from Compare menu** 

- The current and *baseline* data are compared based on their names and proximity to each other (name takes precedence over distance).
- The **Inspect** button allows you to check how the points have been matched.

**Note: the tool does not currently check for duplicate point names, it is the users responsibility to ensure point names are unique.**

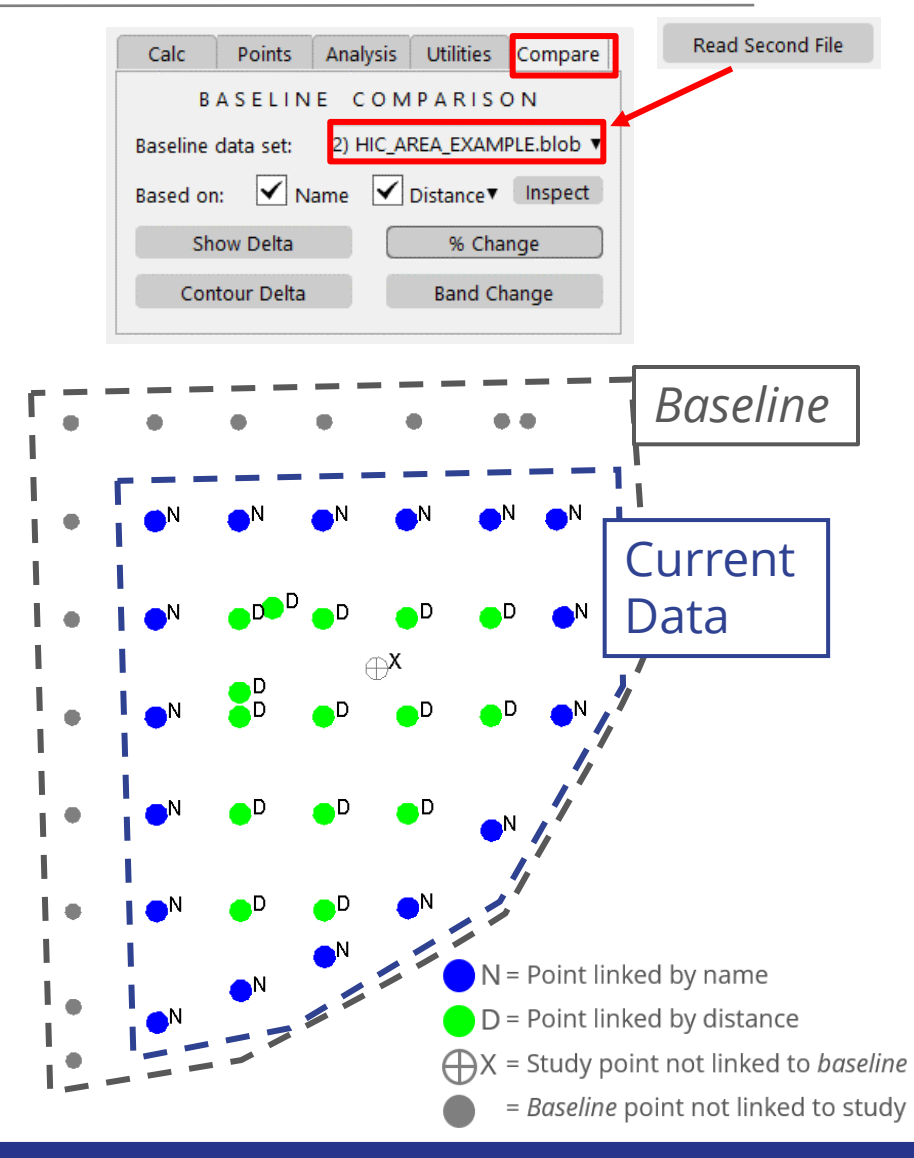

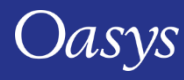

## Compare Tab

- When linked, the difference (delta) between the current and *baseline* can be calculated (current – *baseline).*
- **Show Delta |** plots the HIC difference on screen.
- **% Change |** presents the difference as a %.
- **Contour Delta |** maps the difference as a contour surface
- **Band Change |** highlights points that have changed banding.

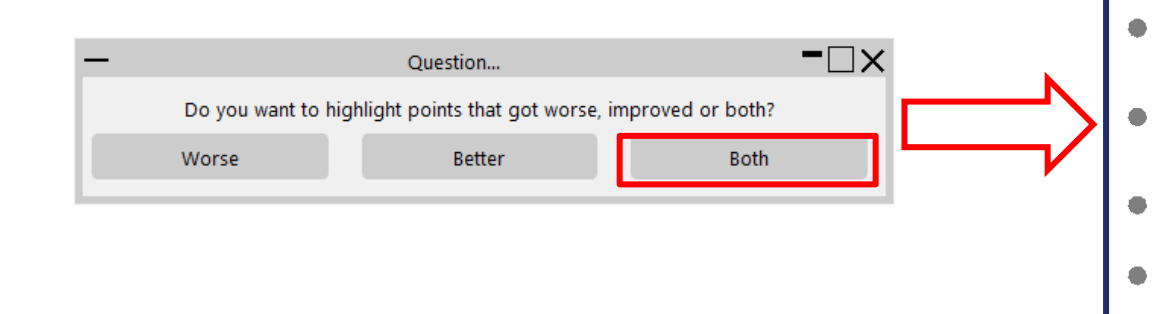

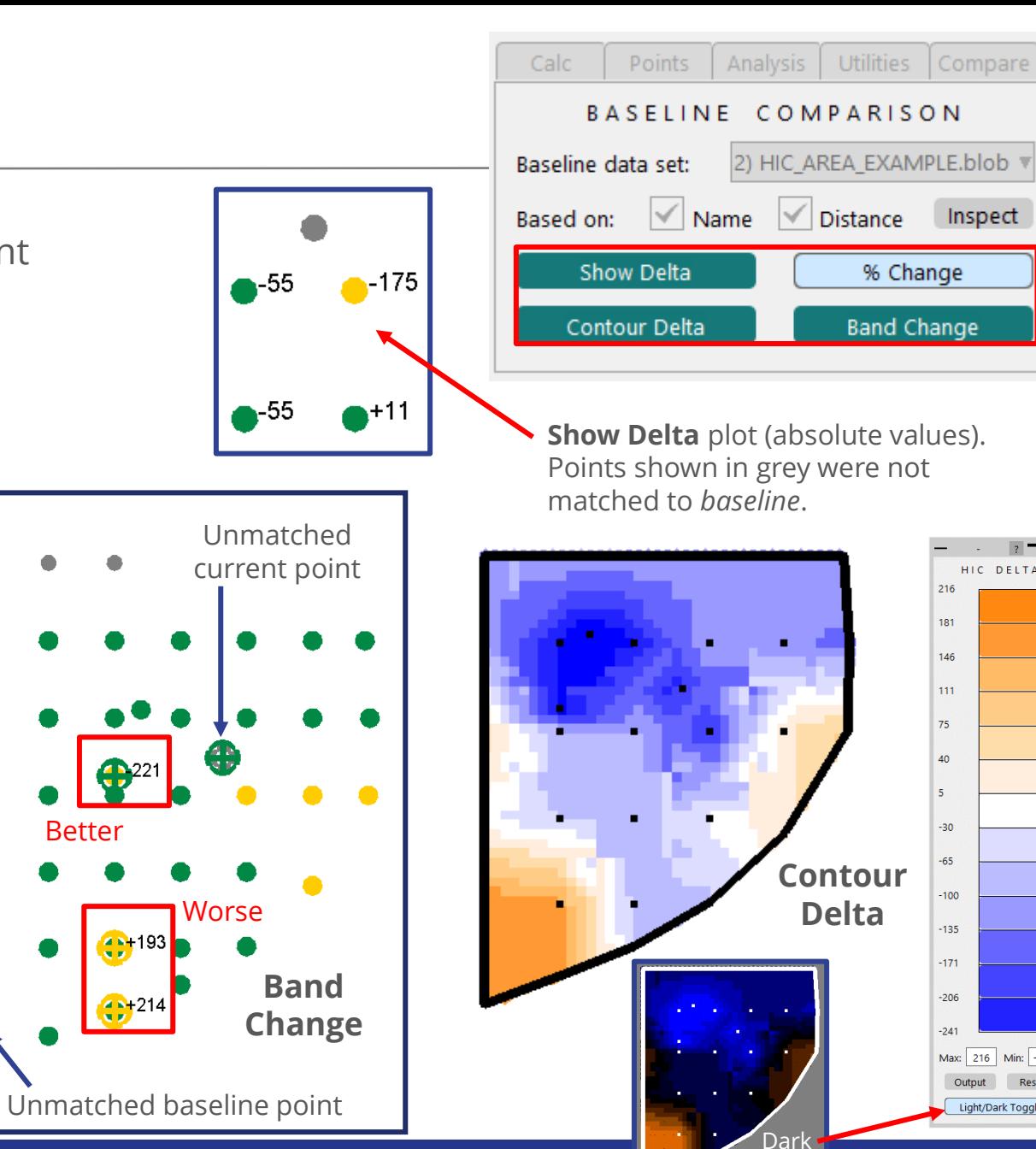

Mode

Inspect

 $\overline{?}$   $\neg \Box \times$ 

HIC DELTA

 $-100$ 

 $-135$ 

 $-171$ 

 $-206$ 

 $-241$ 

Max: 216 Min: -241 Output

Oasys

Reset Light/Dark Toggle

# Pedestrian Run Builder

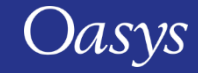

#### Impact Substitution

- This tool creates a new set of impactor analysis models based on an existing set.
- Allows you to easily update include files referenced in the original models in an interactive way.
- Removes the requirement to manually update individual include references across many files.

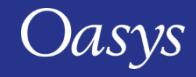

#### Interactive Impact Point Selection

Pedestrian Run Builder  $? = ∂ X$ Old \*INCLUDEs: • Easy changing of MASTER.key New filename: include file names. MASTER.key Impact List: • Interactive Impact Impacts to be created. points. Toggle All On/Off • All of the impacts Invert displayed in a grid Show in Model according to X/Y POINT OF INTEREST coordinate. X Coord: 1587 Y Coord: 0 X Dist: • Displays the impact Y Dist: points in a model. Radius: 200 Update • Select points via X Axis their coordinates.Generate (139) - Y Axis

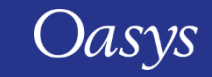

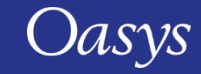

Generate the required \*CONTROL cards for a selection of Implicit analyses:

- **Static;**
- **Transient Direct;**
- **Transient Modal;**
- **Buckling** (standalone or intermittent);
- **Eigenvalue** (standalone or intermittent);
- **Frequency Domain FRF.**

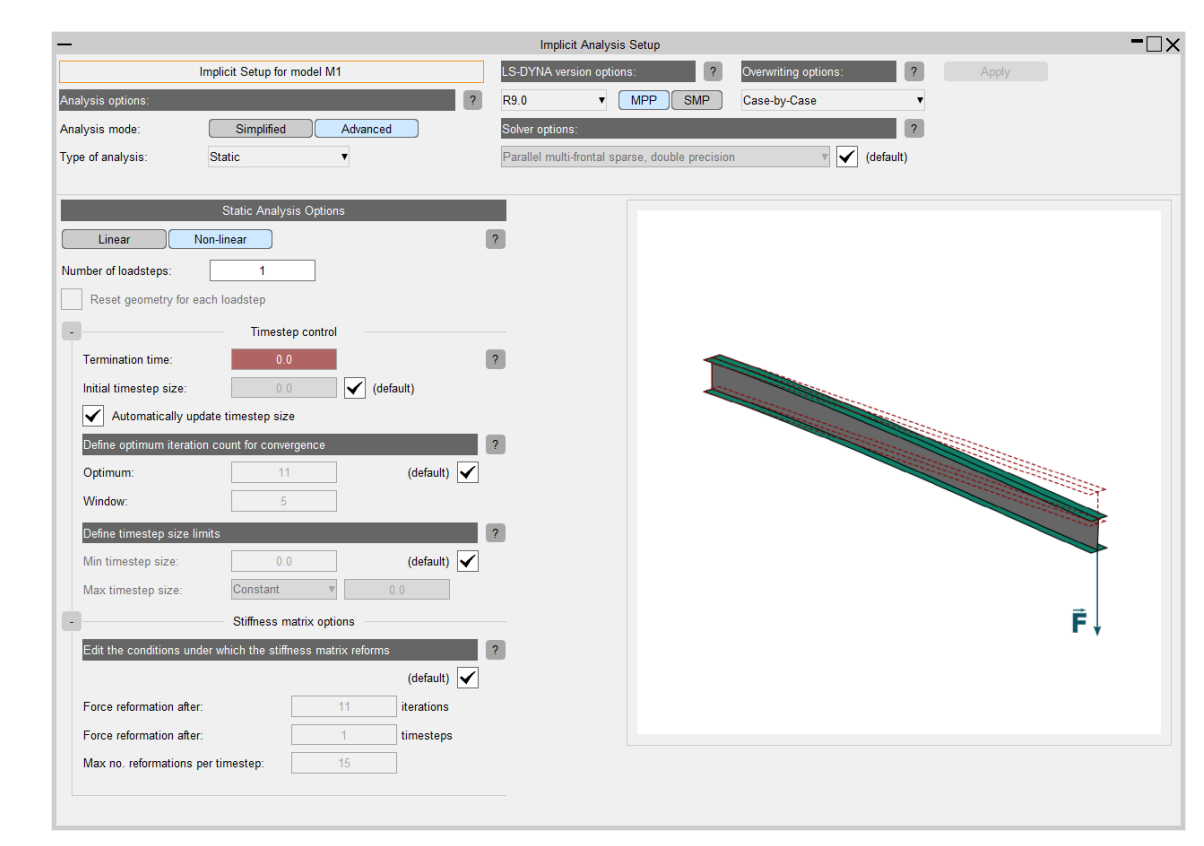

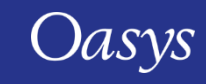

The setup tool has two configuration

modes:

#### **Simplified**:

- Requires less input.
- Based on a default analysis.

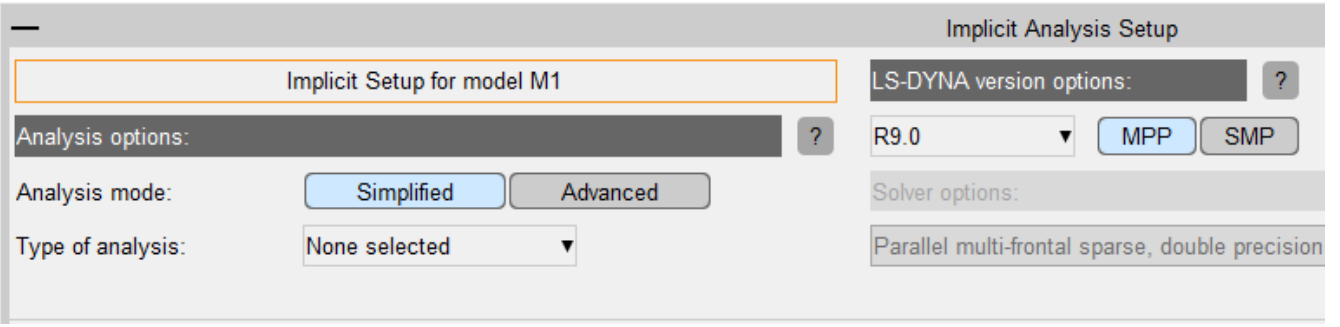

#### **Advanced**:

• Allows for more customised analysis settings.

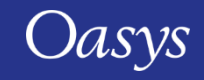

#### Simplified mode: Advanced mode:

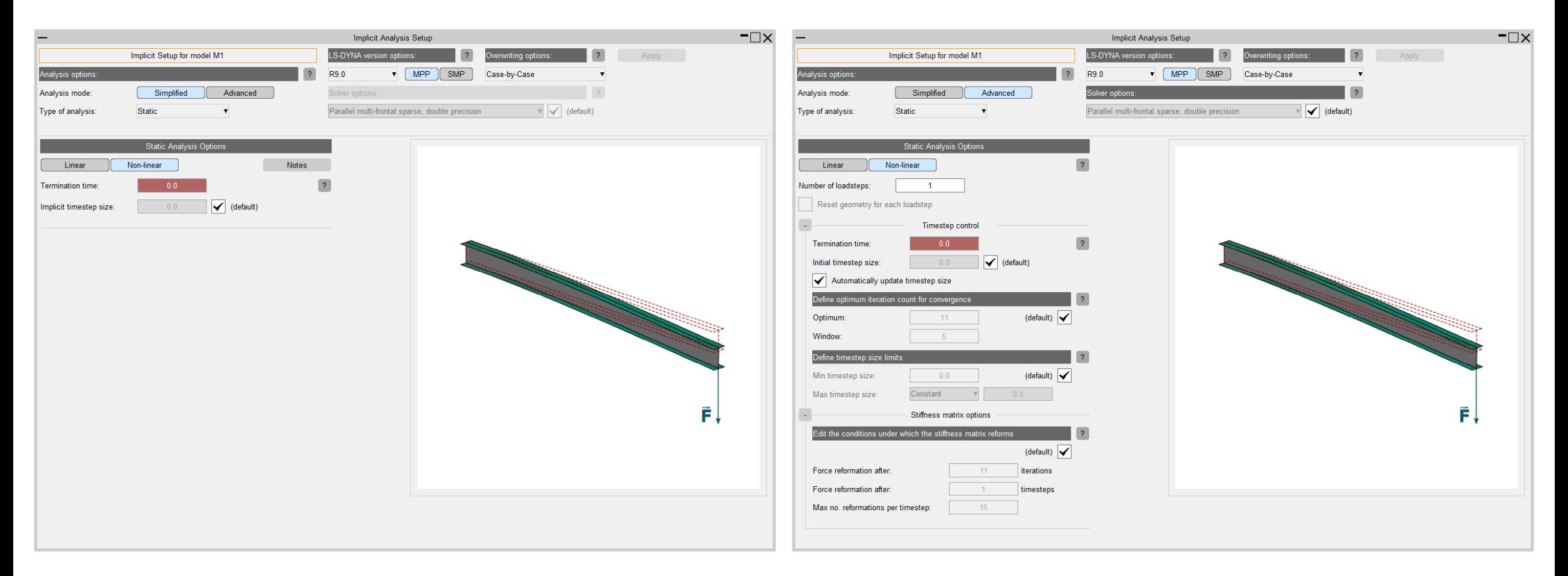

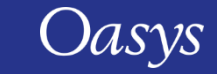

- Choose which analysis type to setup for and then work through the prompts, providing input where required (red textboxes highlight invalid/missing input).
- When finished, click **Apply** to write the changes to the selected model. If some keywords already exist they can be chosen to be overwritten or ignored (Overwriting options – Case-by-Case).

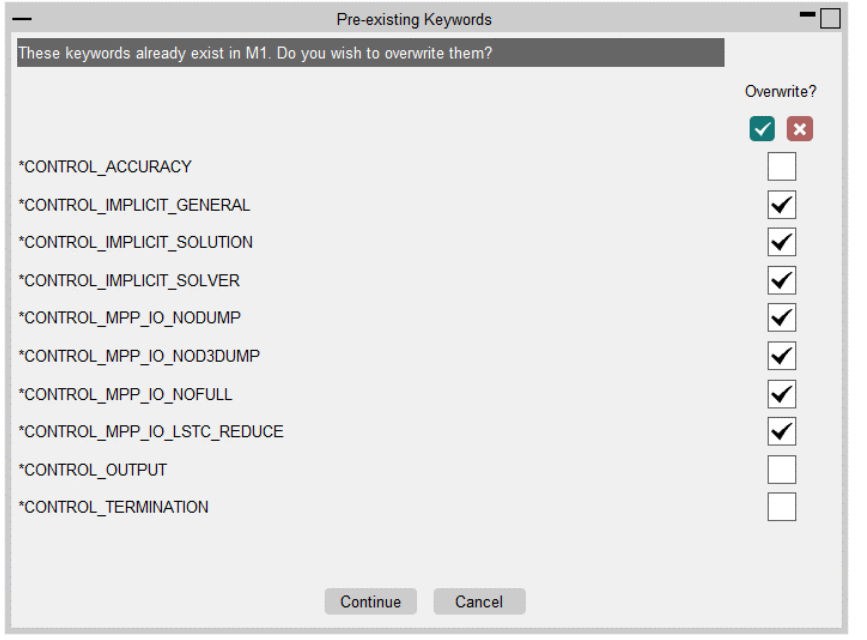

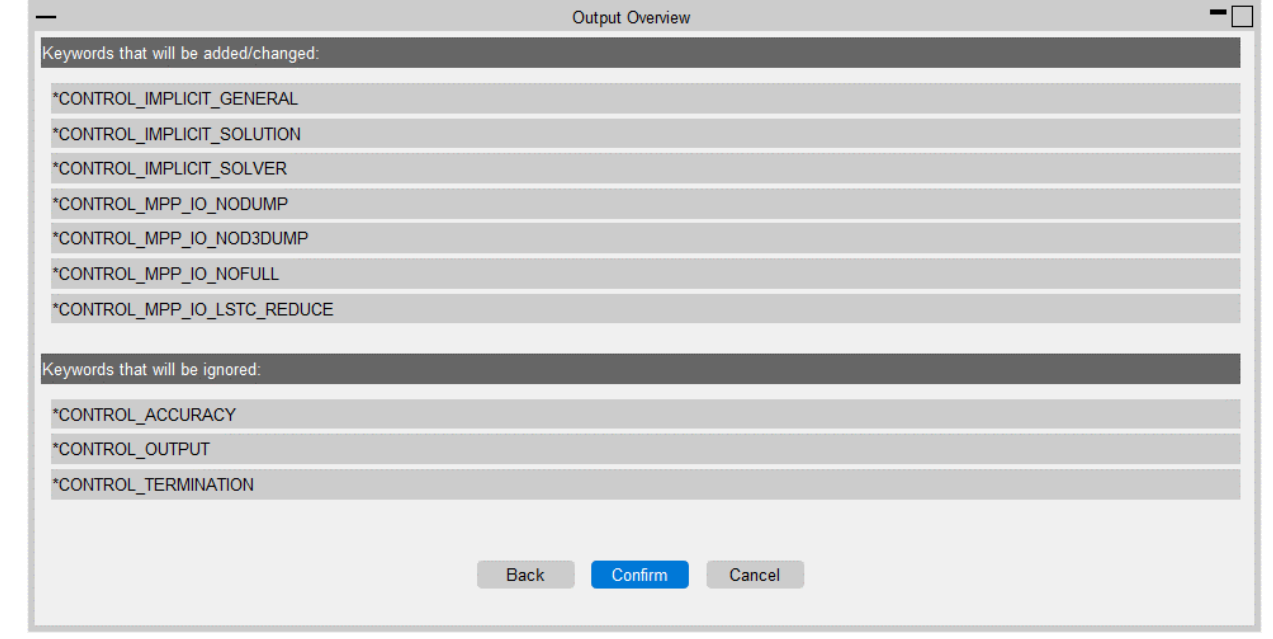

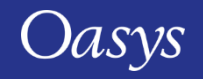

# Running LS-DYNA from PRIMER

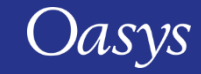

#### Running LS-DYNA from PRIMER

- This tool allows you to easily submit a model to LS-DYNA directly from PRIMER. The model can be submitted locally or onto a remote machine/cluster
- As well as speeding up the submission process, the functionality allows easy initialisation and model checking with a few clicks
- To aid the above, this functionality has been integrated with PRIMER's LS-DYNA output checking tool to speed up the process of initialisation when checking models and visualising decomposition/load profiles
- This tool uses functionality that exists within SHELL the Oasys LS-DYNA Environment's submission tool

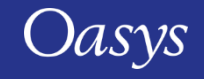

## Running LS-DYNA from PRIMER

- This tool can be accessed by clicking the Model->Submit button to perform LS-DYNA runs directly from PRIMER
	- "Local" machine: The same windows or the same Linux machine from where the PRIMER session is launched
	- "Remote" machine: Linux machine on a network where LS-DYNA is configured to run
- You can also monitor the progress of "ONLINE" (real time) LS-DYNA runs on a "Local" machine
- You can perform LS-DYNA initialisation of the model in a PRIMER session and view LS-DYNA results relating to errors/warnings/load profile and decomposition via the "LS-DYNA Output Reader" tool in the PRIMER
- Note: A valid LS-DYNA license is required to perform LS-DYNA runs on "Local"/"Remote" machine

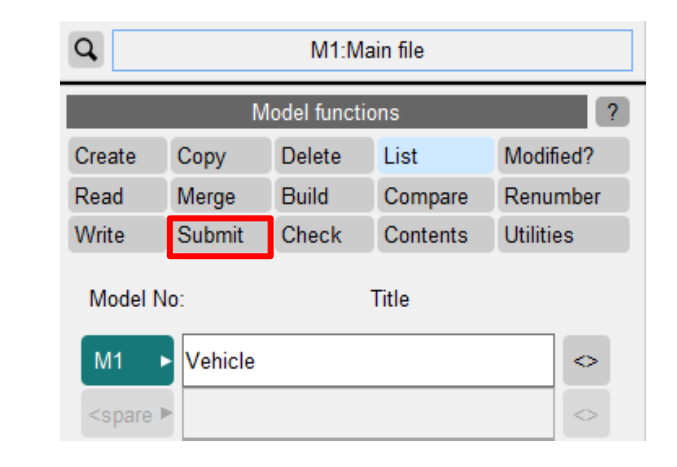

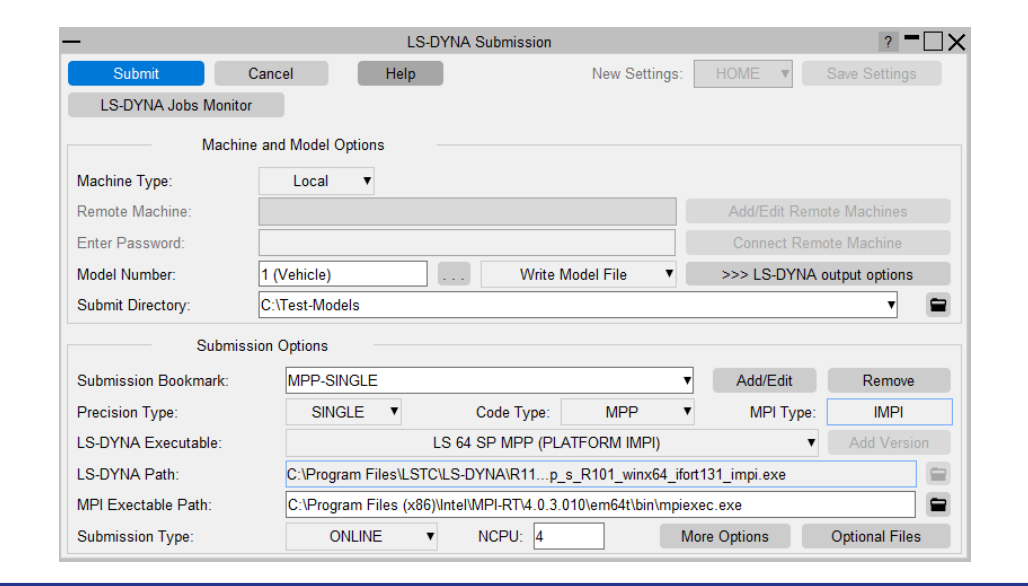

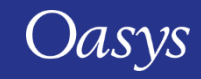

# Monitor LS-DYNA jobs

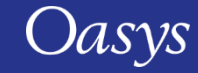

## Monitor LS-DYNA jobs

- PRIMER monitors the progress of ONLINE LS-DYNA runs on a Local machine
- The progress of such jobs can be viewed in the 'LS-DYNA Jobs Monitor' panel
- You can also save the details of such an LS-DYNA run inside the HOME area settings file by pressing the "**Save Settings**" button
	- Later sessions of PRIMER will automatically pick up these jobs from the settings file and you can monitor these jobs by pressing the "**LS-DYNA Jobs Monitor**" button

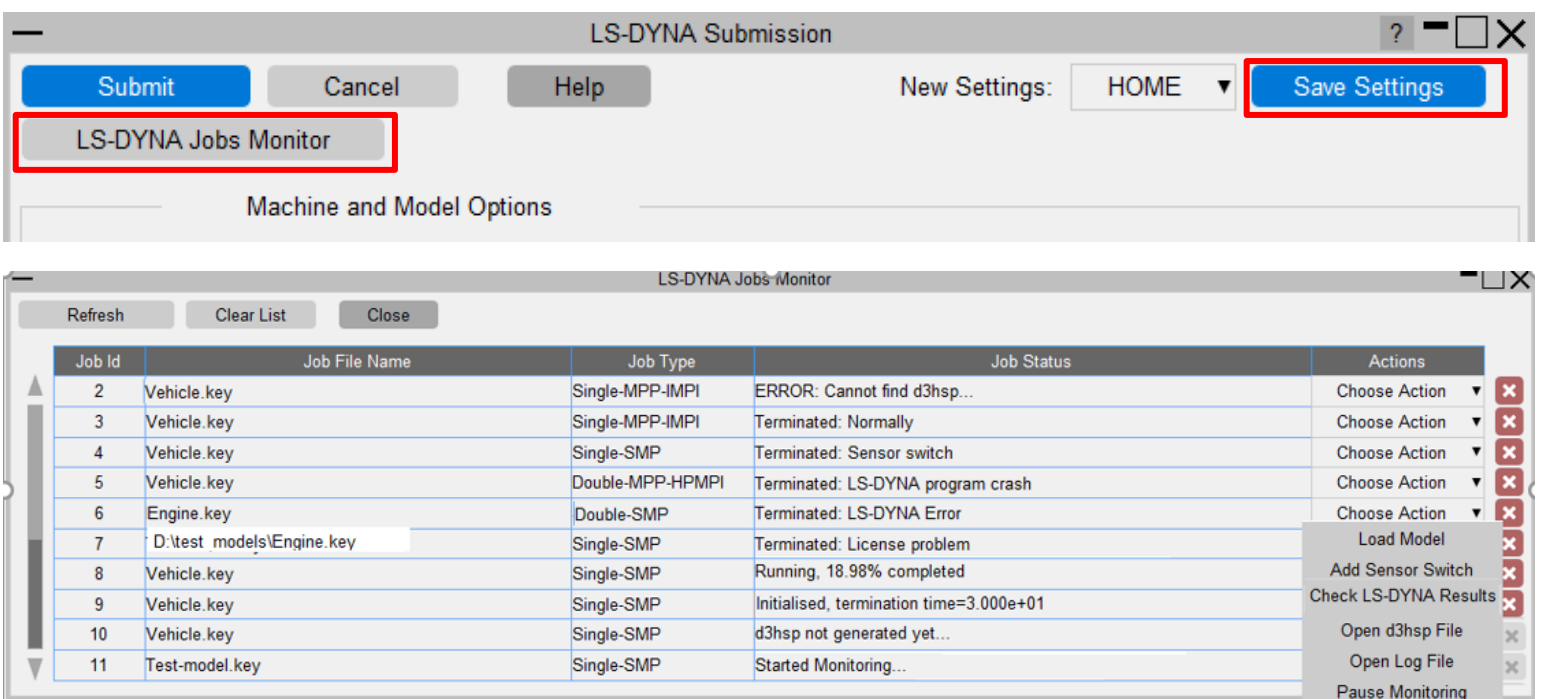

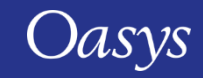

# Initialise LS-DYNA Analysis

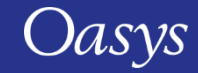

#### Initialise LS-DYNA Analysis

- You can now choose to "initialise" a model in a PRIMER session via the "Initialise in LS-DYNA" option under "LS-DYNA Results"
- The model initialisation in LS-DYNA happens via the "LS-DYNA Submission" tool in PRIMER by pressing the "Submit" button.
- Various initialisation options are available
- After the model is submitted to LS-DYNA, PRIMER monitors the LS-DYNA job progress:
	- After the LS-DYNA run is terminated, PRIMER automatically updates this panel with a list of the LS-DYNA output files.
- Once the "Apply" button has been pressed PRIMER will open the "DYNA output tree viewer" and this will display all the errors/warnings and load profiles/decomposition information – prepared from the LS-DYNA output files associated with the input model

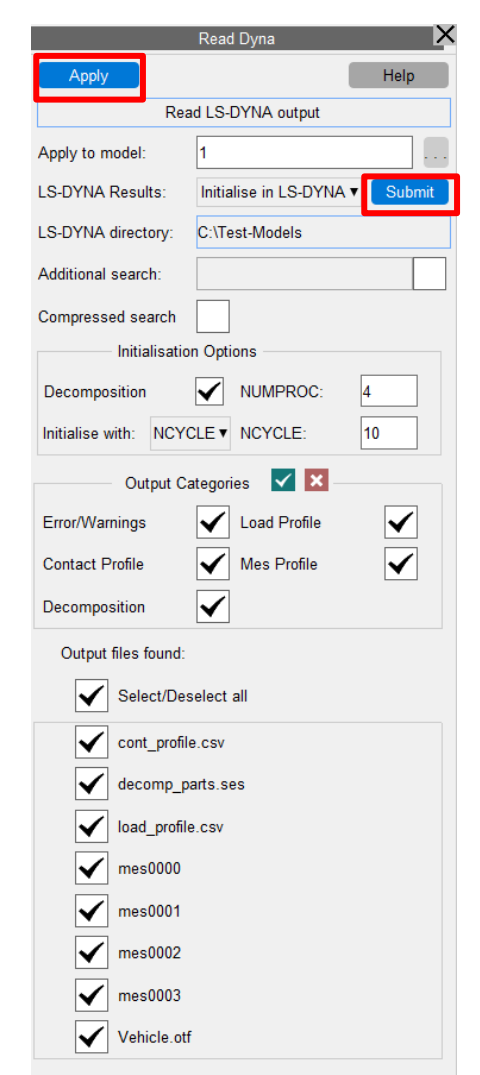

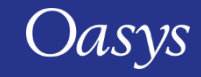

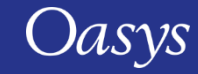

- The "Node import" tool in PRIMER now has an option to import deformed geometry directly from D3PLOT.
- Select the **Import deformed geometry from D3PLOT** option and click **Next**. A linked D3PLOT session will open and a 'Write' panel will be displayed in D3PLOT.
- Select the required options for the data that needs to be imported (nodal coordinates, initial stresses, initial strains, etc) from the panel and click **Apply**.
- The data will be sent to PRIMER and the "Node import" panel will display the selection of data from D3PLOT. Click **Apply** to import the data.

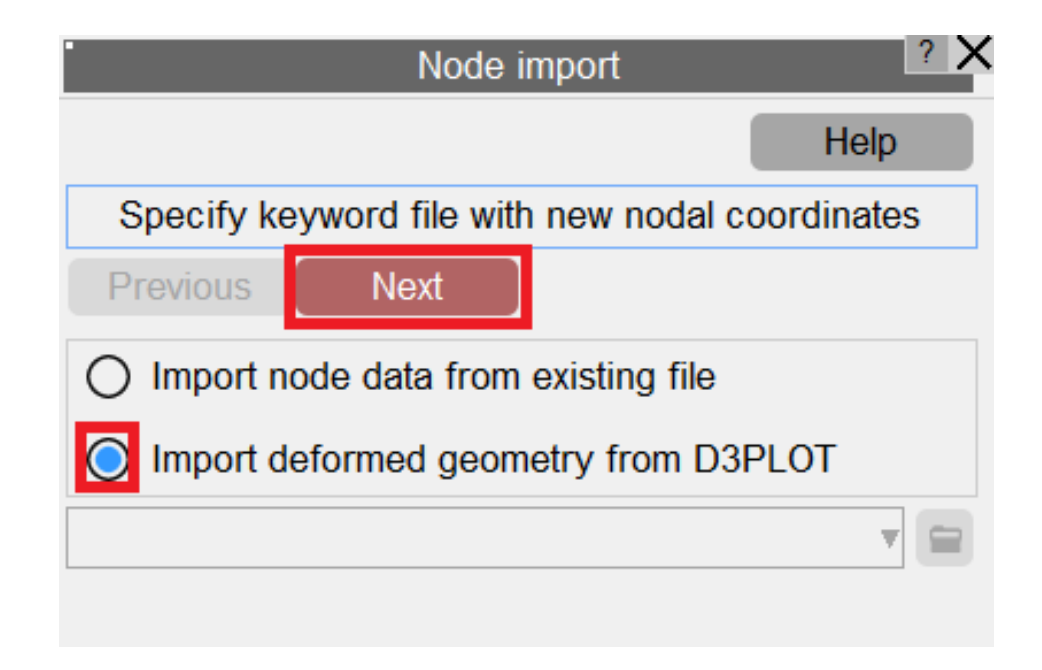

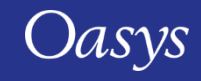

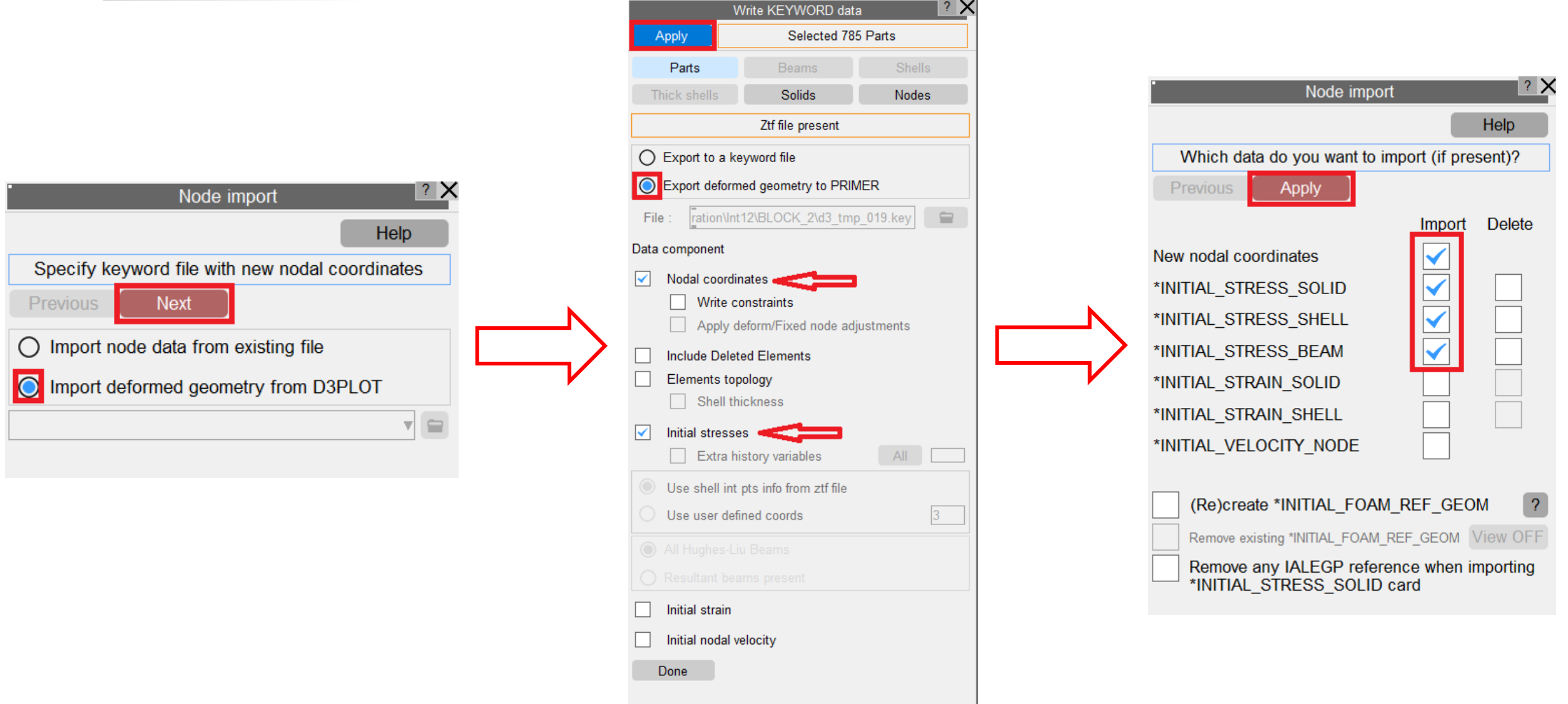

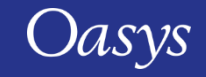

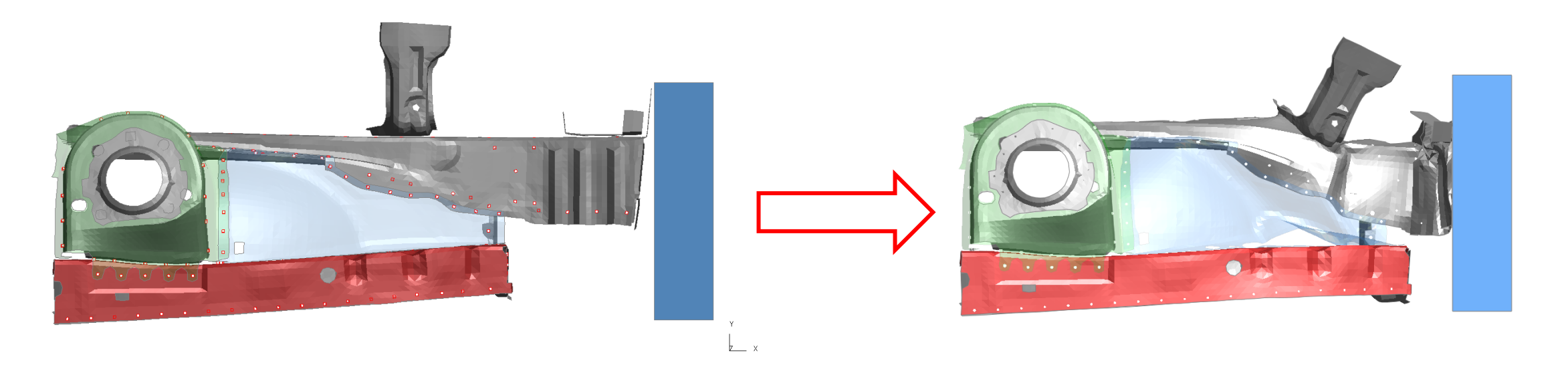

Original model in PRIMER<br>
Imported deformed geometry in PRIMER<br>
(exiginal model is modified) (original model is modified)

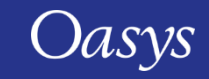

 $\sum_{x=1}^{x}$ 

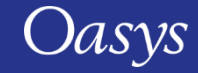

An interactive GUI Builder has been added to PRIMER, D3PLOT and T/HIS to make it easier to build JavaScript GUIs, removing the need to write code to create windows and widgets.

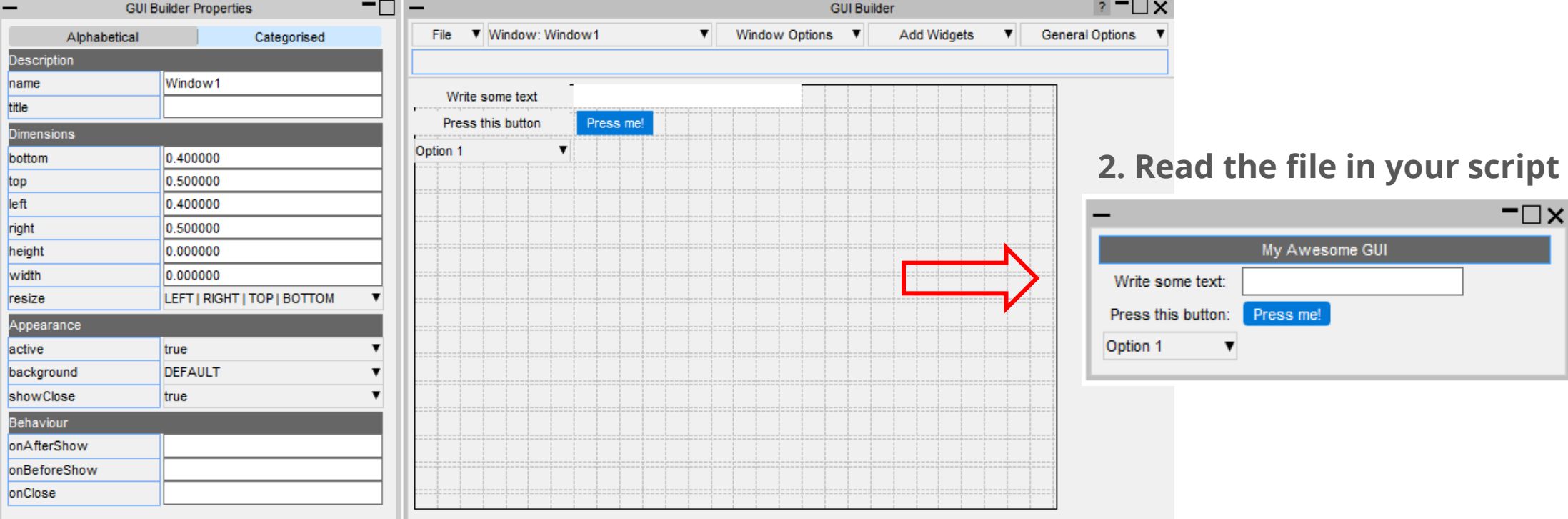

#### **1. Design and Save your GUI to a file**

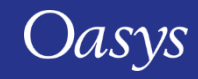

#### To open the GUI Builder in PRIMER go to *Script → GUI Builder*

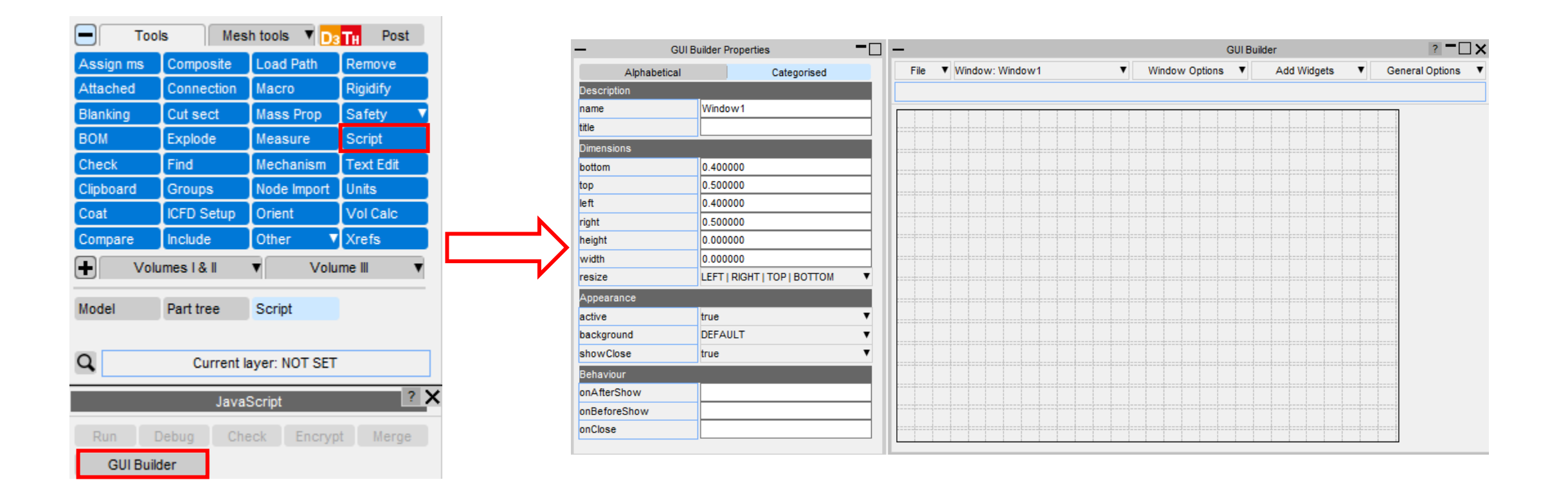

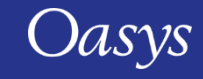

How to use the GUI Builder to build a GUI

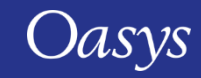

#### Properties Window

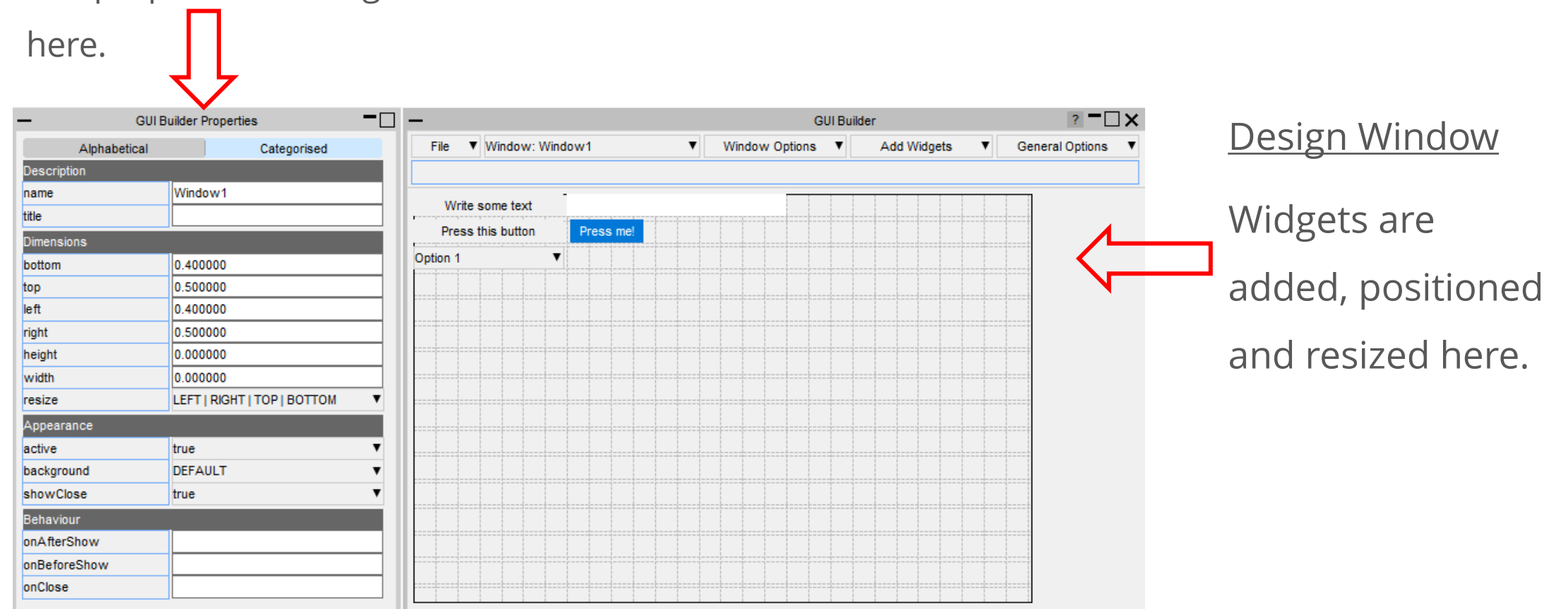

The properties of widgets and windows are set

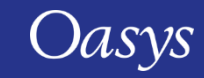

Widgets can be added by right-clicking on the design window and selecting the widget type to add.

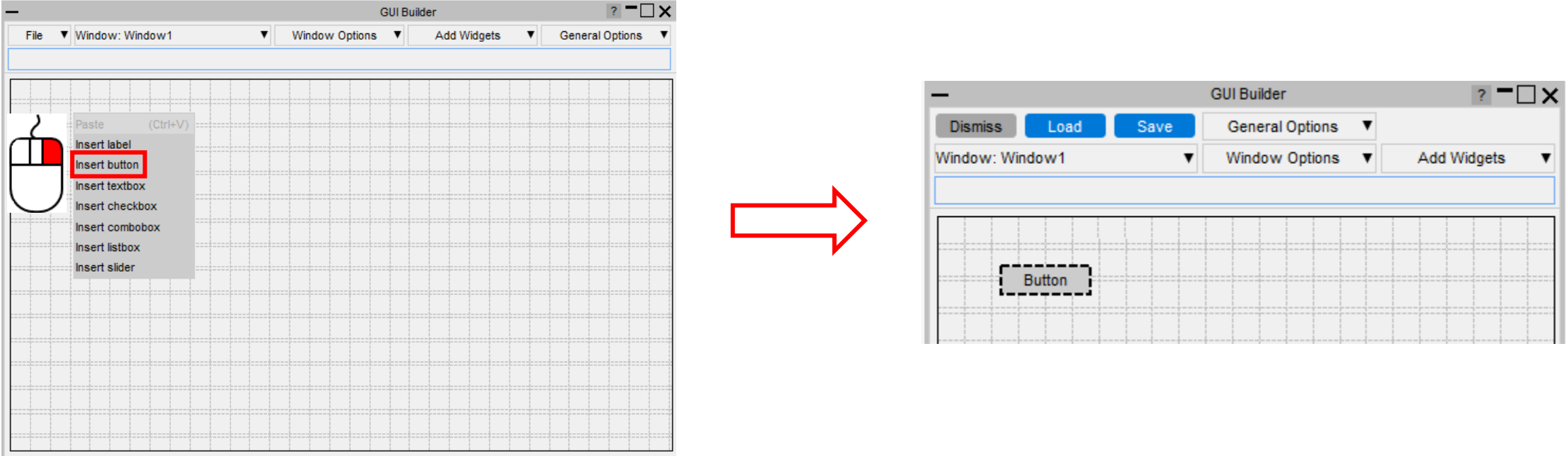

The widget will be added with default properties and highlighted with dashed lines to

indicate that it's the current widget.

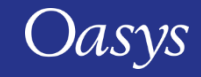

Widgets can be moved by left-clicking on them and dragging, or by using arrow keys.

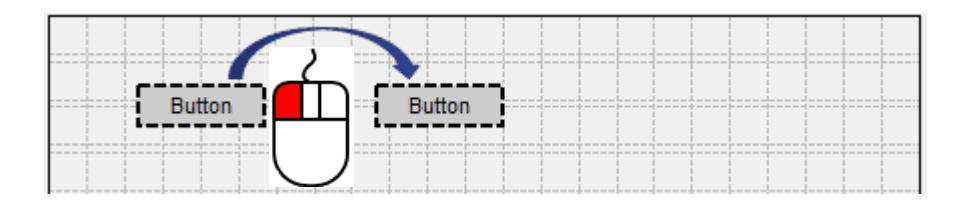

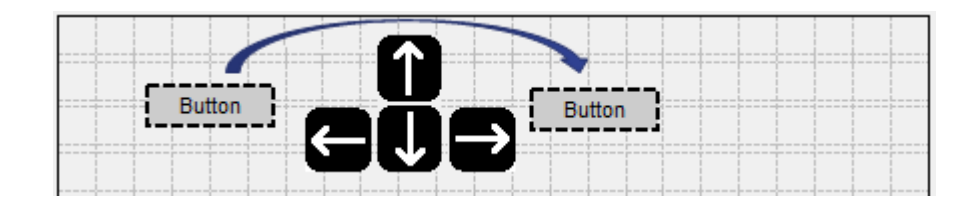

They can be resized by left-clicking on their border and dragging

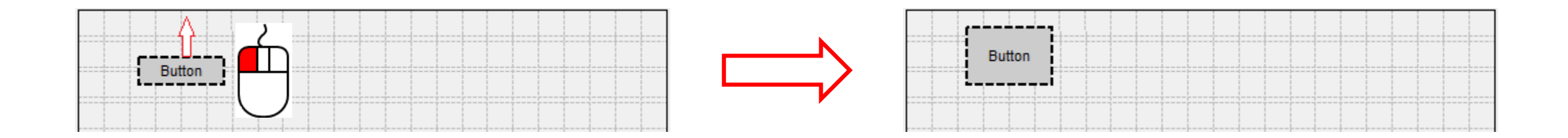

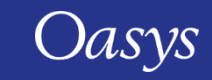

Multiple widgets can be selected by holding the Ctrl or Shift keys and left-clicking.

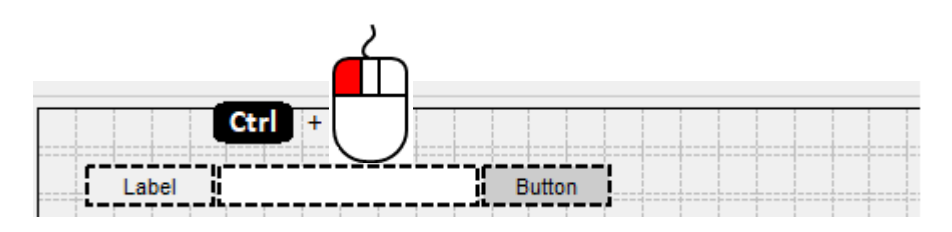

Alternatively a box can be dragged around the widgets you want to select.

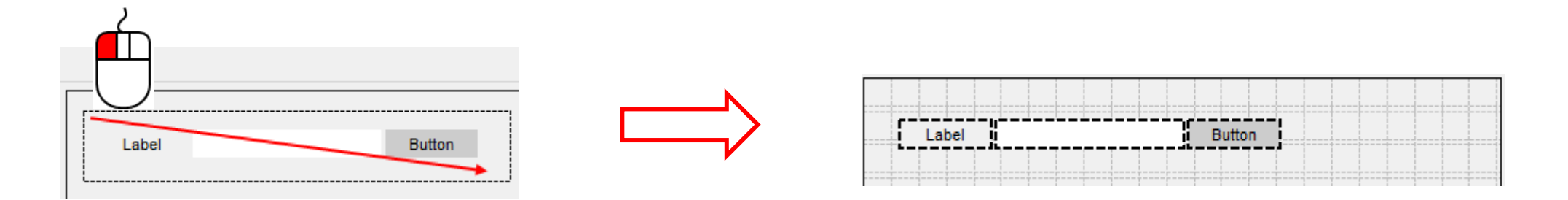

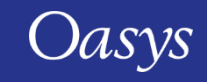

When multiple widgets are selected the borders can be aligned by right-clicking on the widget you want to align the other widgets to, and then selecting how you want them to be aligned:

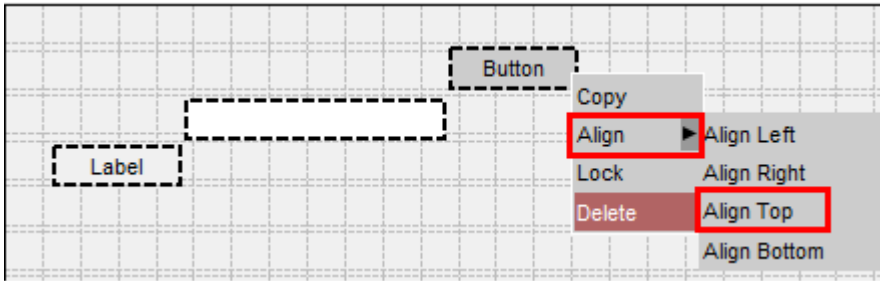

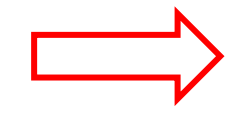

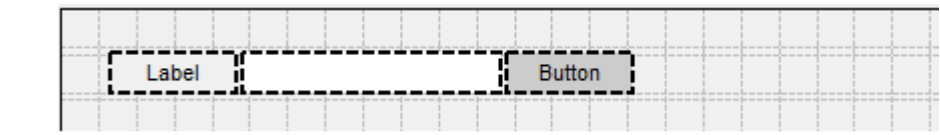

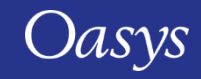

The properties of a widget can be modified in the properties window, e.g. change the category to CATEGORY\_APPLY:

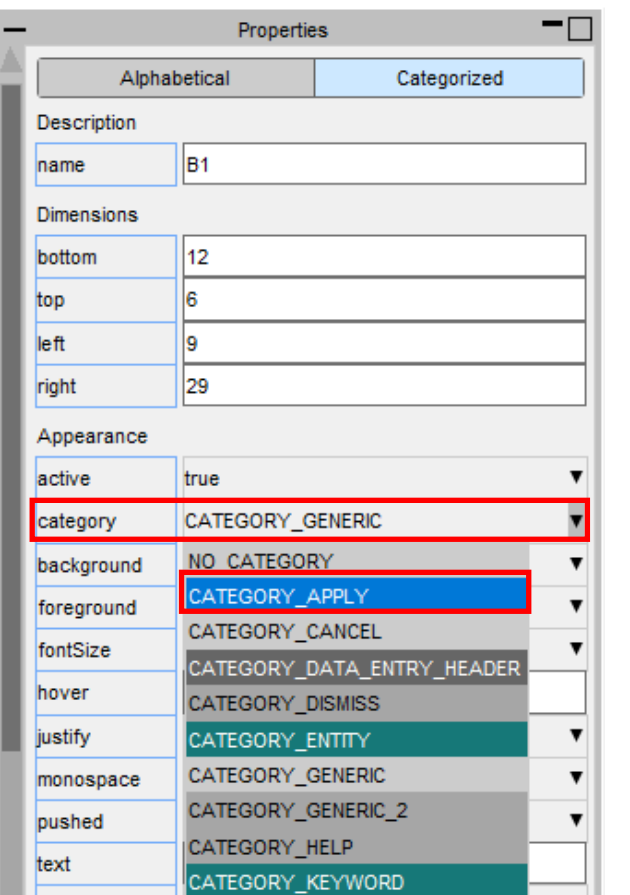

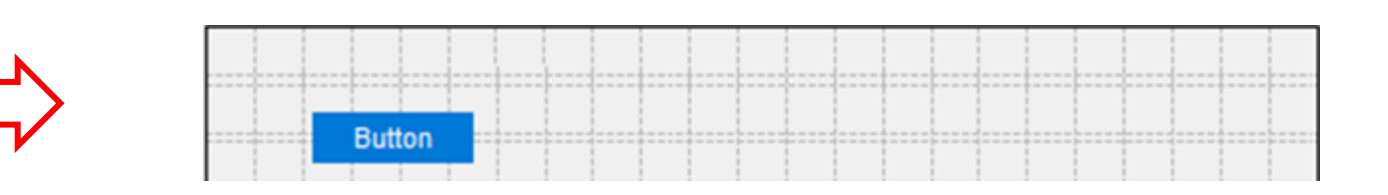

The appearance of the widget will update in the design window.

If multiple widgets are selected the property will be applied to all the selected widgets.

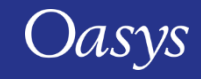

You can copy and paste widgets by right-clicking on them and selecting 'Copy' and then right-clicking on the window and selecting 'Paste'. The new widget will have all the same properties as the copied widget.

Alternatively you can use the shortcuts Ctrl-C and Ctrl-V.

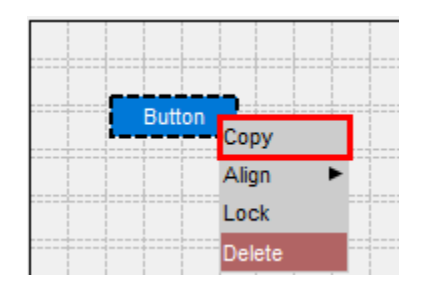

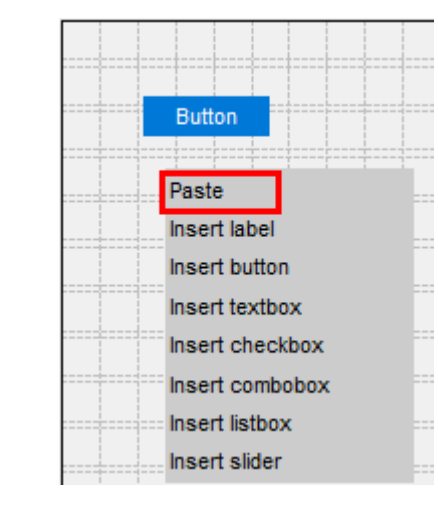

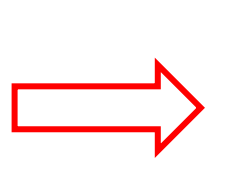

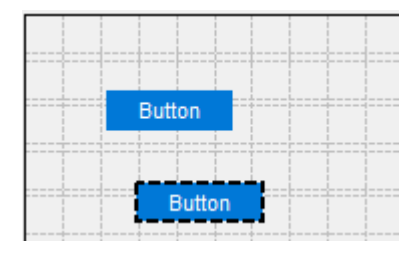

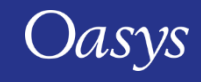

To delete a widget, right-click on it and select 'Delete'.

Alternatively you can press the Delete shortcut key.

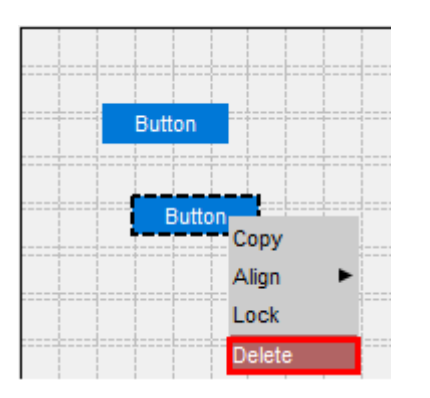

To lock the position of a widget so it can't be repositioned or resized, rightclick on it and select 'Lock'.

To unlock it again, right-click on it and select 'Unlock'.

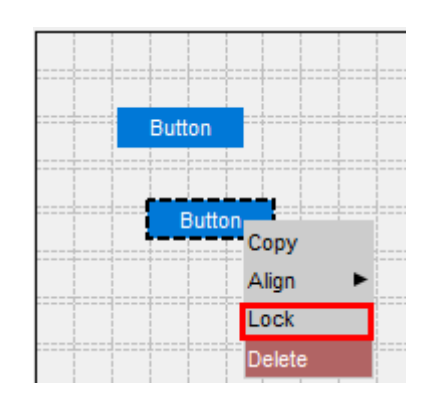

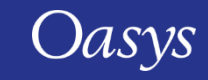

To add WidgetItems to a Combobox or Listbox, right-click on it and select 'Edit WidgetItems'.

This will update the design window where you can add WidgetItems by pressing the 'Add New WidgetItem' button.

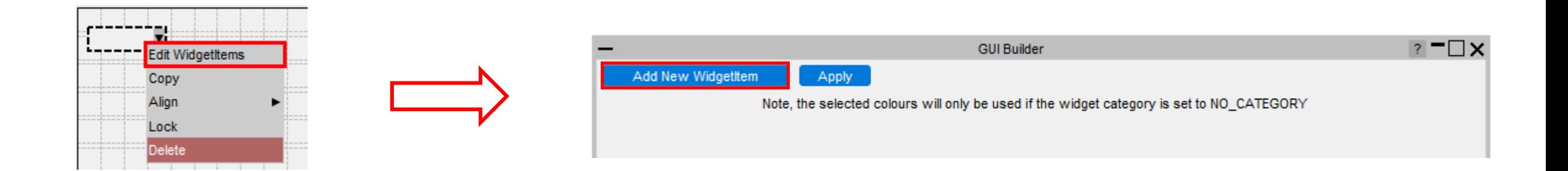

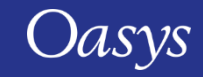

The appearance of the current WidgetItem can be modified in the same way as Widgets by clicking on the WidgetItem and updating its properties.

To delete a WidgetItem, click on the '-' on the right hand side.

Once you have finished, press 'Apply' to return to the normal design window.

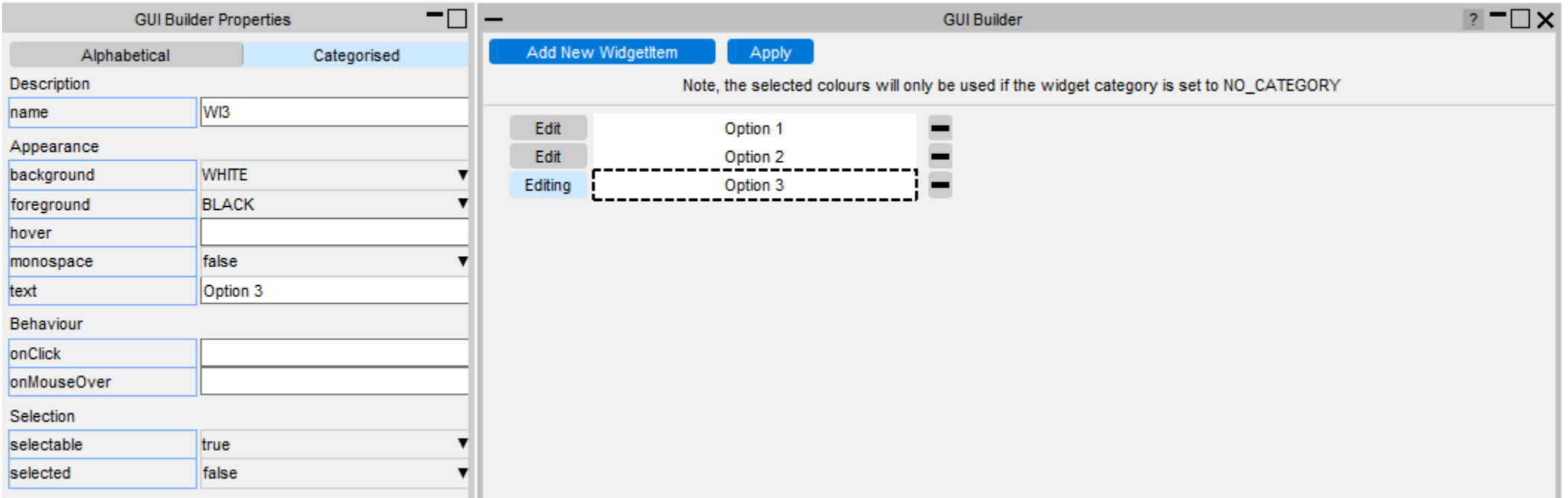

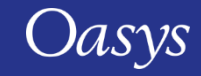
Additional windows can be created by clicking on the Window Options dropdown menu.

You can add either a Main Window or PopupWindow.

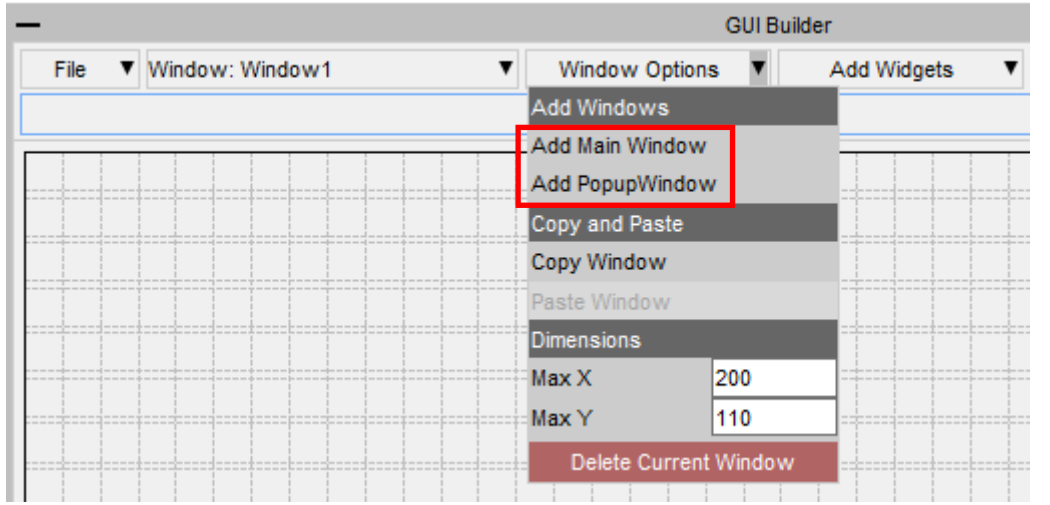

The name of the current window is displayed in the Window selection dropdown menu.

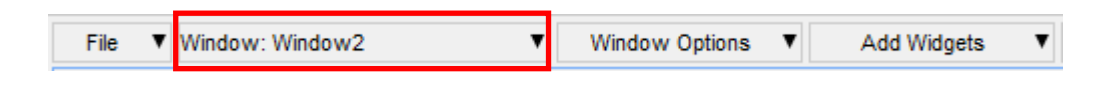

To change to a different window, select it from the dropdown menu.

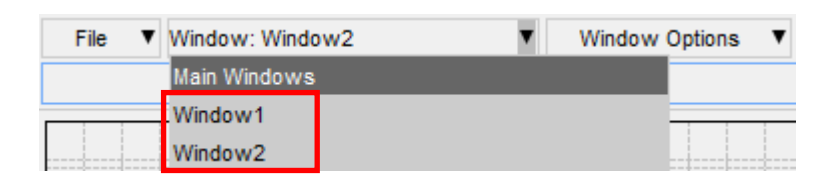

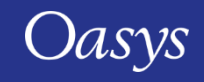

PopupWindows can be linked to widgets by setting the popupWindow property.

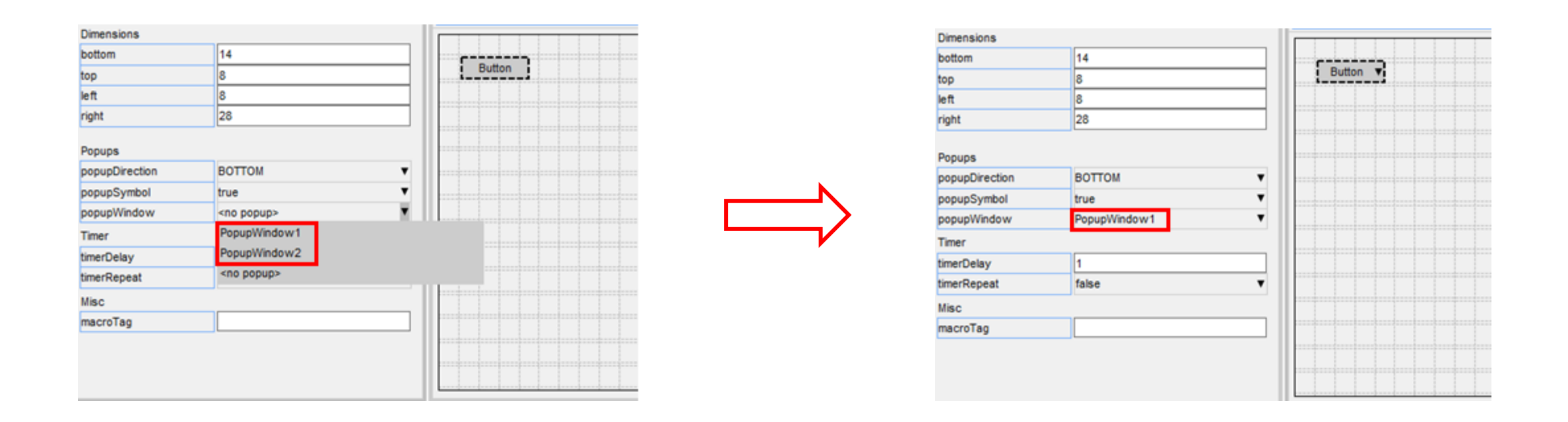

To remove a PopupWindow linked to a widget, set the popupWindow to <no popup>.

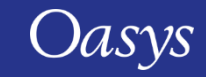

The GUI can be saved to file by pressing the 'Save' button and then selecting a file. The saved file is a JavaScript file containing the window and widget definitions in a JSON string, and a call to Window.BuildGUIFromString() which builds the GUI when the script is run. Further details are given in the next few slides.

It can be reloaded by pressing the 'Load' button and selecting the file to load.

The GUI can also be saved as a raw JavaScript file, with the calls to create and position the windows and widgets, explicitly defined, rather than using Window.BuildGUIFromString(). This cannot be loaded back into the GUI Builder, however it may be useful for creating GUI's to run in versions prior to v18 that don't have the Window.BuildGUIFromString() function.

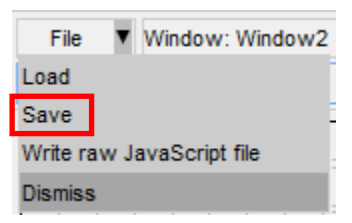

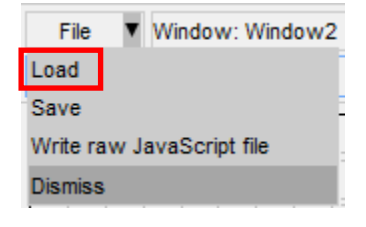

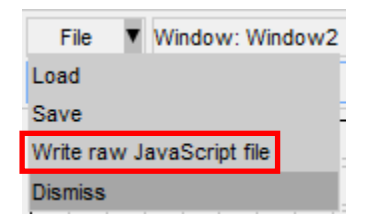

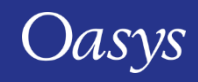

How to use the GUI in a script

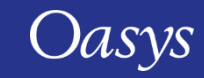

The GUI is saved to a JavaScript file, containing the GUI definition in a JSON string and a call to Window.BuildGUIFromString(). It is saved with the extension '.jsi' to indicate that it should be included from another file. You should not need to edit this file.

A \*.js file is also written to demonstrate how to include the \*.jsi file and display the GUI. This can be used as a template to follow and modify.

It is written to the same folder as the \*.jsi file and named '<*jsi\_filename*>\_TEMPLATE.js', e.g. if the \*.jsi file is called '*demo.jsi*', the \*.js file will be saved as '*demo\_TEMPLATE.js*'.

demo.jsi demo\_TEMPLATE.js

The following slides explain what is in the file and how you can reference the Windows, Widgets and WidgetItems in the script.

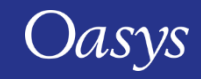

To read the GUI in a script you need to include the file using the Use() function.

This will create a global variable ('gui' by default) containing all the GUI objects. The name of the variable can be changed in the GUI builder menu under General Options.

For example, to build the GUI saved in C:\my\_gui.jsi:

Use("C:\\my\_gui.jsi");

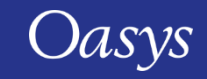

The GUI Window objects are stored as properties on the global object. The name of the property is whatever was defined in the properties window in the GUI builder:

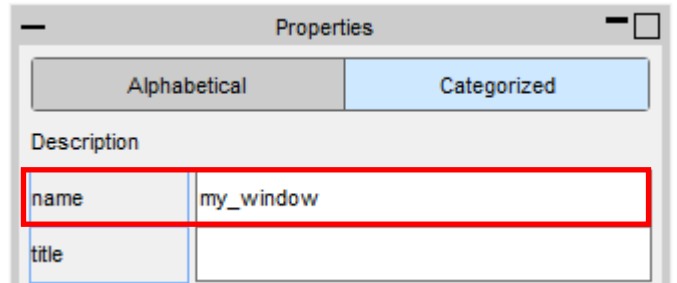

To display the Window called 'my\_window' use the Show() method:

```
if (gui) gui.my_window.Show();
```
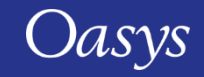

Similarly, each Widget object is a property of the Window object. The name of the Widget property is whatever was defined in the properties window in the GUI builder:

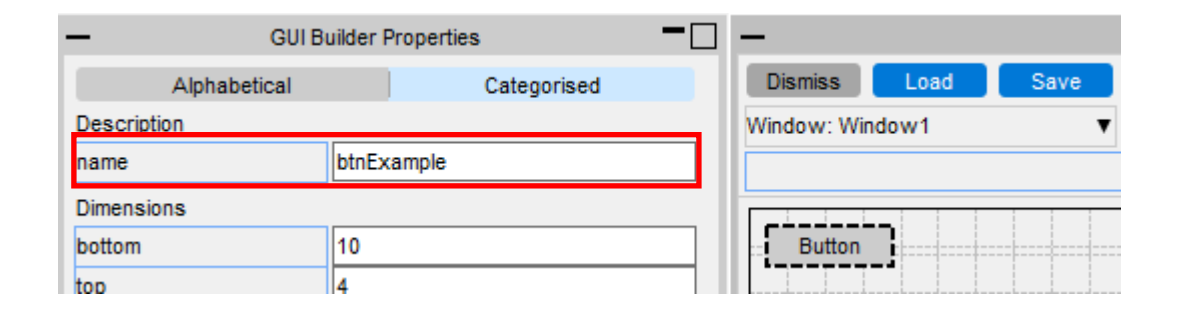

For example if the window is called 'my\_window' and the widget is called 'btnExample', the Widget object can be accessed and modified with:

```
var btn = gui.my_window.btnExample;
```

```
btn.text = "Test";
```
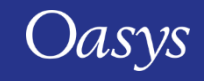

WidgetItem objects are a property of the Widget.

For, example if the window is called 'my\_window', the widget the widget item is on is called 'cbxExample' and the widget item is called 'wi1', it can be accessed and modified with:

var wi = gui.my\_window.cbxExample.wi1;

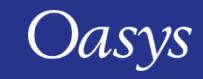

Callback functions (onClick, onChange, etc.) can be assigned to the window and widgets in the properties window, by adding the name of a function to call.

For example to set the onClick property of a widget so it calls a function called 'pressed':

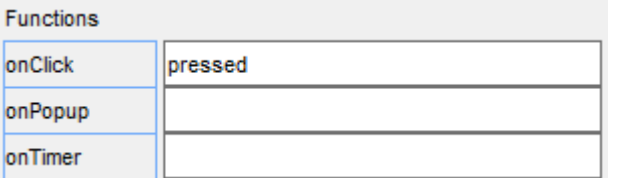

This function then needs to be defined in your script:

```
Use("C:\\test.jsi");
if (gui) gui.my_window.Show();
function pressed()
{
```

```
Message("You clicked me!");
```
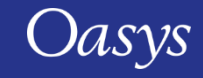

}

# JavaScript Engine Upgrade

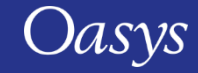

### JavaScript engine upgrade

- For PRIMER 18.0 the JavaScript engine used in PRIMER has been significantly upgraded.
- In PRIMER 17.0 and earlier the engine only supported **[ECMAScript 5](https://www.ecma-international.org/wp-content/uploads/ECMA-262_5th_edition_december_2009.pdf)** features.
- In PRIMER 18.0 the engine now supports **ECMAScript 6** (ES6) and many newer features.
	- The engine we use is **[Spidermonkey](https://en.wikipedia.org/wiki/SpiderMonkey)** provided by Mozilla from the Firefox web browser.
	- For PRIMER 18.0 we are now using the current 'Extended Support Release' version (ESR78)
	- Future releases will continue to use the latest ESR version available.

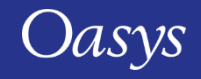

### JavaScript engine upgrade

- The primary reason for upgrading is to give access to newer JavaScript features
- In some cases newer JavaScript code people obtained/learned from books and/or the web and tried to use in PRIMER did not work in PRIMER 17.0 as we only supported ECMAScript 5.
- Upgrading the engine allows the latest ECMAScript 6 (ES6) language features to be used.
	- Which ES6 (and newer) features are supported by the engine can be viewed at <http://kangax.github.io/compat-table/es6/#firefox78>
- Additional benefits to upgrading as well as ES6 support are outlined on the following slides.

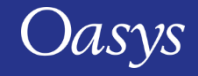

### JavaScript engine upgrade – ES6 features

- Upgrading the JavaScript engine gives access to lots of significant new ES6 (and newer) language features such as
	- [class](https://developer.mozilla.org/en-US/docs/Web/JavaScript/Reference/Classes) keyword
	- Block scope with [let](https://developer.mozilla.org/en-US/docs/Web/JavaScript/Reference/Statements/let)/[const](https://developer.mozilla.org/en-US/docs/Web/JavaScript/Reference/Statements/const)
	- [Promises](https://developer.mozilla.org/en-US/docs/Web/JavaScript/Reference/Global_Objects/Promise)
	- **[Arrow functions](https://developer.mozilla.org/en-US/docs/Web/JavaScript/Reference/Functions/Arrow_functions)**
	- [Default parameters](https://developer.mozilla.org/en-US/docs/Web/JavaScript/Reference/Functions/Default_parameters), [rest parameters a](https://developer.mozilla.org/en-US/docs/Web/JavaScript/Reference/Functions/rest_parameters)nd [spread syntax](https://developer.mozilla.org/en-US/docs/Web/JavaScript/Reference/Operators/Spread_syntax)
	- [Set](https://developer.mozilla.org/en-US/docs/Web/JavaScript/Reference/Global_Objects/Set) and [Map](https://developer.mozilla.org/en-US/docs/Web/JavaScript/Reference/Global_Objects/Map)
	- [Iterators](https://developer.mozilla.org/en-US/docs/Web/JavaScript/Reference/Iteration_protocols) and [generators](https://developer.mozilla.org/en-US/docs/Web/JavaScript/Reference/Global_Objects/Generator)
	- [Symbol](https://developer.mozilla.org/en-US/docs/Web/JavaScript/Reference/Global_Objects/Symbol)

And many more

• Further resources are available online or via reference material, e.g. JavaScript: The Definitive Guide. A few examples follow.

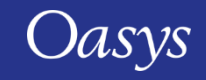

### JavaScript engine upgrade – example ES6 features

- class keyword
	- ES6 makes it much easier to create classes using the new class keyword and syntax

```
ES 5
function Circle(radius)
\left\{ \right.this.r = radius;
}
Circle.prototype.area = function()
\mathcal{L}return Math.PI * this.r * this.r;
}
var c = new Circle(5);
Message("Area of circle with radius " + 
         c.r + " is " + c.area() )ES 6
                                                          class Circle
                                                          {
                                                              constructor(radius)
                                                               {
                                                                   this.r = radius;
                                                               }
                                                              area()
                                                               {
                                                                   return Math.PI * this.r * this.r;
                                                               }
                                                          }
                                                          var c = new Circle(5);
                                                          Message("Area of circle with radius " + 
                                                                   c.r + " is " + c.area() )
```
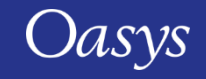

## JavaScript engine upgrade – example ES6 features

- let statement
	- The let statement in ES6 allows you to create variables with block scope (variables declared with var have scope for the containing function which can be a source of bugs)
	- Accessing variables defined with let before they are initialised is an error (helps trap bugs)

```
ES 5
function test()
{
   Message(x); // undefined
   var x = 1;
    {
       var x = 2; // same variable!
       Message(x); // 2
    }
   Message(x); // 2
}
                                                  ES 6
                                                  function test()
                                                  {
                                                     Message(x); // Error
                                                     let x = 1;
                                                      {
                                                         let x = 2; // different variable
                                                         Message(x); // 2
                                                      }
                                                     Message(x); // 1
                                                  }
```
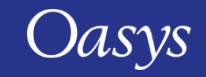

# JavaScript engine upgrade – example ES6 features

- Spread operator
	- The spread operator expands an array into the list of values in the array. It can be useful when array values are needed in a function.

```
ES 5
// create a node
var coords = [1, 2, 3];
var n = new Node(model, nid,
                 coords[0], coords[1], coords[2]);
// draw a rectangle on a widget
var pt1 = [0, 0];var pt2 = [100, 100];
widget.Rectangle(Widget.RED, true,
                 pt1[0], pt1[1],
                 pt2[0], pt2[1]);ES 6
                                                          // create a node
                                                          var coords = [1, 2, 3];
                                                          var n = new Node(model, nid,
                                                                            ...coords);
                                                          // draw a rectangle on a widget
                                                          var pt1 = [0, 0];var pt2 = [100, 100];
                                                          widget.Rectangle(Widget.RED, true,
                                                                            \ldotspt1,
                                                                            ...pt2);
```
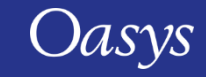

- Memory consumption
	- JavaScript uses 'garbage collection' to manage any memory that needs to be used for a script.
	- Every object, array or string you use needs to store a small amount of data to be able to do this.
	- This storage in PRIMER 18.0 is approximately 2/3 of the size in PRIMER 17.0.

With the default memory size of 25Mb

- PRIMER 17.0 could create ~350,000 objects.
- PRIMER 18.0 can now create ~500,000 objects

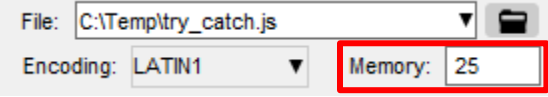

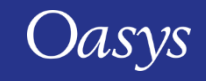

- Speed
	- Scripts which do a lot of mathematical operations will be faster (~ x3.5 speed increase in our tests).
	- String manipulation in scripts is faster (~ x3 speed increase in our tests).
	- Regular expressions in scripts are faster (~ x2.5 speed increase in our tests).
	- Several other features may see some speed increase from these and other improvements.

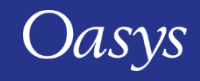

- Debugger
	- The implementation of the debugger has also changed with the new engine.
	- Stepping through code using 'Step' and 'Next' is now significantly faster compared to PRIMER 17.0, especially for scripts with many lines and/or functions.
	- In PRIMER 17.0 try and catch did not work properly in the debugger. For example, the following script would always fail with an exception in the debugger instead of 'catching' it. This now works correctly in PRIMER 18.0.

```
var o = \{\};
try
{
    o.UndefinedMethod();
}
catch(err)
{
    Message(err);
}
```
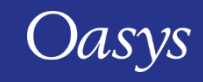

• Debugger

• Strict mode

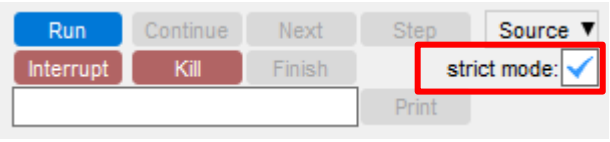

- [By default the debugger now works in 'strict mode' \(see](https://developer.mozilla.org/en-US/docs/Web/JavaScript/Reference/Strict_mode) https://developer.mozilla.org/en-US/docs/Web/JavaScript/Reference/Strict\_mode for details) as this helps to find potential errors.
- This has changed since PRIMER 17.0. In PRIMER 17.0 the 'strict mode' checkbox actually added some more checks to the debugger. It did not enforce 'strict mode'. This has been corrected for PRIMER 18.0.

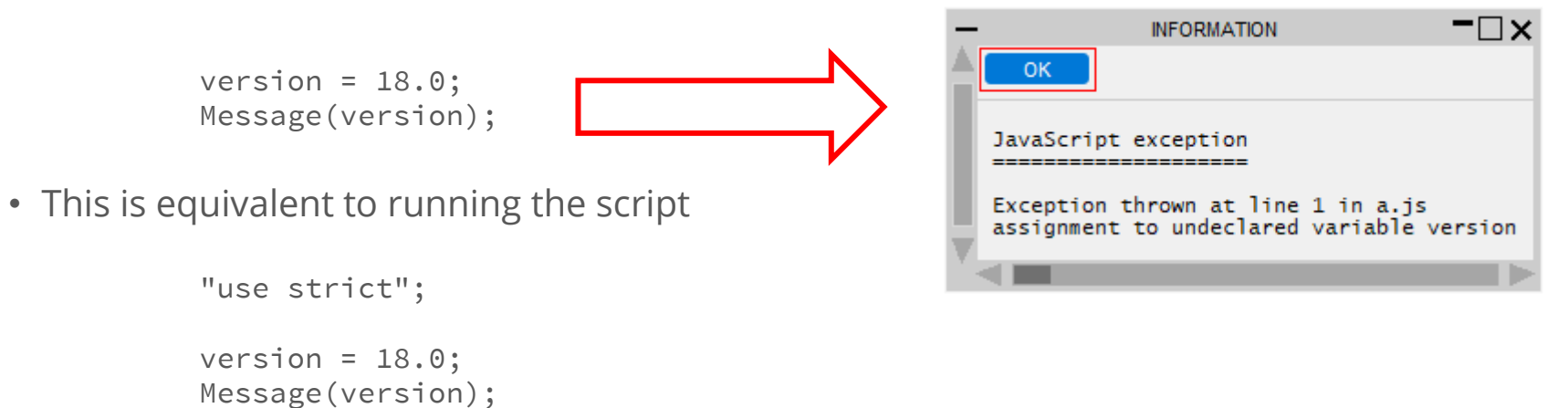

• This behaviour can be turned off if required using the checkbox.

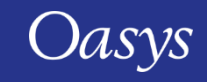

- Better checking
	- The new engine has better checking. For example, in the following code an error will be given when compiling that some code is unreachable (as there are { } missing so the return is not part of the if block and is always evaluated).

```
var vector = [1.0, 0.5, -0.2];
var length = vectorLength(vector);
function vectorLength(v)
                                                                                                                           −⊓×
                                                                                                         INFORMATION
{
                                                                                                 OK.
    var l = 0;
                                                                                               JavaScript error
    if ( !(v instanceof Array) )
                                                                                               ________________
         ErrorMessage("vectorLength not called with array");
                                                                                               Error while compiling
         return null;
                                                                                               C:\Temp\try_catch.js
                                                                                               at line 13
                                                                                               unreachable code after return statement
    for (var i=0; i<v.length; i++)
     {
         l + = v[i] * v[i];}
    return Math.sqrt(l);
```
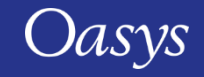

}

• Garbage collection memory

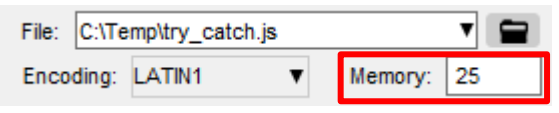

- In PRIMER 17.0 the garbage collection memory was 'private' to each script. If multiple scripts were run at the same time each script would have 25Mb of private memory allocated.
- In PRIMER 18.0 the garbage collection memory is now shared across scripts (due to implementation differences in the new engine).
	- If multiple scripts are run at the same time
		- The memory is allocated when the first script is run.
		- The memory is then shared/used for all the scripts running concurrently.
		- When the last script finishes the memory is returned.
- If you run scripts concurrently then the memory required may need to be increased.

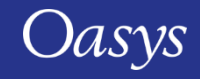

- ES6 Modules have not been implemented yet.
	- Upgrading the JavaScript engine has enabled ES6 (and newer) features to be used.
	- Modules are one ES6 feature that require significant changes in our software to implement and we are still resolving these.
	- For PRIMER 18.0 we want users to benefit from all the other ES6 features so have released the new engine without module support instead of waiting until we resolve this.
	- Support for ES6 modules will be added in a future release.

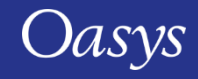

• Set class

• ES6 introduced the **[Set](https://developer.mozilla.org/en-US/docs/Web/JavaScript/Reference/Global_Objects/Set)** class for collections of values.

However for many years in PRIMER we have used the Set class to support the \*SET keyword.

- By default the Set class will continue to be used to support \*SET as changing this could potentially break many existing scripts.
- To use the ECMAScript Set class instead, set the preference primer\*set\_class: ECMAScript.
- To enable both classes to co-exist, the class to support the \*SET keyword has been renamed to SetK and Set is an alias to SetK unless the above preference is used.

```
var s = new Set(model, 100, Set.Node);
s instanceof Set // false
s instanceof SetK // true
```
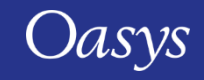

- hasOwnProperty() bug in PRIMER 17.0 and earlier.
	- The JavaScript engine from PRIMER 17.0 (and earlier) contained a bug which meant that for the classes we define, object properties that were inherited from the object prototype appeared to be own properties of the object.
		- For example a Window object inherits properties title, left, right, top, bottom etc. from its prototype.
		- In PRIMER 17.0 this bug makes these properties appear to be an own property of the window as well as the prototype.
		- If you relied on this feature (unlikely) you will have to modify your code.

```
var w = new Window("Test", 0.8, 1.0, 0.5, 0.6);
w.dog = "Bark";
Message(w.hasOwnProperty('title')); // false. w does not have own property title. true in 17.0 (bug)
Message(w.hasOwnProperty('dog')); // true. w does have own property dog
Message(w.__proto__.hasOwnProperty('title')); // true. title is inherited from prototype
Message(w.__proto__.hasOwnProperty('dog')); // false. dog is not inherited from prototype
```
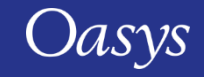

- Script encoding differences
	- In PRIMER 17.0 the default encoding used for scripts by the engine was 'Latin-1'.

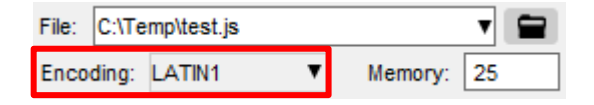

- However on Windows this was actually implemented using the default encoding, which for many countries is Windows-1252.
- In PRIMER 18.0 the upgraded engine now compiles scripts as UTF-8 instead by default.
	- For scripts that just use ASCII (English) characters this will make no difference.
	- However the Windows-1252 encoding also contains special characters such as special quotes , apostrophes, en-dash and em-dash characters ( $\cdot$ ,  $\cdot$ ,  $\cdot$ ,  $\cdot$  =  $-$ ) and these are incompatible with UTF-8.
	- If your script contains these characters it will no longer compile as 'Latin-1' (and it would also not have run on Linux in PRIMER 17.0 and earlier). Either remove the characters or save the script in a different encoding using your editor.
- Setting a specific encoding for a script such as Shift-JIS or UTF-8 is unaffected.

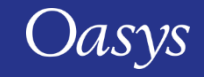

- Extra checking \*may\* occasionally mean old scripts that ran in PRIMER 17.0 no longer compile in PRIMER 18.0.
	- As the updated engine has better checking (such as the check for unreachable code mentioned earlier) in some rare cases it may mean that a script which worked in PRIMER 17.0 will fail to compile in PRIMER 18.0 until the error is fixed.

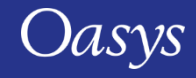

- Error messages have been enabled for encrypted scripts
	- In PRIMER 17.0 if a script was encrypted no error messages would be given when compiling/running.
	- For example if the following script was encrypted

```
Message("Starting...");
CallAFunctionThatIsNotDefined();
Message("Done.");
```
no error message would be given when the script tried to run the undefined function. This could make it very hard to determine the cause of a 'released' script failing.

• As the upgraded engine has better checking and there may be some rare cases when scripts don't run we have now changed this for PRIMER 18.0 so error messages will now be given for encrypted scripts.

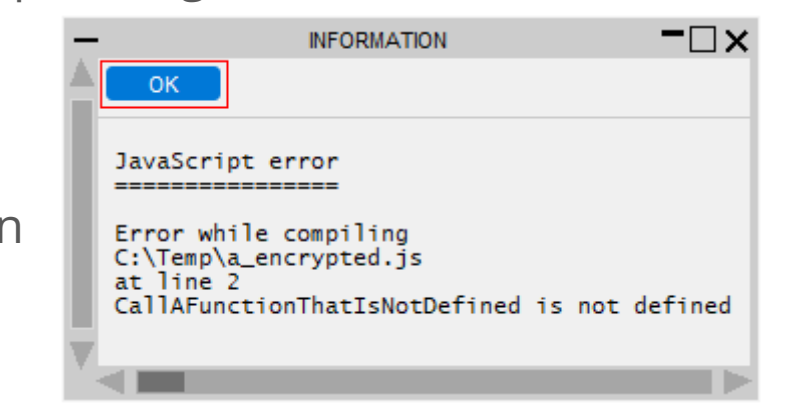

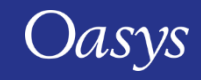

# JavaScript API

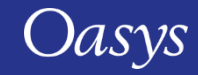

- Various JavaScript API enhancements include:
	- New SensorDefine class is added.
	- \_MORTAR keyword option can now be set for appropriate types for the Contact class.
	- \*CONTROL MPP\_DECOMPOSITION\_FLAG\_STRESS\_STRAIN\_CURVE is now accessible via JavaScript.
	- The shell beta property has been changed.

In previous versions the  $BETA$  option for the shell would be set if the beta property was set to a nonzero value. However this did not allow you to create an \*ELEMENT\_SHELL\_BETA card with a zero beta angle from JavaScript.

In version 18 the beta property is now null if \_BETA is not set.

- \*CONSTRAINED LINEAR GLOBAL and \*CONSTRAINED LINEAR LOCAL now accessible via JavaScript.
- EVDUMP on \*CONTROL\_IMPLICIT\_EIGENVALUE now supported.

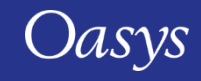

#### JavaScript API

- Cross references are now made between the following entities and properties when created via JavaScript:
	- \* PART COMPOSITE and MID
	- \*BOUNDARY\_PRESCRIBED\_FINAL\_GEOMETRY and NID
	- \*INITIAL\_VELOCITY and IRIGID
	- \*LOAD\_NODE and M3
	- \*CONSTRAINED\_NODAL\_RIGID\_BODY and PNODE
	- \*SECTION SHELL and ELFORM, EDGSET
	- \*SECTION\_SOLID and ELFORM
	- \*SENSOR\_SWITCH and SWIT
	- \*ELEMENT\_(T)SHELL\_COMPOSITE and MID

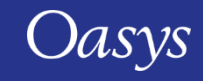

# Checkpoint Files

Controlling Read/Write of Checkpoint Files

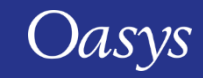

The following preferences will control read/write of checkpoint files.

PRIMER also has command-line options with the same names.

- **primer\*write\_checkpoint\_files**: Enable/disable the recording of checkpoint files upon PRIMER startup. Valid values are TRUE/FALSE (default is FALSE).
- **primer\*show checkpoint files**: Enable/disable the reading of checkpoint files upon PRIMER startup. Valid values are TRUE/FALSE (default is FALSE).
	- If writing of checkpoint files is disabled, reading will also be automatically disabled.
- **primer\*checkpoint\_dir**: Specify the folder path to write checkpoint files to and read checkpoint files from.

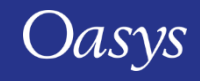

# Miscellaneous

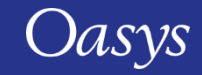

## Quad Shell Splitting

- There are new options to control how quad shells are split.
- Previously when using the Split shell option quad shells were always split along the short diagonal to preserve mesh quality.
- Sometimes this is not desirable so new options have been introduced:
	- Short diagonal (default, as previous)
	- Long diagonal
	- Always N1N3 split is made along the node 1 to node 3 diagonal as defined by the shell topology
	- Always N2N4 split is made along the node 2 to node 4 diagonal as defined by the shell topology

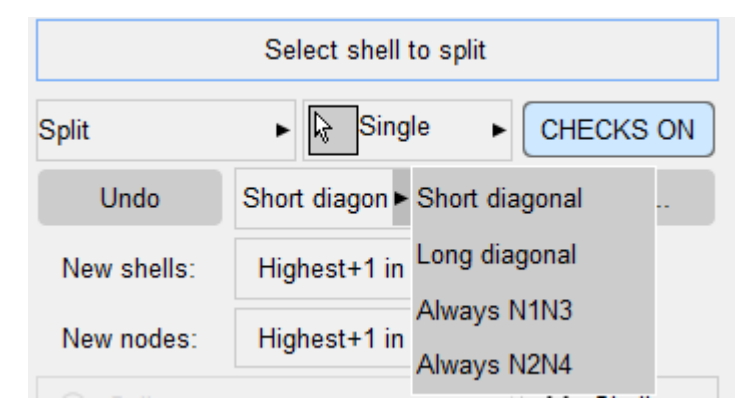

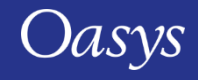
### Boundary Prescribed Motion Animation

- PRIMER's Boundary Prescribed Motion animation function computes the analysis timestep as a part of its operation.
- The timestep used by an implicit model can, sometimes, be difficult to compute in an exact manner.
- You may now specify a timestep of their choice that will override that computed by this function.

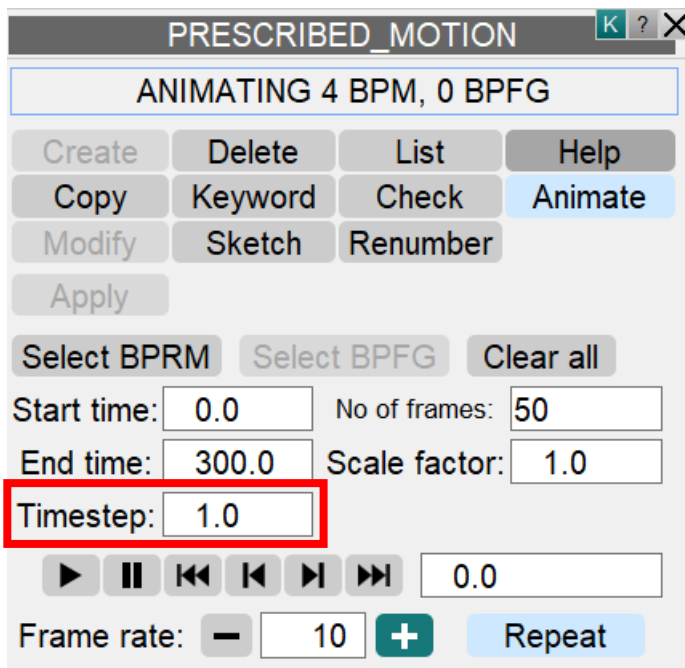

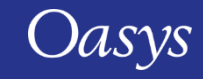

## Clipboard Item Count

• PRIMER's Clipboard header box in the object selection menu now shows the number of items selected to be added or deleted.

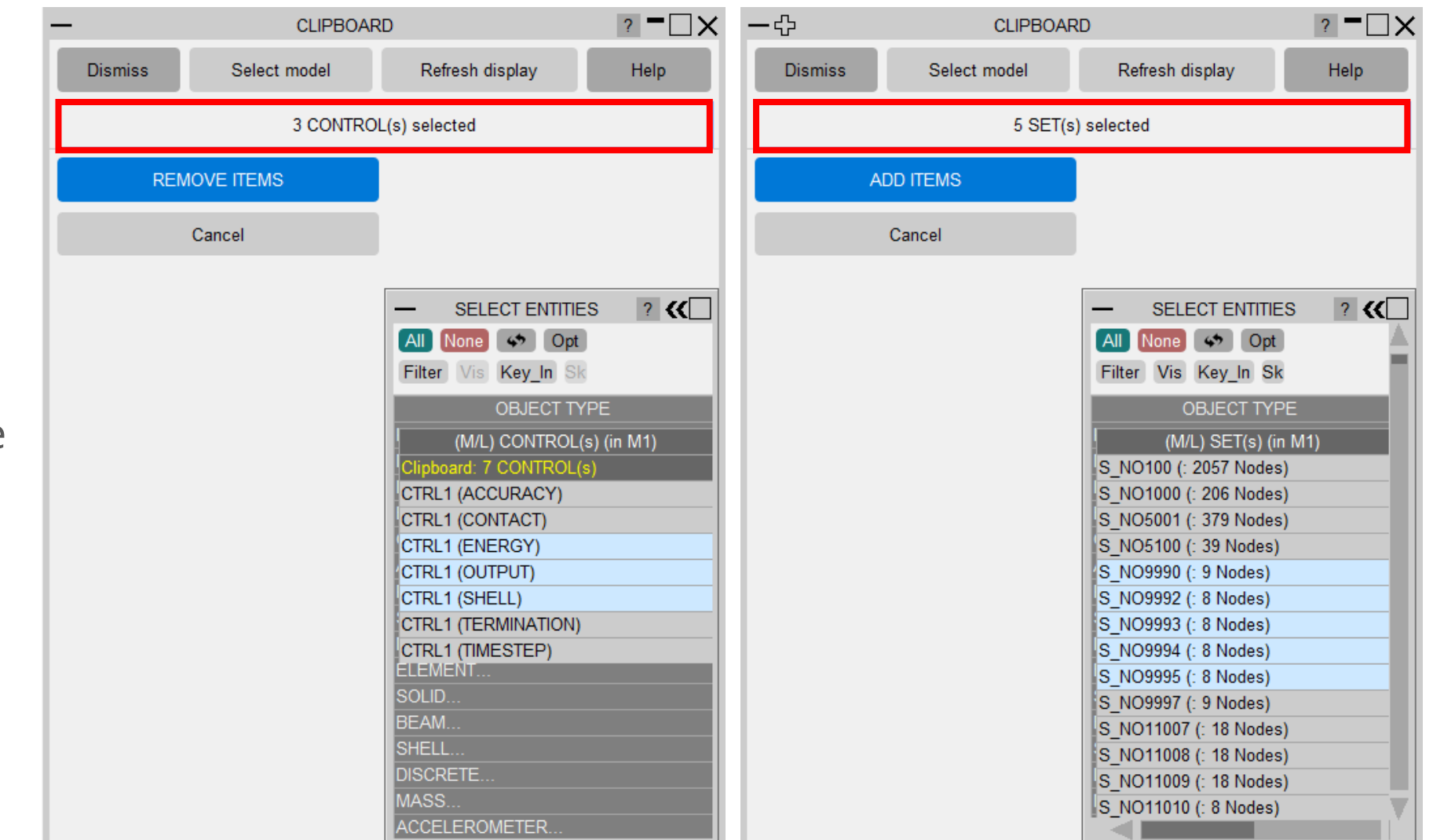

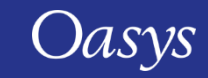

### Keyboard Shortcut Additions

- **Shift + Left Arrow:** Highlights from the current cursor position to the left by one character
- **Shift + Right Arrow:** Highlights from the current cursor position to the right by one character
- **Shift + Up Arrow:** Highlights from the current cursor position to the left-most character in the string (0 or prefix)
- **Shift + Down Arrow:** Highlights from the current cursor position to the right-most character (length of the string)
- **Ctrl + Left Arrow:** Jumps the cursor from the current cursor position to the left-most character of the word
- **Ctrl + Right Arrow:** Jumps the cursor from the current cursor position to the right-most character of the word
- **Ctrl + Shift + Left Arrow:** Highlight the rest of the word to the left of the cursor position up to the breaking character
- **Ctrl + Shift + Right Arrow:** Highlight the rest of the word to the right of the cursor position up to the breaking character
- **Double Click Left Mouse Button:** Highlights the whole word
- **Triple Click Left Mouse Button or Ctrl + A:** Highlights the whole line

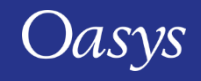

## Sort functionality in Renumber->Visualise panel

- You can now sort include files by
	- Include label (label's range in case of range provided or else minimum label present in that include file);
	- Include ID;
	- Alphabetical.

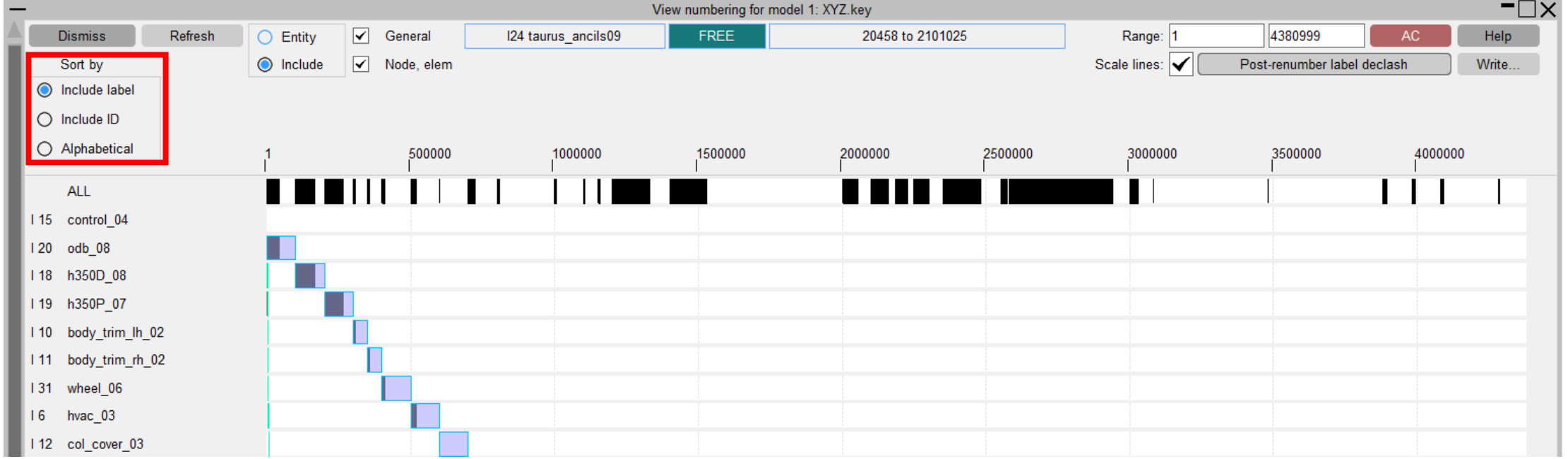

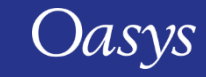

#### Measure Panel Number Format

• Added option for number format in Measure panel.

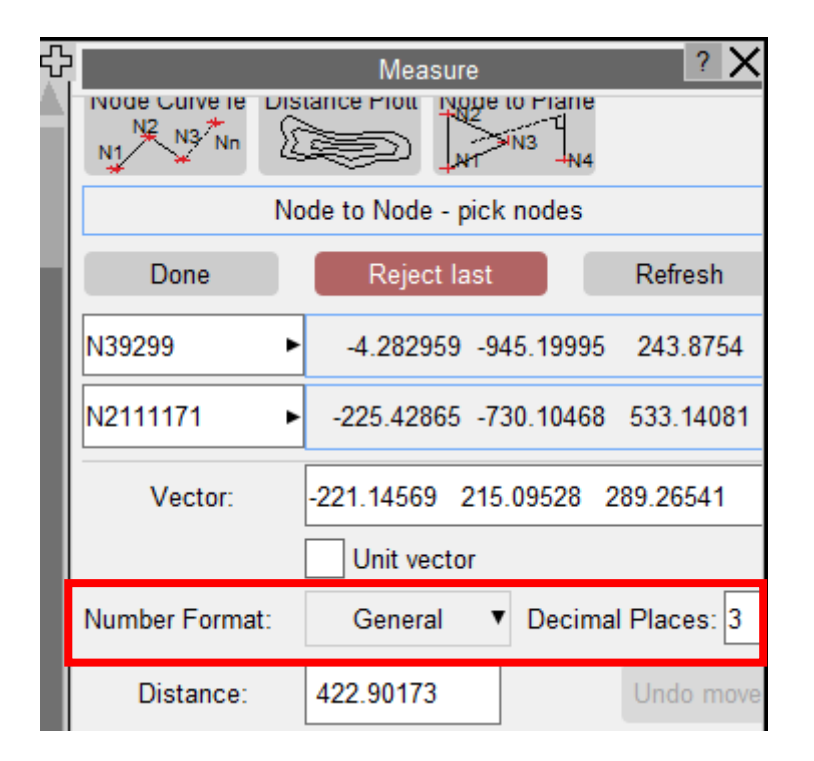

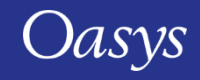

### Include File Write

• Added a warning when writing out include if file exists.

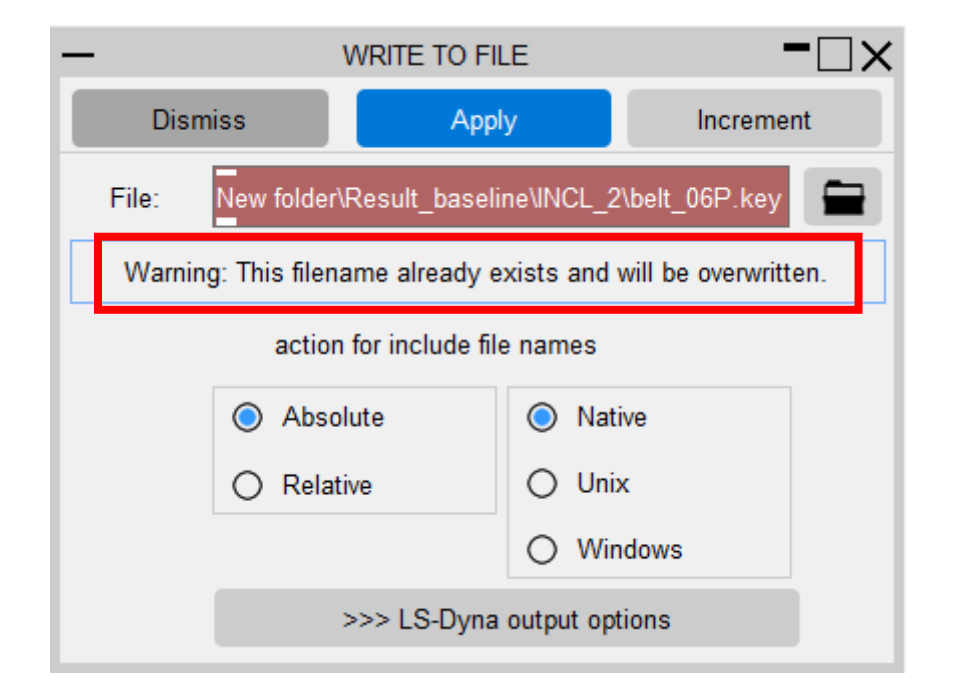

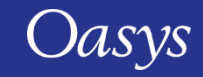

#### Contact Information

# ARUP

www.arup.com/dyna

For more information please contact us:

**UK** T: +44 121 213 3399 [dyna.support@arup.com](mailto:dyna.support@arup.com) **China** T: +86 21 3118 8875 [china.support@arup.com](mailto:china.support@arup.com) **India** T: +91 40 69019797 / 98 [india.support@arup.com](mailto:india.support@arup.com) **USA West** T: +1 415 940 0959 [us.support@arup.com](mailto:us.support@arup.com)

or your local Oasys distributor

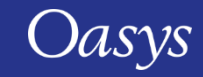